# **GARMIN**

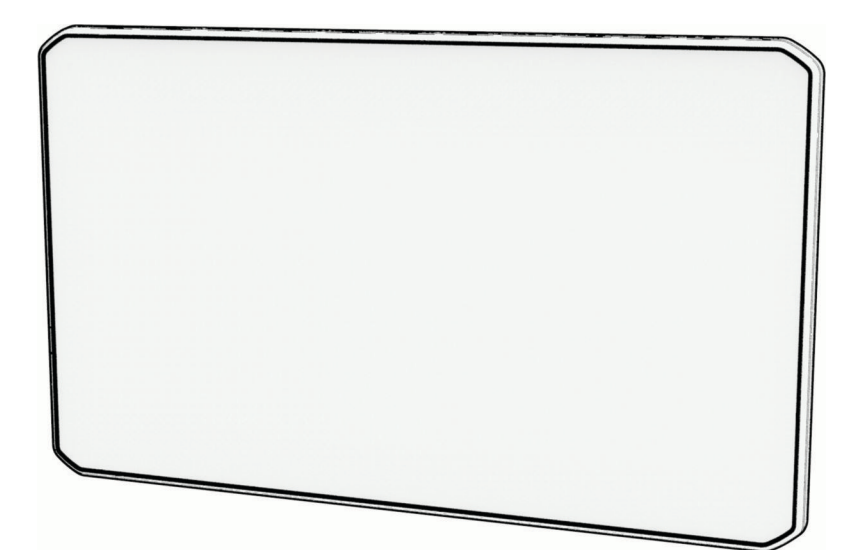

# RVCAM 795 / CAMPERCAM 795 / AVTEX® TOURERTHREE PLUS

Manuel d'utilisation

#### © 2022 Garmin Ltd. ou ses filiales

Tous droits réservés. Conformément aux lois relatives au copyright en vigueur, toute reproduction du présent manuel, qu'elle soit partielle ou intégrale, sans l'autorisation préalable écrite de Garmin, est interdite. Garmin se réserve le droit de modifier ou d'améliorer ses produits et d'apporter des modifications au contenu du présent manuel sans obligation d'en avertir quelque personne physique ou morale que ce soit. Consultez le site Web de Garmin à l'adresse [www.garmin.com](http://www.garmin.com) pour obtenir les dernières mises à jour, ainsi que des informations complémentaires concernant l'utilisation de ce produit.

Garmin® et le logo Garmin sont des marques commerciales de Garmin Ltd. ou de ses filiales, déposées aux États-Unis d'Amérique et dans d'autres pays. Ces marques commerciales ne peuvent pas être utilisées sans l'autorisation expresse de Garmin.

BC™, Garmin Drive™, Garmin Express™, Garmin PowerSwitch™ et myTrends™ sont des marques commerciales de Garmin Ltd. ou de ses filiales. Ces marques commerciales ne peuvent pas être utilisées sans l'autorisation expresse de Garmin.

Android™ est une marque commerciale de Google Inc. Apple® et Mac®sont des marques commerciales d'Apple Inc., déposées aux Etats-Unis et dans d'autres pays. Avtex® est une marque déposée d'Avtex Limited. La marque et les logos BLUETOOTH® sont la propriété de Bluetooth SIG, Inc., et leur utilisation par Garmin est soumise à une licence. Foursquare® est une marque commerciale de Foursquare Labs, Inc. aux États-Unis et dans d'autres pays. microSD® et le logo microSDHC sont des marques commerciales de SD-3C, LLC. Pilot Flying J™ et Pilot Flying J Travel Centers™ sont des marques commerciales de Pilot Travel Centers LLC et de ses filiales. Tripadvisor® est une marque déposée par TripAdvisor LLC. Ultimate Campgrounds est une marque commerciale de Ultimate Public Campground Project. Windows® est une marque déposée par Microsoft Corporation aux États-Unis et dans d'autres pays. Wi-Fi® est une marque déposée par la Wi-Fi Alliance Corporation.

# Table des matières

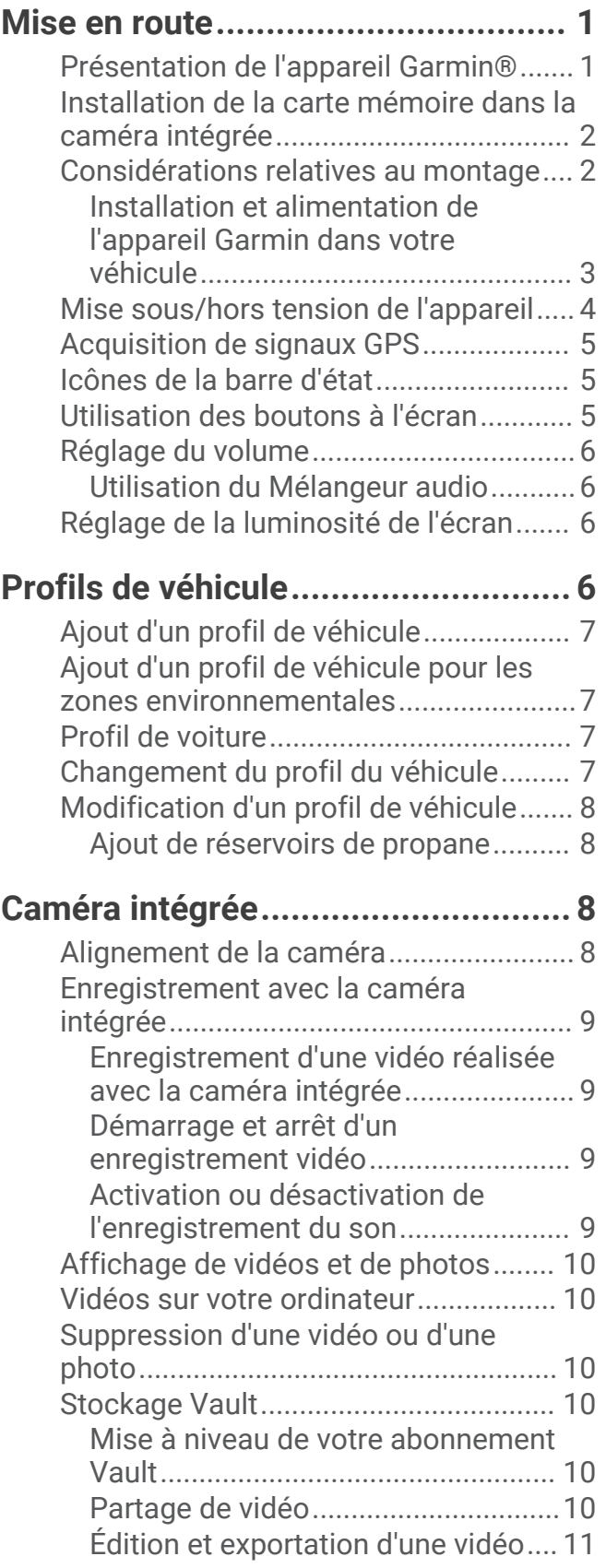

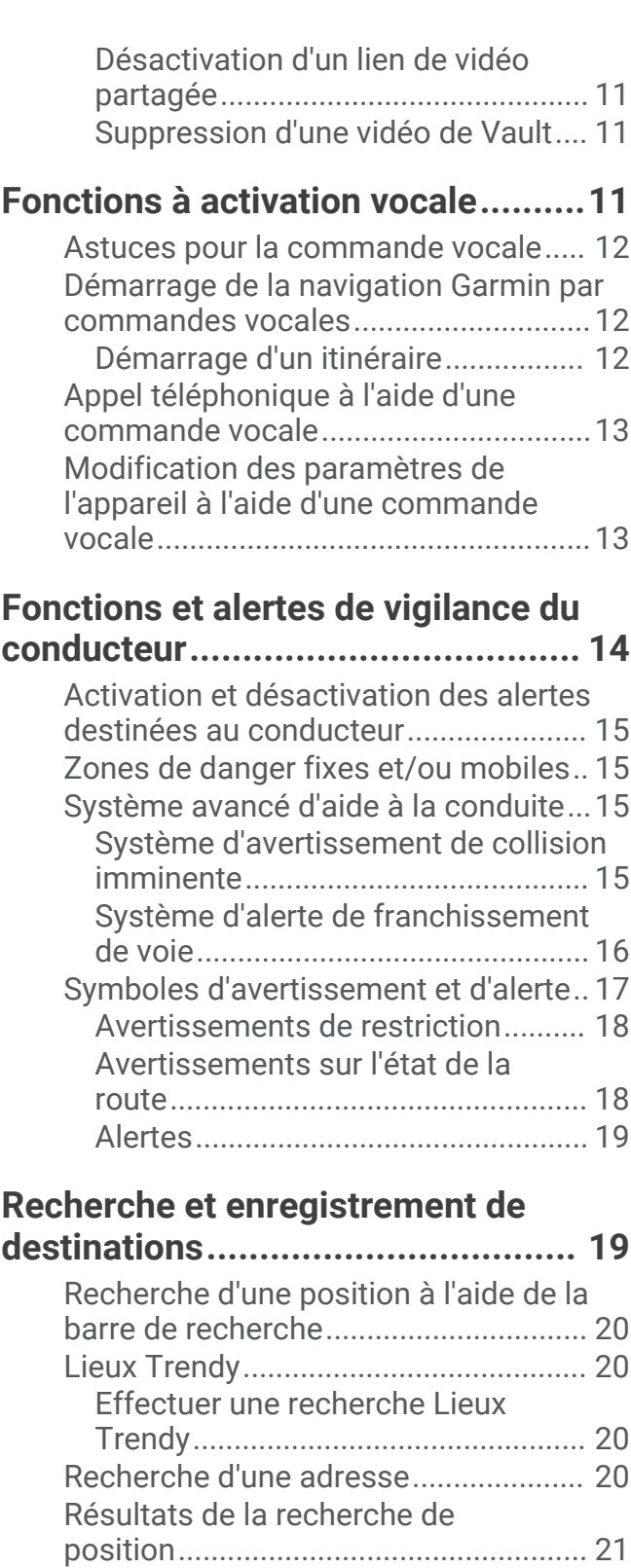

[Modification de la zone de](#page-29-0) 

[Recherche d'une position par](#page-29-0)

[recherche...........................................](#page-29-0) 22 [Points d'intérêt......................................](#page-29-0) 22

[catégorie............................................](#page-29-0) 22 [Recherche de campings...................](#page-30-0) 23

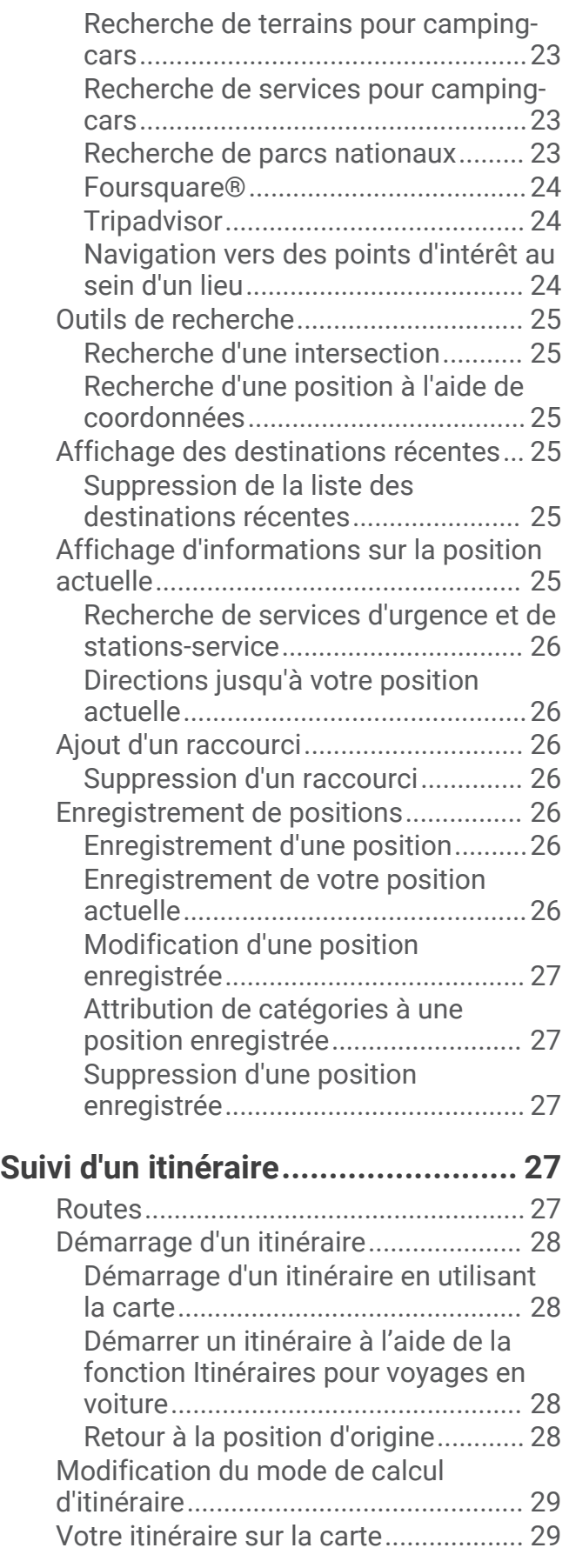

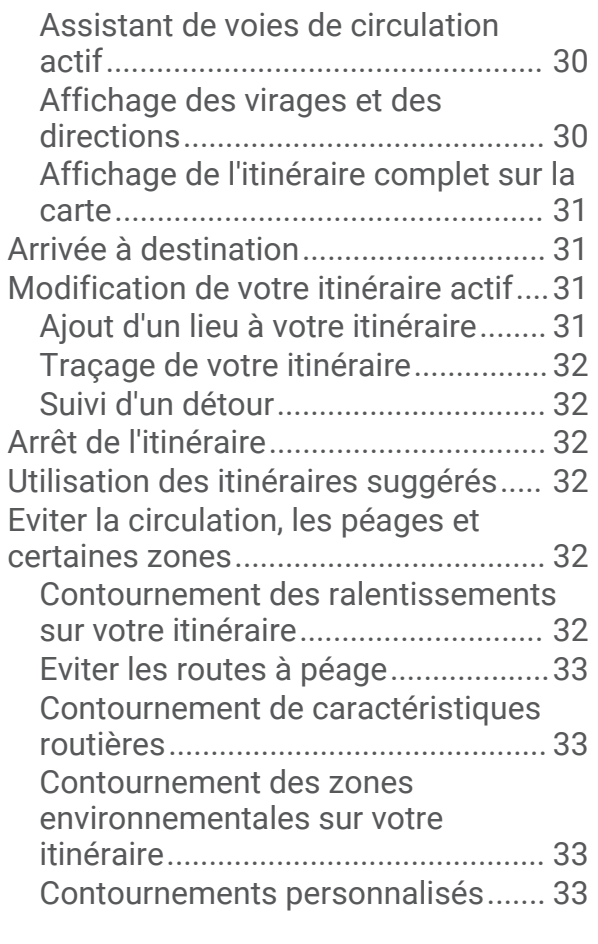

# **[Utilisation de la carte......................34](#page-41-0)**

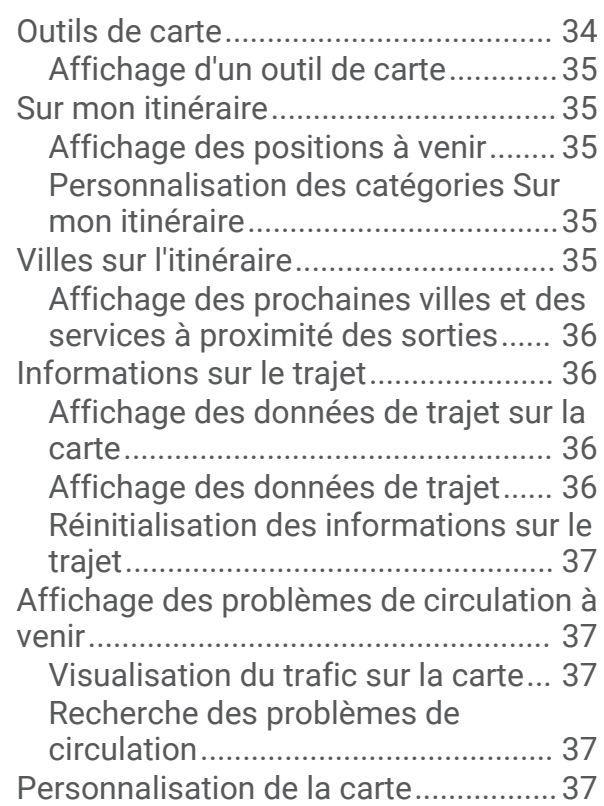

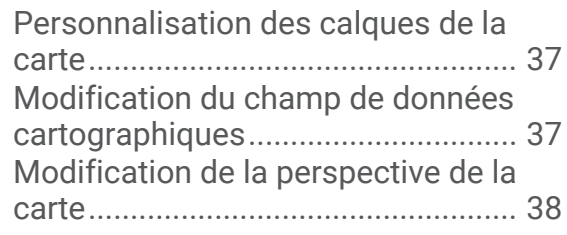

# **[Services Live, info-trafic et fonctions](#page-45-0)  [pour smartphone............................](#page-45-0) 38**

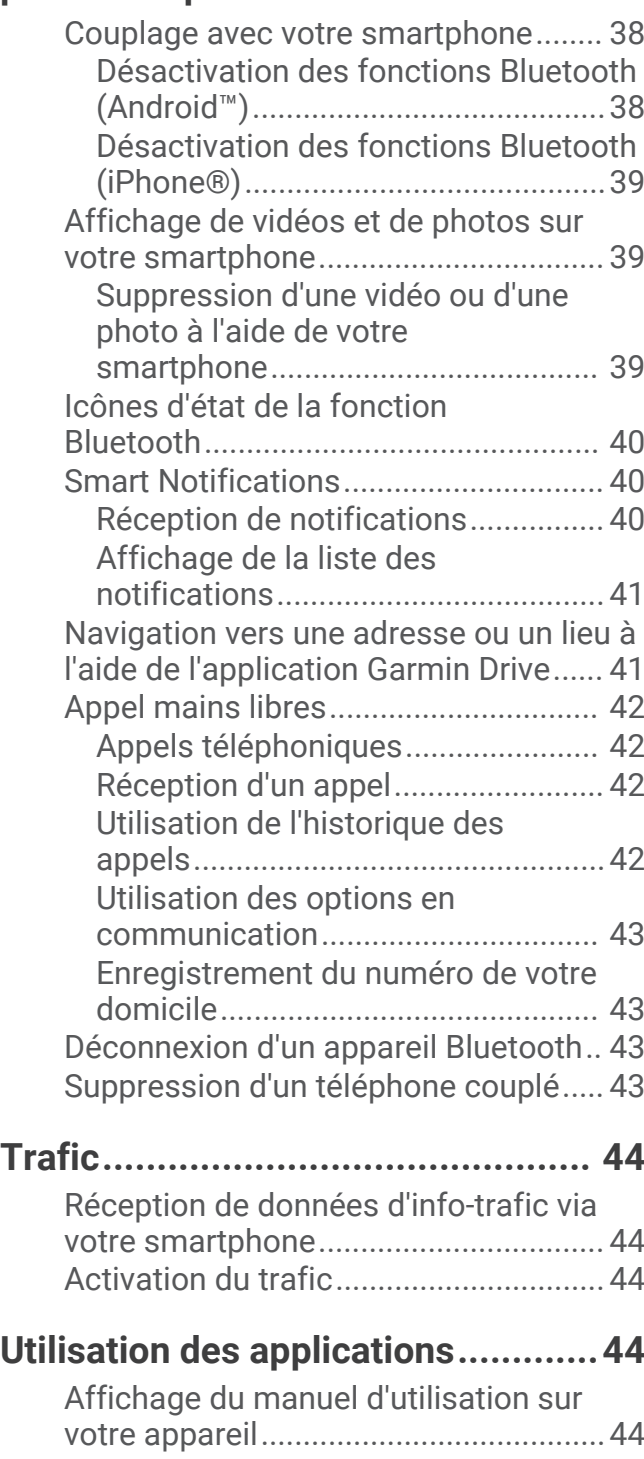

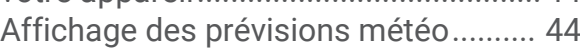

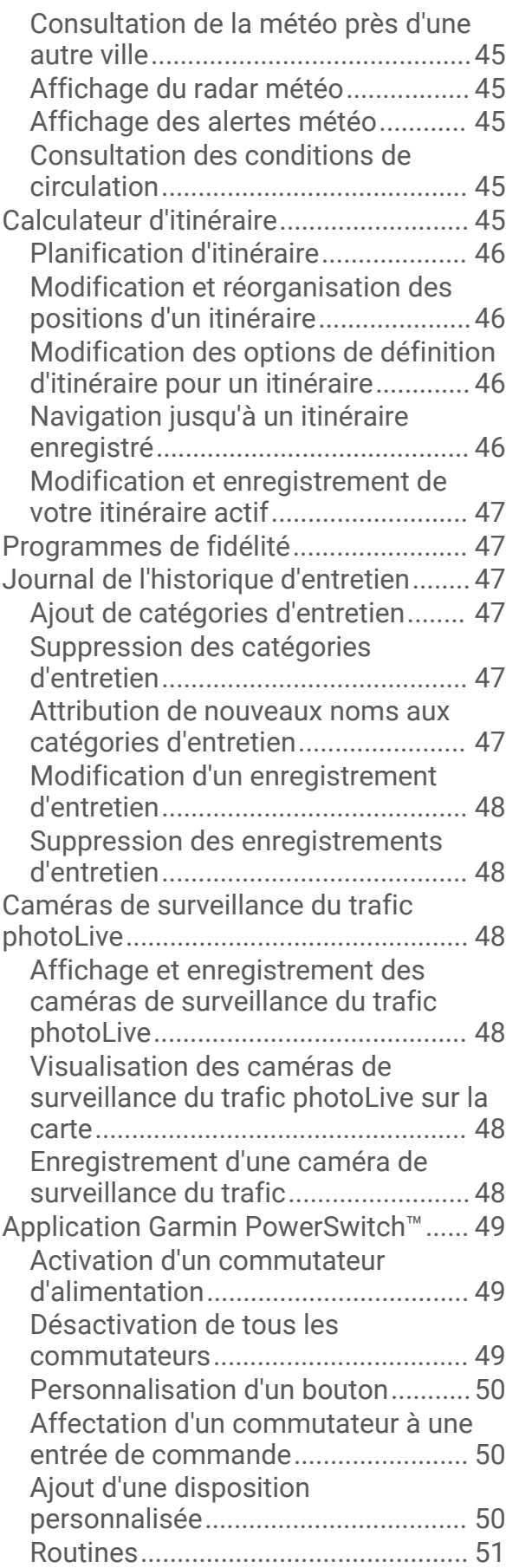

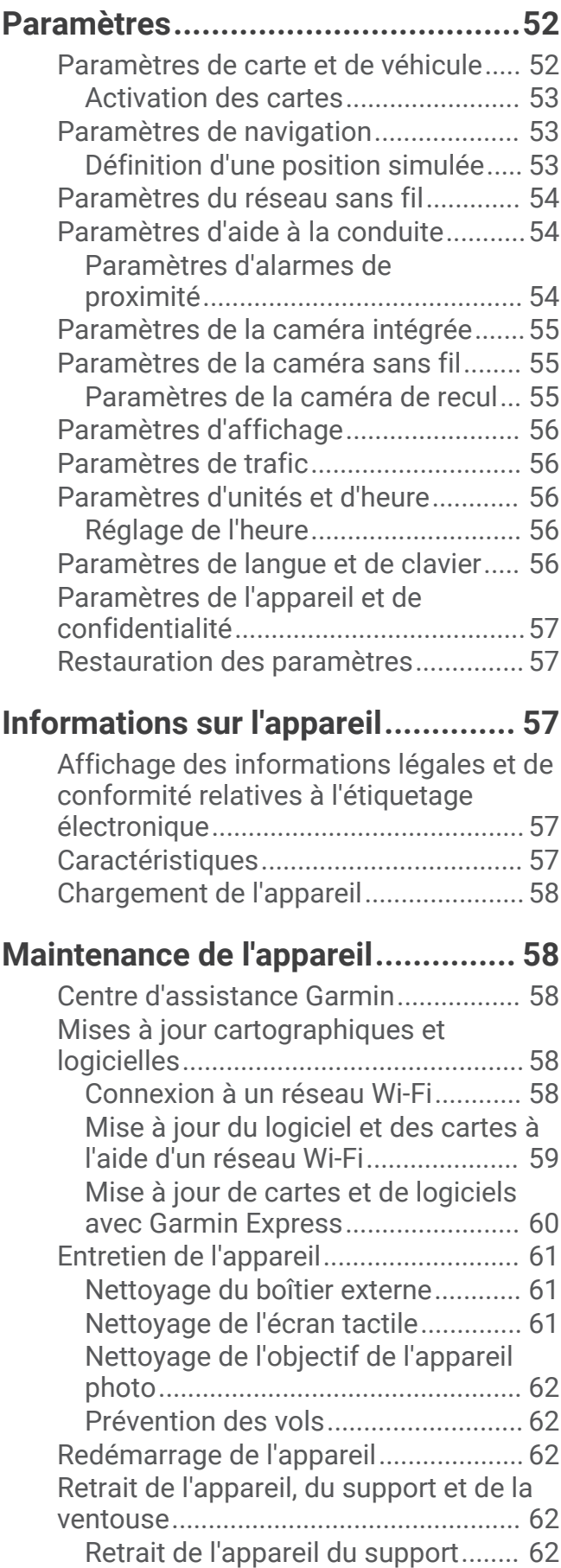

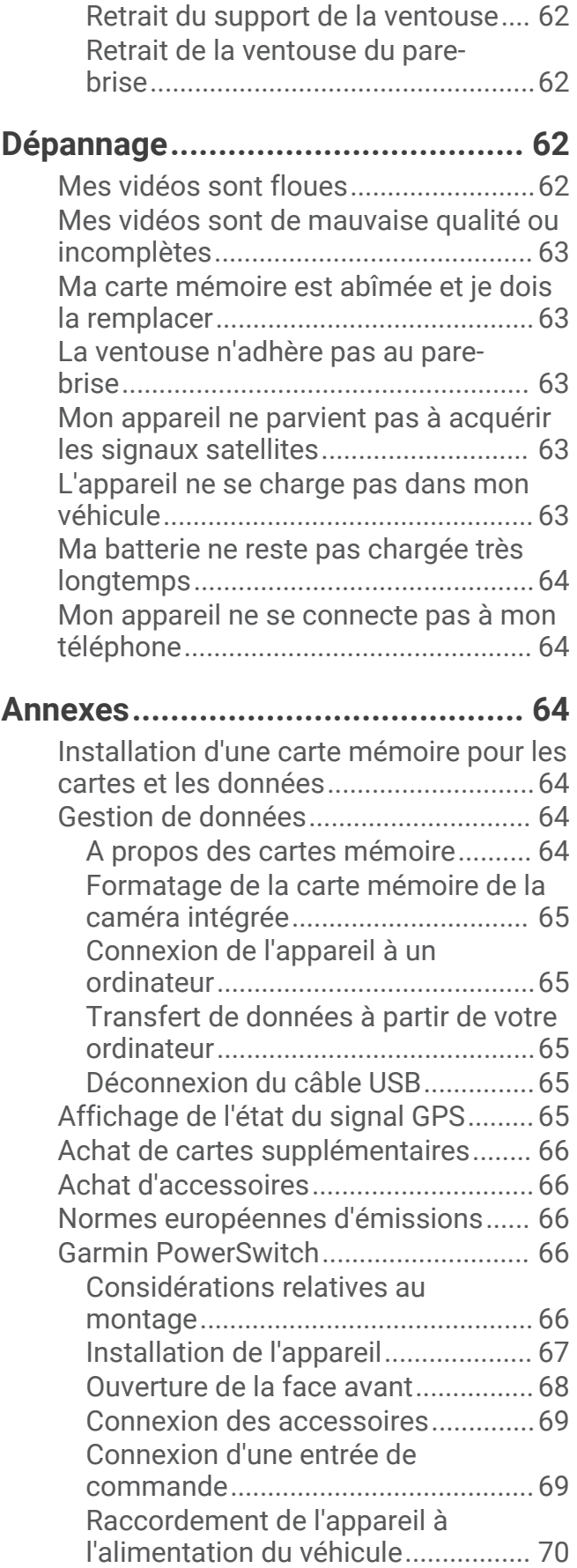

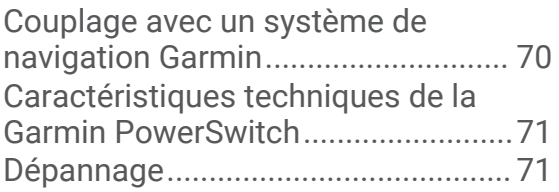

# Mise en route

#### **AVERTISSEMENT**

<span id="page-8-0"></span>Consultez le guide *Informations importantes sur le produit et la sécurité* inclus dans l'emballage du produit pour prendre connaissance des avertissements et autres informations importantes sur le produit.

- Installez la carte mémoire de la caméra (*[Installation de la carte mémoire dans la caméra intégrée](#page-9-0)*, page 2).
- Mettez à jour les cartes et le logiciel de votre appareil (*[Mises à jour cartographiques et logicielles](#page-65-0)*, page 58).
- Installez l'appareil dans votre véhicule et connectez-le à l'alimentation (*[Installation et alimentation de](#page-10-0) [l'appareil Garmin dans votre véhicule](#page-10-0)*, page 3).
- Alignez la caméra intégrée (*[Alignement de la caméra](#page-15-0)*, page 8).
- Acquérez les signaux GPS (*[Acquisition de signaux GPS](#page-12-0)*, page 5).
- Réglez le volume (*[Réglage du volume](#page-13-0)*, page 6) et la luminosité de l'écran (*[Réglage de la luminosité de](#page-13-0) l'écran*[, page 6](#page-13-0)).
- Configurez un profil de véhicule (*[Ajout d'un profil de véhicule](#page-14-0)*, page 7).
- Naviguez jusqu'à votre destination (*[Démarrage d'un itinéraire](#page-35-0)*, page 28).

# Présentation de l'appareil Garmin°

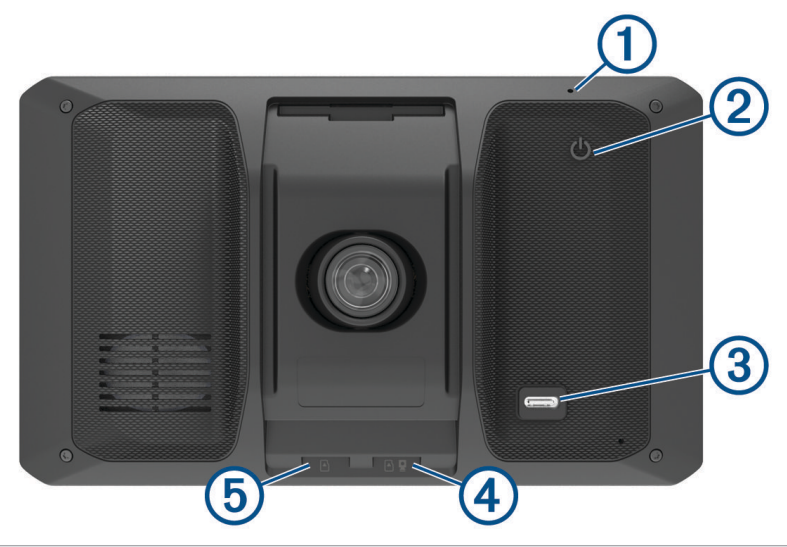

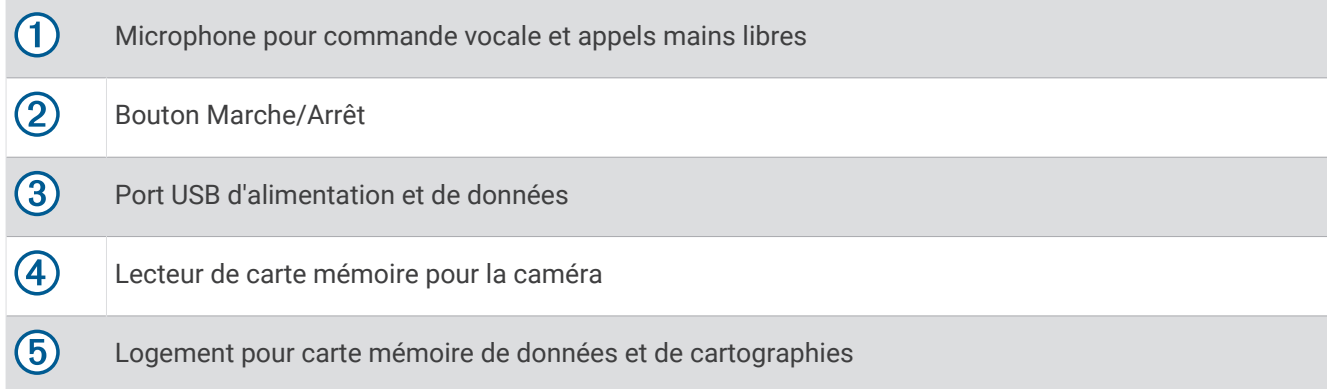

# <span id="page-9-0"></span>Installation de la carte mémoire dans la caméra intégrée

Avant que l'appareil ne puisse enregistrer une vidéo avec la caméra intégrée, vous devez installer une carte mémoire pour caméra. La caméra nécessite une carte mémoire microSD® de 4 à 256 Go, de classe 10 au minimum. Vous pouvez utiliser la carte mémoire fournie ou bien acheter une carte mémoire compatible auprès d'un fournisseur de composants électroniques.

**REMARQUE :** une carte mémoire est comprise avec votre appareil pour que celui-ci soit prêt à l'emploi. Toutes les cartes mémoires ont une durée de vie limitée et doivent être remplacées régulièrement. Votre appareil vous avertit lorsque votre carte mémoire arrive en fin de vie et doit être remplacée. Vous pouvez suivre les astuces de dépannage pour prolonger la durée de vie utile de votre carte mémoire (*[Ma carte mémoire est abîmée et je dois](#page-70-0)  [la remplacer](#page-70-0)*, page 63).

**1** Insérez une carte mémoire (1) dans l'emplacement carte mémoire de la caméra (2).

**REMARQUE :** si vous installez la carte mémoire de façon incorrecte, la caméra n'enregistre pas de vidéo.

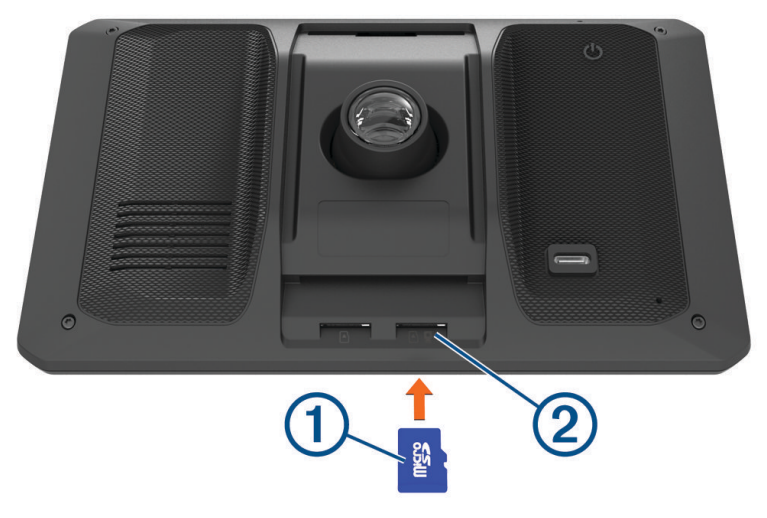

**2** Appuyez dessus jusqu'au déclic.

## Considérations relatives au montage

• N'installez pas l'appareil à un emplacement qui gênerait la vue du conducteur.

#### **AVERTISSEMENT**

Il vous appartient de vous assurer que l'emplacement du support de montage est conforme à toutes les lois et tous les arrêtés en vigueur, et qu'il ne gêne pas votre vision de la route dans le cadre d'un fonctionnement sécurisé de votre véhicule.

• Choisissez un emplacement qui vous permet de positionner le câble d'alimentation en toute sécurité.

#### **AVERTISSEMENT**

Dans un véhicule, installez l'appareil et le câble d'alimentation de manière à ce qu'ils n'interfèrent pas avec les commandes du véhicule. S'ils gênent les commandes du véhicule, ils risquent de causer un accident susceptible d'entraîner des blessures graves, voire mortelles.

- Choisissez un emplacement permettant à l'appareil de capter clairement votre voix.
- Vous devez éviter de placer l'appareil à proximité d'un haut-parleur ou d'une grille d'aération susceptibles de produire du bruit qui peut interférer avec les microphones.
- Choisissez un emplacement facile d'accès.
- Choisissez un emplacement qui offre à la caméra intégrée une vue dégagée de la route. Vous devez vérifier que les essuie-glaces n'obstruent pas la zone du pare-brise devant la caméra intégrée et éviter de placer celle-ci derrière une zone teintée du pare-brise.
- Nettoyez soigneusement le pare-brise avant d'installer le support.

## <span id="page-10-0"></span>Installation et alimentation de l'appareil Garmin dans votre véhicule

#### **AVERTISSEMENT**

Ce produit contient une batterie lithium-ion. Pour éviter de vous blesser ou d'endommager le produit en exposant la batterie à une chaleur extrême, placez l'appareil à l'abri du soleil.

Vous devez charger l'appareil avant de l'utiliser sur batterie.

**1** Pressez la ventouse contre le pare-brise et abaissez le levier  $\overline{1}$  vers le pare-brise.

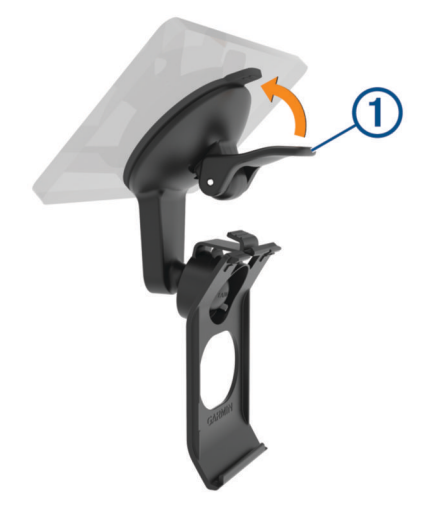

**2** Branchez le câble allume-cigare sur le port USB 2 de l'appareil.

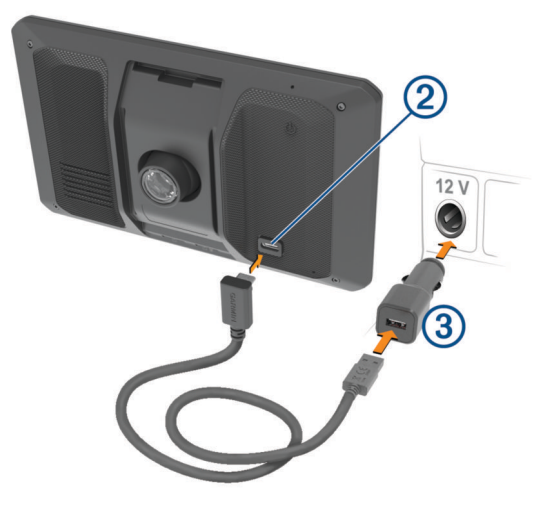

- <span id="page-11-0"></span>**3** Branchez l'autre extrémité du câble allume-cigare  $\Omega$  sur une prise disponible dans votre véhicule.
- **4** Insérez la languette située au bas du support dans le logement  $\overline{4}$  à l'arrière de l'appareil, puis enfoncez l'appareil dans le support jusqu'à entendre un petit clic.

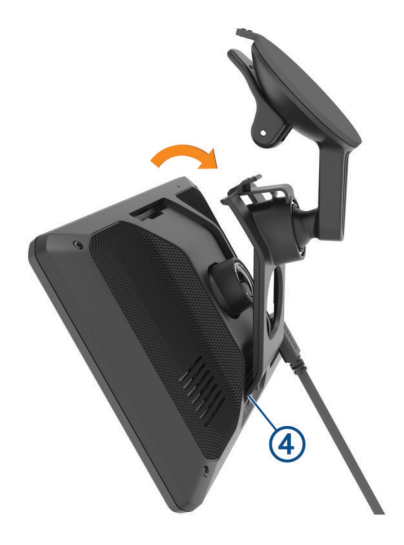

# Mise sous/hors tension de l'appareil

• Pour allumer l'appareil, appuyez sur le bouton Marche/Arrêt  $(1)$ , ou branchez l'appareil à une source d'alimentation.

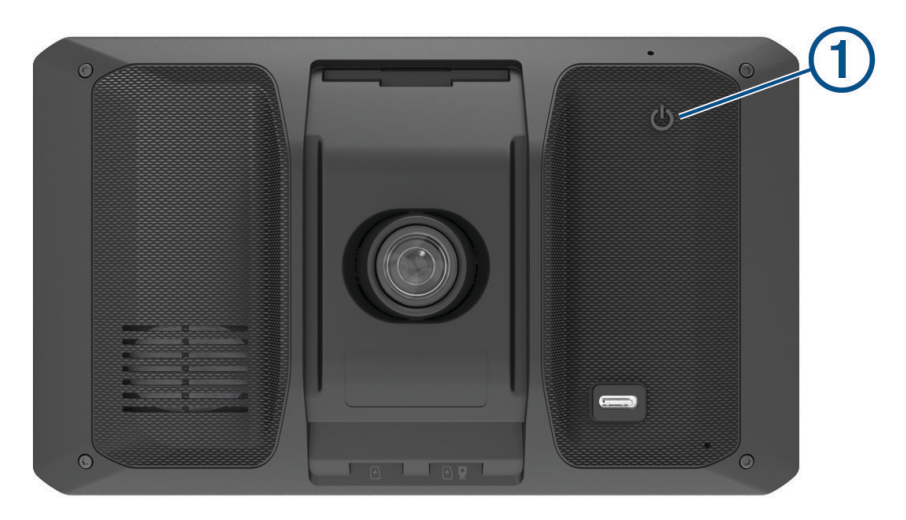

• Pour passer l'appareil en mode d'économie d'énergie, appuyez sur le bouton Marche/Arrêt alors que l'appareil est allumé.

En mode d'économie d'énergie, l'écran est éteint et l'appareil n'utilise qu'une faible quantité d'énergie. Il peut toutefois être immédiatement réactivé.

**ASTUCE :** vous pouvez recharger votre appareil plus rapidement en activant le mode d'économie d'énergie lorsque vous rechargez la batterie.

• Pour éteindre totalement l'appareil, appuyez sur le bouton Marche/Arrêt jusqu'à ce qu'une invite s'affiche sur l'écran, puis sélectionnez **Éteindre**.

L'invite apparaît au bout de cinq secondes. Si vous relâchez le bouton Marche/Arrêt avant l'affichage de l'invite, l'appareil passe en mode d'économie d'énergie.

# <span id="page-12-0"></span>Acquisition de signaux GPS

Lorsque vous mettez votre appareil de navigation sous tension, le récepteur GPS doit collecter les données satellites et définir la position actuelle. Le délai d'acquisition des signaux satellites dépend de plusieurs facteurs, notamment de votre distance par rapport à l'endroit où vous vous trouviez la dernière fois que vous avez utilisé l'appareil, de la surface de ciel dégagé au-dessus de votre position et de quand date votre dernière utilisation de l'appareil. Lors du premier allumage de votre appareil de navigation, l'acquisition des signaux satellites peut prendre plusieurs minutes.

- **1** Allumez l'appareil.
- **2** Patientez pendant que l'appareil recherche des satellites.
- **3** Si nécessaire, placez-vous dans un endroit dégagé, loin de tout bâtiment ou arbre de grande taille.

**III** dans la barre d'état indique la force du signal satellite. Lorsqu'au moins la moitié des barres apparaît, l'appareil est prêt pour la navigation.

# Icônes de la barre d'état

La barre d'état est située en haut du menu principal. Les icônes de la barre d'état donnent des informations sur les fonctionnalités de l'appareil. Vous pouvez sélectionner certaines de ces icônes si vous souhaitez modifier les paramètres ou afficher des informations supplémentaires.

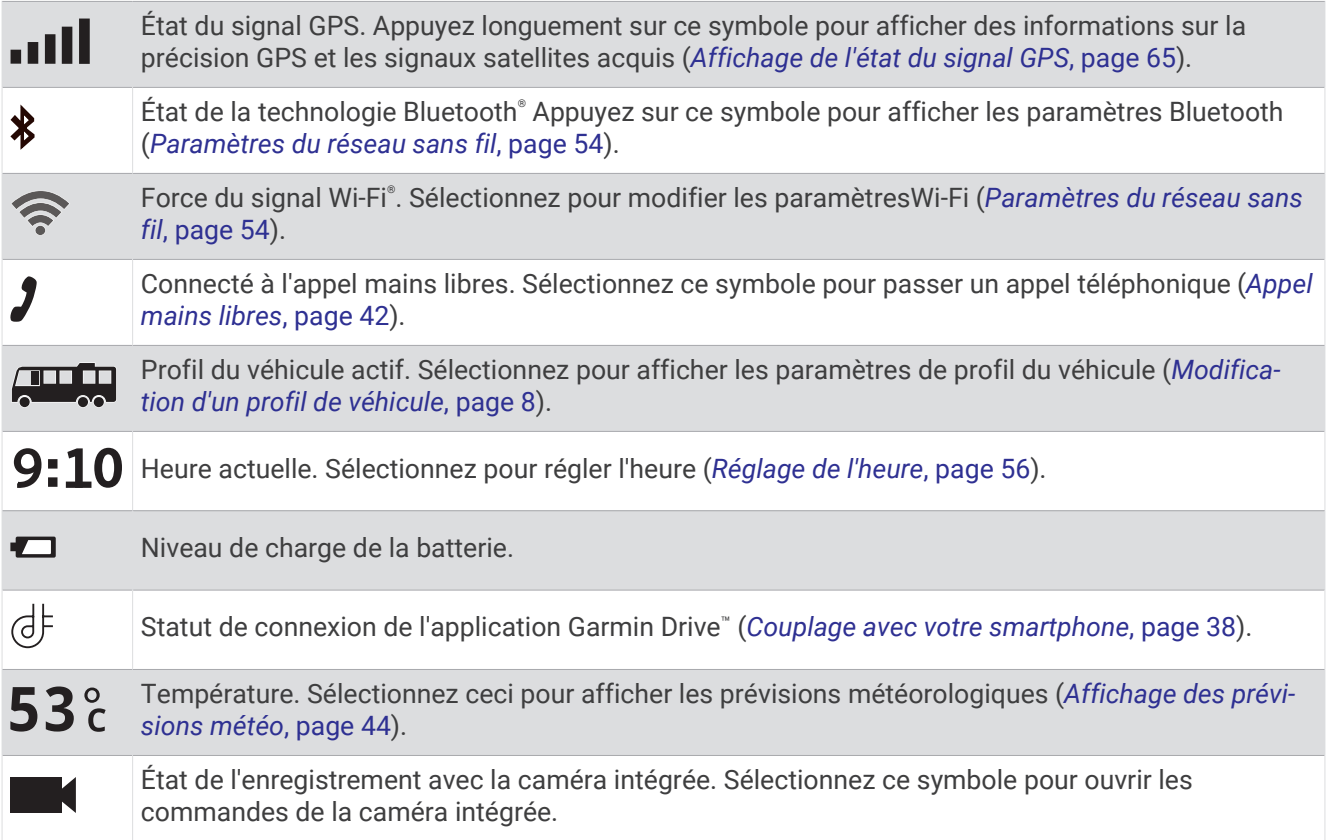

# Utilisation des boutons à l'écran

Les boutons à l'écran vous permettent de parcourir les pages, les menus et les options sur votre appareil.

- $\cdot$  Sélectionnez  $\zeta$  pour revenir à l'écran du menu précédent.
- Maintenez la touche  $\leq$  enfoncée pour revenir au menu principal.
- Sélectionnez  $\bigwedge$  ou  $\bigvee$  pour faire défiler des listes ou des menus.
- Maintenez la touche  $\triangle$  ou  $\triangledown$  enfoncée pour accélérer le défilement.
- $\cdot$  Sélectionnez  $\blacksquare$  pour afficher un menu d'options contextuel pour l'écran actuel.

# <span id="page-13-0"></span>Réglage du volume

- **1** Sélectionnez  $\rightarrow$
- **2** Sélectionner une option :
	- Réglez le volume à l'aide du curseur.
	- $\cdot$  Sélectionnez  $\triangleleft$ ) pour désactiver le son de l'appareil.
	- Cochez ou décochez une case pour activer ou désactiver d'autres options de son.

## Utilisation du Mélangeur audio

Vous pouvez utiliser le mélangeur audio pour définir le volume pour les différentes fonctions audio, comme les invites de navigation ou les appels téléphoniques. Le niveau sonore pour chaque fonction audio est un pourcentage du volume principal.

- **1** Sélectionnez  $\blacksquare$
- **2** Sélectionnez **Mélangeur audio**.
- **3** Utilisez le curseur pour régler le volume pour chaque fonction audio.

# Réglage de la luminosité de l'écran

- **1** Sélectionnez > **Affichage** > **Luminosité**.
- **2** Réglez la luminosité à l'aide du curseur.

# Profils de véhicule

#### **AVERTISSEMENT**

La saisie des caractéristiques de votre profil de véhicule ne garantit pas la prise en compte des caractéristiques de votre véhicule pour toutes les suggestions d'itinéraire ni l'affichage des icônes d'avertissement dans tous les cas. Des limitations peuvent figurer dans les données cartographiques ; l'appareil ne peut donc pas tenir compte de ces restrictions ou de l'état des routes dans tous les cas. Respectez toujours les panneaux de signalisation et adaptez toujours votre conduite aux conditions de circulation.

Les itinéraires et la navigation sont calculés différemment en fonction de votre profil de véhicule. Le profil de véhicule activé est indiqué par une icône dans la barre d'état. Vous pouvez personnaliser les paramètres de navigation et de carte de l'appareil séparément pour chaque type de véhicule.

Lorsque vous activez un profil de véhicule Camping-car, l'appareil évite les zones interdites ou inaccessibles en fonction des dimensions, du poids et des autres caractéristiques que vous avez saisies pour votre véhicule.

# <span id="page-14-0"></span>Ajout d'un profil de véhicule

Ajoutez autant de profils de véhicule que de camping-cars que vous souhaitez conduire avec votre appareil.

- 1 Dans la barre d'état, sélectionnez le profil du véhicule, par exemple **ALLE** ou  $\blacktriangle$ .
- 2 Sélectionnez<sup>-</sup>
- **3** Sélectionnez votre type de véhicule :
	- Pour ajouter un camping-car avec remorque permanente, sélectionnez **Camping-car**.
	- Pour ajouter un camping-car avec remorque non permanente, sélectionnez **Camping-car à remorque**.
	- Pour ajouter un camping-car tracté par un véhicule non commercial, sélectionnez **Avec remorque**.
- **4** Si nécessaire, sélectionnez le type de remorque :
	- Pour ajouter une caravane tractée à l'aide d'un attelage standard, sélectionnez **Caravane**.
	- Pour ajouter une caravane tractée à l'aide d'une d'un attelage à sellette, sélectionnez **Cellules amovibles**. **REMARQUE :** ce type de remorque n'est pas disponible dans toutes les zones.
	- Pour ajouter une remorque à bateau tractée à l'aide d'un attelage standard, sélectionnez **Remorque à bateau**.
	- Pour ajouter une remorque tractée à l'aide d'un attelage standard, sélectionnez **Remorque**.
- **5** Suivez les instructions à l'écran pour saisir les caractéristiques du véhicule.

Une fois que vous avez ajouté un profil de véhicule, vous pouvez le modifier et saisir ainsi des informations complémentaires détaillées (*[Modification d'un profil de véhicule](#page-15-0)*, page 8).

# Ajout d'un profil de véhicule pour les zones environnementales

Vous pouvez ajouter un profil de véhicule avec des paramètres spécifiques des zones environnementales, notamment le type de carburant et les normes d'émission.

**REMARQUE :** cette fonction est disponible pour certaines régions et sur certains modèles uniquement.

- **1** Sélectionnez > **Navigation** > **Zones environnementales**.
- **2** Suivez les instructions présentées à l'écran.

# Profil de voiture

Le profil de voiture est un profil de véhicule préchargé destiné à être utilisé dans une automobile sans remorque. Si vous utilisez un profil de voiture, l'appareil calcule les itinéraires standard pour automobiles et les itinéraires pour poids lourds ne sont pas disponibles. Certaines fonctions et certains paramètres spécifiques des grands véhicules ne sont pas disponibles lorsque vous sélectionnez un profil de voiture.

# Changement du profil du véhicule

Vous pouvez changer manuellement le profil du véhicule à tout moment.

- 1 Dans la barre d'état, sélectionnez l'icône correspondant au profil du véhicule, comme **pur les components**
- **2** Sélectionnez un profil de véhicule.

Les informations du profil de véhicule apparaissent, notamment les dimensions et le poids.

**3** Choisissez **Sélect.**.

# <span id="page-15-0"></span>Modification d'un profil de véhicule

Vous pouvez modifier les informations de base du profil de véhicule ou ajouter des informations détaillées, comme la vitesse maximale.

- 1 Sélectionnez  $\ddot{\mathbf{\Omega}}$  > Profil de véhicule.
- **2** Sélectionnez un profil de véhicule à modifier.
- **3** Sélectionner une option :
	- Pour modifier les informations de profil de véhicule, sélectionnez  $\bigotimes$  puis un champ à modifier.
	- Pour renommer le profil de véhicule, sélectionnez  $\blacktriangle$  >  $\blacktriangleright$  **Renommer le profil**.
	- Pour supprimer le profil de véhicule, sélectionnez  $\blacktriangle$  >  $\blacksquare$  > Supprimer.

#### Ajout de réservoirs de propane

**REMARQUE :** cette fonction n'est pas disponible sur tous les modèles.

Lorsque vous ajoutez des réservoirs de propane dans le profil de votre véhicule, l'appareil évite les routes qui traversent des zones où le transport de propane est interdit pour que vous ne vous retrouviez pas bloqué. L'appareil vous alerte aussi quand vous approchez de zones qui nécessitent que vous fermiez vos réservoirs de propane.

- **1** Dans le profil de véhicule, sélectionnez  $\overline{a}$  > Ajouter un réservoir.
- **2** Entrez le poids du réservoir de propane et sélectionnez **OK**.

# Caméra intégrée

# Alignement de la caméra

#### **AVERTISSEMENT**

Pour éviter toute distraction, vous ne devez pas essayer d'aligner la caméra pendant que vous conduisez. Sinon vous risquez de provoquer un accident pouvant causer des blessures graves, voire la mort.

Les fonctions avancées d'aide à la conduite risquent de ne pas fonctionner correctement si la caméra n'est pas bien alignée. Il est recommandé d'aligner la caméra intégrée dès que vous installez ou repositionnez l'appareil.

- **1** Sélectionnez > **Caméra intégrée** > **Placement de la caméra**.
- **2** Sélectionnez **Position horizontale**, puis sélectionnez la position horizontale de votre appareil sur le parebrise.
- **3** Sélectionnez **Hauteur du véhicule**, puis sélectionnez le type de votre véhicule.
- **4** Sélectionnez **Alignement**.
- **5** Inclinez l'appareil et tournez la caméra à droite ou à gauche pour l'aligner. La caméra doit être dirigée droit devant et l'horizon doit être centrée entre le haut et le bas de l'écran.

# <span id="page-16-0"></span>Enregistrement avec la caméra intégrée

#### *AVIS*

Certaines juridictions peuvent interdire ou réglementer les enregistrements audio et vidéo ou la prise de photos. Certaines juridictions peuvent exiger que toutes les personnes concernées soient au courant des enregistrements et fournissent leur consentement à l'avance. Il est de votre responsabilité de connaître et de respecter les lois, les règles et toutes autres restrictions en vigueur dans votre juridiction.

La caméra intégrée enregistre la vidéo sur sa carte mémoire (*[Installation de la carte mémoire dans la caméra](#page-9-0)  [intégrée](#page-9-0)*, page 2). Par défaut, l'appareil lance automatiquement l'enregistrement vidéo lors de la mise sous tension et continue à enregistrer jusqu'à la mise hors tension. Si la carte mémoire est pleine, l'appareil supprime automatiquement les vidéos non enregistrées les plus anciennes afin de libérer de l'espace pour la nouvelle vidéo.

Lorsque l'option Supprimer immédiatement les vidéos non enregistrées est activée, l'appareil supprime en permanence les vidéos non enregistrées datant de plus de trois minutes et supprime toutes les vidéos non enregistrées à la mise hors tension. Vous pouvez activer ou désactiver cette fonction dans les paramètres de la caméra (*[Paramètres de la caméra intégrée](#page-62-0)*, page 55).

Vous pouvez sauvegarder un enregistrement vidéo pour éviter qu'il ne soit écrasé ou supprimé.

#### Enregistrement d'une vidéo réalisée avec la caméra intégrée

Vous pouvez sauvegarder une partie de la vidéo enregistrée afin d'éviter qu'elle ne soit écrasée par la nouvelle vidéo. Par défaut, l'appareil utilise un capteur permettant de détecter les collisions accidentelles imminentes et d'enregistrer la vidéo pendant, avant et après la détection. Vous pouvez également enregistrer manuellement la vidéo à tout moment.

**1** Pendant que la caméra intégrée enregistre, sélectionnez **Caméra intégrée** > .

L'appareil enregistre la séquence vidéo avant, pendant et après la sélection de  $\blacksquare$ .

**2** Sélectionnez à nouveau  $\blacksquare$  pour prolonger la durée d'enregistrement à sauvegarder (facultatif).

Un message indique que la vidéo est en cours d'enregistrement.

L'espace mémoire sur la carte est limité. Une fois que vous avez sauvegardé un enregistrement vidéo, transférez-le sur votre ordinateur ou un autre emplacement de stockage externe pour un stockage définitif (*[Vidéos sur votre ordinateur](#page-17-0)*, page 10).

#### Démarrage et arrêt d'un enregistrement vidéo

- **1** Sélectionnez **Caméra intégrée**.
- **2** Sélectionner une option :
	- Pour arrêter l'enregistrement de la vidéo, sélectionnez

**ASTUCE :** par défaut, l'enregistrement démarre automatiquement à la prochaine mise sous tension de l'appareil. Vous pouvez désactiver cette option dans les paramètres de la caméra (*[Paramètres de la](#page-62-0)  [caméra intégrée](#page-62-0)*, page 55).

• Pour démarrer l'enregistrement de la vidéo, sélectionnez  $\bullet$ .

#### Activation ou désactivation de l'enregistrement du son

#### *AVIS*

Certaines juridictions peuvent interdire les enregistrements audio dans le véhicule ou exiger que tous les passagers soient au courant que vous enregistrez du son dans le véhicule et qu'ils l'acceptent. Il est de votre responsabilité de consulter et de respecter les lois et restrictions qui s'appliquent dans votre juridiction.

L'appareil peut enregistrer le son à l'aide du microphone intégré pendant l'enregistrement vidéo. Vous pouvez activer ou désactiver à tout moment l'enregistrement du son.

Sélectionnez > **Caméra intégrée** > **Enregistrer le son**.

# <span id="page-17-0"></span>Affichage de vidéos et de photos

**REMARQUE :** l'appareil arrête l'enregistrement vidéo quand vous consultez des vidéos ou des photos.

- **1** Sélectionnez **Galerie** > **Oui**.
- **2** Sélectionnez une vidéo ou une photo.

L'appareil affiche la vidéo ou la photo. Les vidéos comment à être lues automatiquement. Si la vidéo ou la photo inclut des informations de position, une carte affiche la position.

# Vidéos sur votre ordinateur

Le média est stocké dans le dossier DCIM de la carte mémoire de la caméra. Les vidéos sont stockées au format MP4.Les photos sont stockées au format JPG. Vous pouvez afficher et transférer des fichiers médias en connectant la carte mémoire ou l'appareil à votre ordinateur (*[Connexion de l'appareil à un ordinateur](#page-72-0)*, page 65).

Les médias sont organisés dans plusieurs dossiers.

**100EVENT** : contient les vidéos enregistrées automatiquement lorsque l'appareil détecte un incident.

**101PHOTO** : contient les photos.

**102SAVED** : contient les vidéos enregistrées manuellement par l'utilisateur.

**105UNSVD** : contient les vidéos non enregistrées. Quand l'espace de stockage des vidéos non enregistrées est plein, l'appareil efface les vidéos non enregistrées les plus anciennes.

# Suppression d'une vidéo ou d'une photo

- **1** Sélectionnez **Galerie** > **Oui**.
- **2** Sélectionnez une vidéo ou une photo.
- **3** Sélectionnez  $\overline{\mathbf{m}}$  > Oui.

# Stockage Vault

**REMARQUE :** cette fonction n'est pas disponible dans tous les pays.

Vous pouvez télécharger, gérer et partager les vidéos d'une caméra embarquée sur un espace de stockage en ligne sécurisé à l'aide de Vault. La caméra embarquée télécharge automatiquement les vidéos enregistrées dans Vault lorsqu'elle est connectée à un réseau Wi‑Fi.

Vous pouvez stocker des vidéos dans Vault jusqu'à 24 heures avec votre compte Garmin Drive. Il n'y a pas de limite pour la quantité de données que vous pouvez stocker. Vous pouvez souscrire un abonnement Vault en option à partir de l'application Garmin Drive sur votre smartphone pour prolonger la durée du stockage.

**REMARQUE :** votre caméra embarquée doit être connectée à un réseau Wi‑Fi pour utiliser cette fonction.

#### Mise à niveau de votre abonnement Vault

Vous pouvez souscrire un abonnement Vault en option pour prolonger la durée du stockage.

- **1** Dans l'application Garmin Drive sur votre smartphone, sélectionnez > **Accès à Vault** > **Besoin de plus de temps ?**.
- **2** Suivez les instructions présentées à l'écran.

#### Partage de vidéo

Vous pouvez partager un lien sécurisé vers une vidéo de caméra embarquée à partir de Vault.

- **1** Dans l'application Garmin Drive sur votre smartphone, sélectionnez **Vault**.
- **2** Sélectionnez une vidéo, puis sélectionnez **Partage sécurisé**.
- **3** Suivez les instructions présentées à l'écran.

## <span id="page-18-0"></span>Édition et exportation d'une vidéo

Vous pouvez ajuster la longueur de votre vidéo pour supprimer les prises inutiles avant de l'exporter dans Vault. **REMARQUE :** les vidéos stockées dans Vault ne peuvent pas être découpées.

**1** Pendant que vous regardez une vidéo, faites glisser les poignées de découpage  $\textcircled{1}$  sur la barre de progression de la vidéo vers la gauche ou vers la droite pour réduire la longueur de la vidéo.

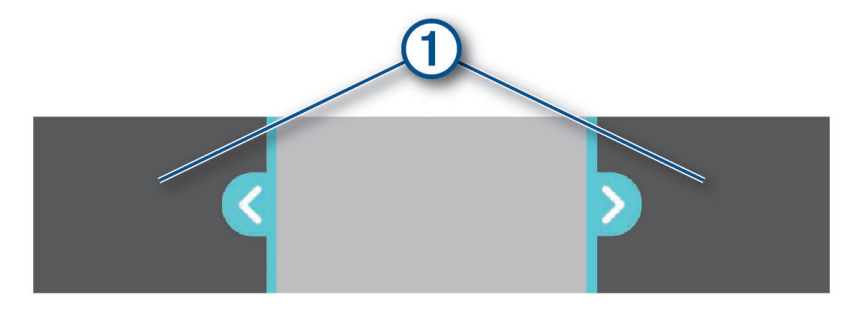

- **2** Cochez la case **Inclure l'audio** pour inclure le son enregistré (facultatif).
- **3** Appuyez sur  $\geq$  ou sélectionnez **Exporter**. **REMARQUE :** l'application doit rester au premier plan pendant l'exportation d'une vidéo. L'application exporte la vidéo découpée dans Vault et l'enregistre sur votre smartphone.
- **4** Une fois l'exportation de la vidéo terminée, sélectionnez une option (facultatif) :
	- Pour retirer la vidéo de la carte mémoire de la caméra, sélectionnez **Supprimer de la caméra**.
	- Pour revenir à la galerie, sélectionnez **>** ou sélectionnez **Terminé**.

#### Désactivation d'un lien de vidéo partagée

Vous pouvez désactiver le lien vers une vidéo que vous avez précédemment partagée à partir de Vault. Lorsque vous désactivez le lien d'une vidéo partagée, la vidéo passe en mode privé et le lien partagé ainsi que le code d'accès sont désactivés.

- **1** Dans l'application Garmin Drive sur votre smartphone, sélectionnez **Vault**.
- **2** Sélectionnez une vidéo, puis **Désactiver le lien** > **Continuer**.

#### Suppression d'une vidéo de Vault

- **1** Dans l'application Garmin Drive sur votre smartphone, sélectionnez **Vault**.
- **2** Sélectionnez une vidéo et sélectionnez **Supprimer de {0}** > **Continuer**.

# Fonctions à activation vocale

#### **AVERTISSEMENT**

L'appareil Garmin utilise un traitement de langage naturel pour comprendre l'intention de vos demandes vocales. Vous pouvez poser des questions ou prononcer des commandes dans un langage naturel, en utilisant des phrases complètes. De nombreux exemples de phrases sont fournis dans le manuel, mais vous pouvez essayer de parler à l'appareil en utilisant le langage qui vous convient le mieux.

La navigation Garmin par commandes vocales permet de chercher des lieux et des adresses, de démarrer un itinéraire avec le guidage vocal, de passer des appels mains libres et bien d'autres choses. Vous pouvez lancer la navigation Garmin par instructions vocales en disant *OK, Garmin* suivi d'une demande.

**REMARQUE :** cette fonction n'est pas disponible sur tous les modèles ni dans toutes les langues.

# <span id="page-19-0"></span>Astuces pour la commande vocale

- Parlez d'une voix normale en direction de l'appareil.
- Réduisez le bruit ambiant, par exemple les bruits de voix ou la radio, de façon à augmenter la précision de la reconnaissance vocale.
- Répondez aux invites de l'appareil.

# Démarrage de la navigation Garmin par commandes vocales

La navigation Garmin par commandes vocales permet de chercher des lieux et des adresses, de démarrer un itinéraire avec le guidage vocal, de passer des appels mains libres et bien d'autres choses simplement en le demandant à voix haute.

• Dites, *OK, Garmin*, puis prononcez votre demande à voix haute.

Par exemple, vous pouvez dire :

- *OK Garmin, conduis-moi à la maison.*
- *OK Garmin, où se trouve la bibliothèque ?*

#### Démarrage d'un itinéraire

#### Se rendre sur un lieu enregistré à l'aide de votre voix

Il est utile de lancer un itinéraire sur votre appareil Garmin chaque fois que vous vous rendez sur un lieu enregistré, même si vous savez déjà comment vous y rendre. Votre appareil peut vous aider à éviter les problèmes de circulation et les travaux signalés qui pourraient affecter votre itinéraire.

Vous pouvez utiliser des phrases comme celles-ci pour lancer un itinéraire vers vos lieux enregistrés (*[Enregistrement de positions](#page-33-0)*, page 26).

- *OK Garmin, conduis-moi à la maison.*
- *OK Garmin, conduis-moi au travail.*
- *OK Garmin, démarre un itinéraire jusqu'à l'école.*

#### Navigation vers une adresse à l'aide de votre voix

Vous pouvez prononcer des phrases comme celles-ci pour démarrer un itinéraire vers une adresse à proximité ou vers une adresse dans une ville spécifique.

- *OK Garmin, conduis-moi jusqu'à l'avenue Garmin.*
- *OK Garmin, démarre un itinéraire jusqu'au 4 avenue de Stalingrad, Argenteuil.*

#### Accès à une entreprise ou un emplacement nommé à l'aide de votre voix

Vous pouvez prononcer des phrases comme celles-ci pour rechercher et naviguer vers une entreprise ou un lieu par nom ou par catégorie.

#### **Positions à proximité**

- *oK Garmin, cherche un café.*
- *OK Garmin, où se trouve la bibliothèque ?*
- *OK Garmin, conduis-moi à Starbucks.*

#### **Emplacements à proximité d'une autre ville**

- *oK Garmin, cherche un restaurant mexicain près de Rennes en Bretagne.*
- *OK Garmin, cherche le musée du quai Branly à Paris.*
- *OK Garmin, cherche un Quick près de Rennes en Bretagne.*

#### **Emplacements à proximité d'une intersection**

- *oK Garmin, cherche un restaurant à barbecue près de la rue Drouot.*
- *OK Garmin, cherche le restaurant de Thierry Marx près de la rue Saint-Honoré.*

#### <span id="page-20-0"></span>Se rendre dans une ville ou à une intersection avec votre voix

Vous pouvez prononcer des phrases telles que celles-ci pour rechercher une ville ou une intersection et vous y rendre.

- *OK Garmin, cherche Clapiers dans l'Hérault.*
- *OK Garmin, cherche rue de Rivoli et rue du Louvre.*

#### Vérification de votre heure d'arrivée

Quand un itinéraire est actif, vous pouvez prononcer une commande pour obtenir une estimation de l'heure d'arrivée à destination.

Dites *OK, Garmin, à quelle heure arriverons-nous ?*.

#### Arrêt d'un itinéraire à l'aide de votre voix

Vous pouvez prononcer des phrases comme celles-ci pour arrêter le suivi d'un itinéraire.

- *OK Garmin, arrête l'itinéraire.*
- *OK Garmin, arrête la navigation.*

#### Contrôle de la caméra à l'aide de commandes vocales

- **1** Dites **OK Garmin** pour activer la fonction de commande vocale. La caméra émet une tonalité est attend votre commande.
- **2** Dites une commande :
	- Pour enregistrer une vidéo, dites **Enregistrer la vidéo**.
	- Pour prendre une photo, dites **Prendre une photo**.

La caméra émet une tonalité lorsqu'elle reconnaît votre commande.

# Appel téléphonique à l'aide d'une commande vocale

Vous pouvez utiliser une commande vocale pour appeler un contact du répertoire de votre smartphone couplé. Dites, *OK, Garmin, appelle*, puis prononcez le nom du contact.

Par exemple, vous pouvez dire *OK, Garmin, appelle Maman.*.

# Modification des paramètres de l'appareil à l'aide d'une commande vocale

Vous pouvez dire des phrases comme celles-ci pour régler les paramètres de l'appareil de 0 à 10.

- *OK, Garmin, augmente le volume.*
- *OK, Garmin, règle le volume sur 0.*
- *OK, Garmin, règle le volume sur 9.*
- *OK, Garmin, baisse la luminosité.*
- *OK, Garmin, règle la luminosité sur 5.*

# Fonctions et alertes de vigilance du conducteur

#### **ATTENTION**

<span id="page-21-0"></span>Les alertes destinées au conducteur et les limites de vitesse sont affichées à titre d'information uniquement et ne sauraient vous soustraire à l'obligation de vous conformer à tous les panneaux de limitation de vitesse et de respecter à tout moment les consignes de sécurité routière. Garmin ne saurait être tenu pour responsable des amendes ou citations en justice dont vous pourriez faire l'objet à la suite de toute infraction de votre part au Code de la route.

Votre appareil vous fournit des fonctions encourageant une conduite responsable et augmentant votre efficacité au volant, même lorsque vous conduisez dans des zones que vous connaissez bien. L'appareil émet un son ou un message et affiche des informations pour chaque alerte. Vous pouvez activer ou désactiver les sons pour certains types d'alertes destinées au conducteur. Ces alertes sont disponibles uniquement dans certaines zones.

- **Ecoles** : l'appareil émet un son et affiche la limite de vitesse (si disponible) pour une école ou une zone scolaire sur votre itinéraire.
- **Limite de vitesse dépassée** : une bordure rouge s'affiche sur l'appareil, autour de l'icône de limite de vitesse, lorsque vous dépassez la vitesse autorisée sur le tronçon sur lequel vous roulez.
- **Baisse de la limite de vitesse** : l'appareil émet un son et affiche la limite de vitesse à venir pour que vous soyez prêt à ajuster votre vitesse.
- **Contre-sens sur une voie à sens unique** : l'appareil lit un message sonore et affiche un avertissement en plein écran si vous circulez à contre-sens sur une voie à sens unique. Les bords de l'écran deviennent rouges et une alerte s'affiche au sommet de l'écran jusqu'à ce que vous quittiez la voie à sens unique ou que vous corrigiez votre direction.
- **Passage à niveau** : l'appareil émet un son pour indiquer un passage à niveau sur votre itinéraire.
- **Passage d'animaux** : l'appareil émet un son pour indiquer une zone fréquentée par les animaux sur votre itinéraire.
- **Virages** : l'appareil émet un son pour indiquer un virage sur votre itinéraire.
- **Trafic ralenti** : l'appareil émet un son pour indiquer un ralentissement du trafic lorsque vous approchez d'une zone de circulation ralentie à une vitesse supérieure à celle du trafic. Pour utiliser cette fonction, votre appareil doit recevoir des informations sur le trafic (*Trafic*[, page 44\)](#page-51-0).
- **Zone de construction** : l'appareil émet un son et affiche un message lorsque vous vous approchez d'une zone de construction.
- **Voie fermée** : l'appareil émet un son et affiche un message lorsque vous vous approchez d'une voie fermée.
- **Planning des pauses** : l'appareil émet un son et suggère des aires de repos à proximité quand vous roulez depuis longtemps.
- **Risque de frottement avec la route** : l'appareil émet un son et affiche un message lorsque vous vous approchez d'une route sur laquelle votre véhicule risque de frotter le sol.
- **Vents latéraux** : l'appareil émet un son et affiche un message lorsque vous vous approchez d'une route sur laquelle un risque de vents latéraux est présent.
- **Route étroite** : l'appareil émet un son et affiche un message lorsque vous vous approchez d'une route qui pourrait être trop étroite pour votre véhicule.
- Pente abrupte : l'appareil émet un son et affiche un message lorsque vous vous approchez d'une pente abrupte.
- **Frontières des États et des pays** : l'appareil émet un son et affiche un message lorsque vous vous approchez de la frontière d'un État ou d'un pays.
- **Fermeture du réservoir de propane** : l'appareil émet un son et affiche un message lorsque vous vous approchez d'une zone dans laquelle le réservoir de propane doit être fermé.
- **Avertissement de collision imminente** : l'appareil envoie une alerte dès qu'il détecte que vous ne respectez pas les distances de sécurité.
- **Avertissement de franchissement de voie** : l'appareil envoie une alerte dès qu'il détecte que vous débordez involontairement sur la voie de gauche ou de droite.

# <span id="page-22-0"></span>Activation et désactivation des alertes destinées au conducteur

Vous pouvez activer ou désactiver plusieurs types d'alertes destinées au conducteur.

- **1** Sélectionnez > **Assistance au conducteur** > **Alertes destinées au conducteur**.
- **2** Cochez ou décochez la case à côté de chaque alerte.

## Zones de danger fixes et/ou mobiles

#### *AVIS*

Garmin décline toute responsabilité quant à l'exactitude ou aux conséquences de l'utilisation d'une base de données pour les zones de danger ou les alertes radars.

**REMARQUE :** cette fonction est disponible pour certaines régions et sur certains modèles uniquement.

Des informations sur les zones de danger sont disponibles dans certaines zones et sur certains modèles de l'appareil. L'appareil vous avertit lorsque vous vous approchez de positions associées à des zones de danger.

- Dans certaines régions, votre appareil peut recevoir des données de zones de danger fixes et/ou mobiles s'il est connecté à un smartphone qui exécute l'application Garmin Drive.
- Vous pouvez utiliser le logiciel Garmin Express™ ([garmin.com/express](http://garmin.com/express)) pour mettre à jour la base de données de zones de danger stockée sur votre appareil. Vous devez mettre à jour votre appareil régulièrement pour recevoir des informations actuelles sur les zones de danger.

# Système avancé d'aide à la conduite

Votre appareil est équipé d'un système avancé d'aide à la conduite qui s'appuie sur la caméra intégrée pour émettre des avertissements et des alertes en fonction de votre environnement.

Vous pouvez activer ou désactiver chacune des fonctions dans les paramètres Assistance au conducteur (*[Paramètres d'aide à la conduite](#page-61-0)*, page 54).

#### Système d'avertissement de collision imminente

#### **AVERTISSEMENT**

Le système d'avertissement de collision imminente (FCWS) est affiché à titre d'information uniquement et ne saurait vous soustraire à l'obligation de vous conformer à toutes les conditions de circulation et de respecter à tout moment les consignes de sécurité routière. Le système FCWS s'appuie sur la caméra pour émettre un avertissement lorsque des véhicules arrivent en face de vous et, par conséquent, peut présenter une fonctionnalité limitée en cas de conditions de faible visibilité. Pour plus d'informations, rendez-vous sur [garmin](http://garmin.com/warnings) [.com/warnings](http://garmin.com/warnings).

Le système d'avertissement de collision imminente envoie une alerte dès que l'appareil détecte que vous ne respectez pas les distances de sécurité avec le véhicule devant vous. L'appareil détermine la vitesse de votre véhicule à l'aide du signal GPS et calcule une estimation de la distance de sécurité à respecter en fonction de votre vitesse. Le système d'avertissement de collision imminente s'active automatiquement lorsque votre vitesse dépasse les 65 km/h (40 m/h).

Quand l'appareil détecte que vous roulez à une distance trop rapprochée du véhicule devant vous, il émet une alerte sonore et affiche un message d'avertissement.

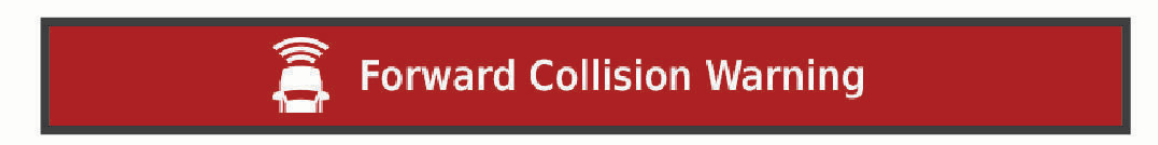

#### <span id="page-23-0"></span>Astuces sur les performances du système d'avertissement de collision imminente

Plusieurs facteurs ont une incidence sur les performances du système d'avertissement de collision imminente. Certaines conditions peuvent empêcher la fonction d'avertissement de collision imminente de détecter le véhicule devant vous.

- La fonction d'avertissement de collision imminente s'active uniquement lorsque votre vitesse dépasse les 65 km/h (40 mi/h).
- La fonction d'avertissement de collision imminente peut ne pas détecter le véhicule devant vous lorsque la pluie, le brouillard, la neige, le soleil, les reflets lumineux ou l'obscurité réduisent la visibilité de la caméra intégrée.
- Le système d'avertissement de collision imminente risque de ne pas fonctionner correctement si la caméra n'est pas bien alignée (*[Alignement de la caméra](#page-15-0)*, page 8).
- Il se peut que le système d'avertissement de collision imminente ne détecte pas les véhicules à une distance de plus de 40 m (130 pi) ou de moins de 5 m (16 pi).
- Le système d'avertissement de collision imminente risque de ne pas fonctionner correctement si les paramètres de placement de la caméra n'indiquent pas la bonne hauteur du véhicule ou le bon emplacement de votre appareil dans le véhicule (*[Alignement de la caméra](#page-15-0)*, page 8).

#### Système d'alerte de franchissement de voie

#### **AVERTISSEMENT**

Le système d'avertissement de franchissement de voie (LDWS) est affiché à titre d'information uniquement et ne saurait vous soustraire à l'obligation de vous conformer à toutes les conditions de circulation et de respecter à tout moment les consignes de sécurité routière. Le système LDWS s'appuie sur la caméra pour émettre des avertissements lorsque votre véhicule déborde sur la voie adjacente et, par conséquent, peut présenter une fonctionnalité limitée en cas de conditions de faible visibilité. Pour plus d'informations, rendez-vous sur [garmin](http://garmin.com/warnings) [.com/warnings](http://garmin.com/warnings).

Le système d'alerte de franchissement de voie vous avertit dès que l'appareil détecte que vous débordez involontairement sur la voie de gauche ou de droite.e Par exemple, l'appareil vous avertit si vous franchissez une ligne blanche continue. Le système d'alerte de franchissement de voie émet une alerte uniquement lorsque votre vitesse dépasse les 65 km/h (40 m/h). L'alerte apparait à gauche ou à droite de l'écran pour signaler la voie que vous avez franchie.

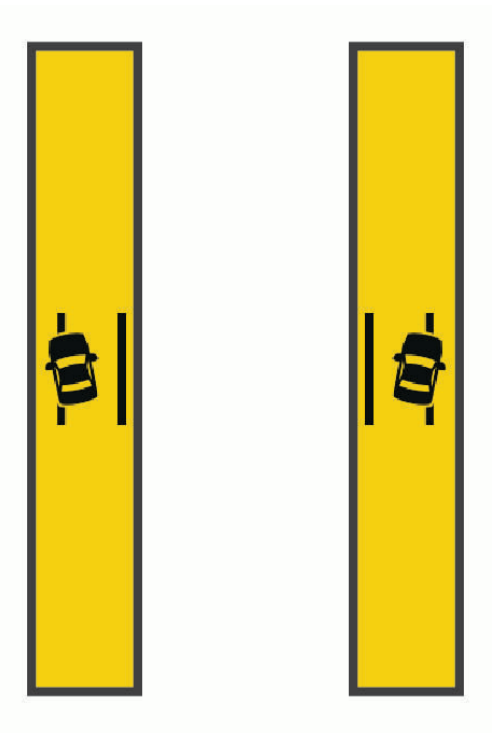

<span id="page-24-0"></span>**REMARQUE :** pour profiter de performances optimales lorsque vous utilisez la fonction d'alerte de franchissement de voie, configurez l'option Placement de la caméra pour indiquer l'emplacement de l'appareil dans votre véhicule.

#### Configuration du placement de la caméra

Vous pouvez installer l'appareil à gauche, au centre ou à droite de votre pare-brise ou tableau de bord. pour des performances optimales lorsque vous utilisez la fonction LDWS, configurez l'option Placement de la caméra pour indiquer l'emplacement de votre appareil dans le véhicule.

- 1 Sélectionnez  $\bullet$  > Caméra intégrée > Placement de la caméra > Position horizontale.
- **2** Sélectionnez l'emplacement de l'appareil.

#### Astuces sur les performances de l'alerte de franchissement de voie

Plusieurs facteurs ont une incidence sur les performances du système d'alerte de franchissement de voie. Certaines conditions peuvent empêcher le système d'alerte de franchissement de voie de détecter les franchissements de voie.

- Le système d'alerte de franchissement de voie émet une alerte uniquement lorsque votre vitesse dépasse les 65 km/h (40 m/h).
- Le système d'alerte de franchissement de voie n'émet pas d'alertes sur certains types de voie, comme les bretelles d'autoroute ou les voies d'insertion.
- Le système d'alerte de franchissement de voie peut présenter des dysfonctionnements si la caméra n'est pas alignée correctement.
- La fonction d'alerte de franchissement de voie peut présenter des dysfonctionnements si les paramètres de placement de la caméra n'indiquent pas correctement la hauteur du véhicule ou l'emplacement de votre appareil dans le véhicule (*[Alignement de la caméra](#page-15-0)*, page 8).
- Le système d'alerte de franchissement de voie exige une vue dégagée et continue des lignes qui séparent les voies.
	- Les franchissements de voie peuvent ne pas être détectés lorsque la pluie, le brouillard, la neige, les zones d'ombre importantes, le soleil ou les reflets lumineux, les travaux routiers ou tout autre obstacle réduisent la visibilité sur les lignes qui séparent les voies.
	- Les franchissements de voie peuvent ne pas être détectés si les lignes qui séparent les voies ne sont pas droites, n'existent tout simplement pas ou sont particulièrement usées.
- Le système d'alerte de franchissement de voie peut ne pas détecter les franchissements de voie sur des routes particulièrement larges, étroites ou sinueuses.

# Symboles d'avertissement et d'alerte

#### **AVERTISSEMENT**

La saisie des caractéristiques de votre profil de véhicule ne garantit pas la prise en compte des caractéristiques de votre véhicule pour toutes les suggestions d'itinéraire ni l'affichage des icônes d'avertissement dans tous les cas. Des limitations peuvent figurer dans les données cartographiques ; l'appareil ne peut donc pas tenir compte de ces restrictions ou de l'état des routes dans tous les cas. Respectez toujours les panneaux de signalisation et adaptez toujours votre conduite aux conditions de circulation.

Des symboles d'avertissement et d'alerte peuvent apparaître sur la carte ou dans les directions de l'itinéraire afin de vous avertir des dangers potentiels et de l'état de la route.

## <span id="page-25-0"></span>Avertissements de restriction

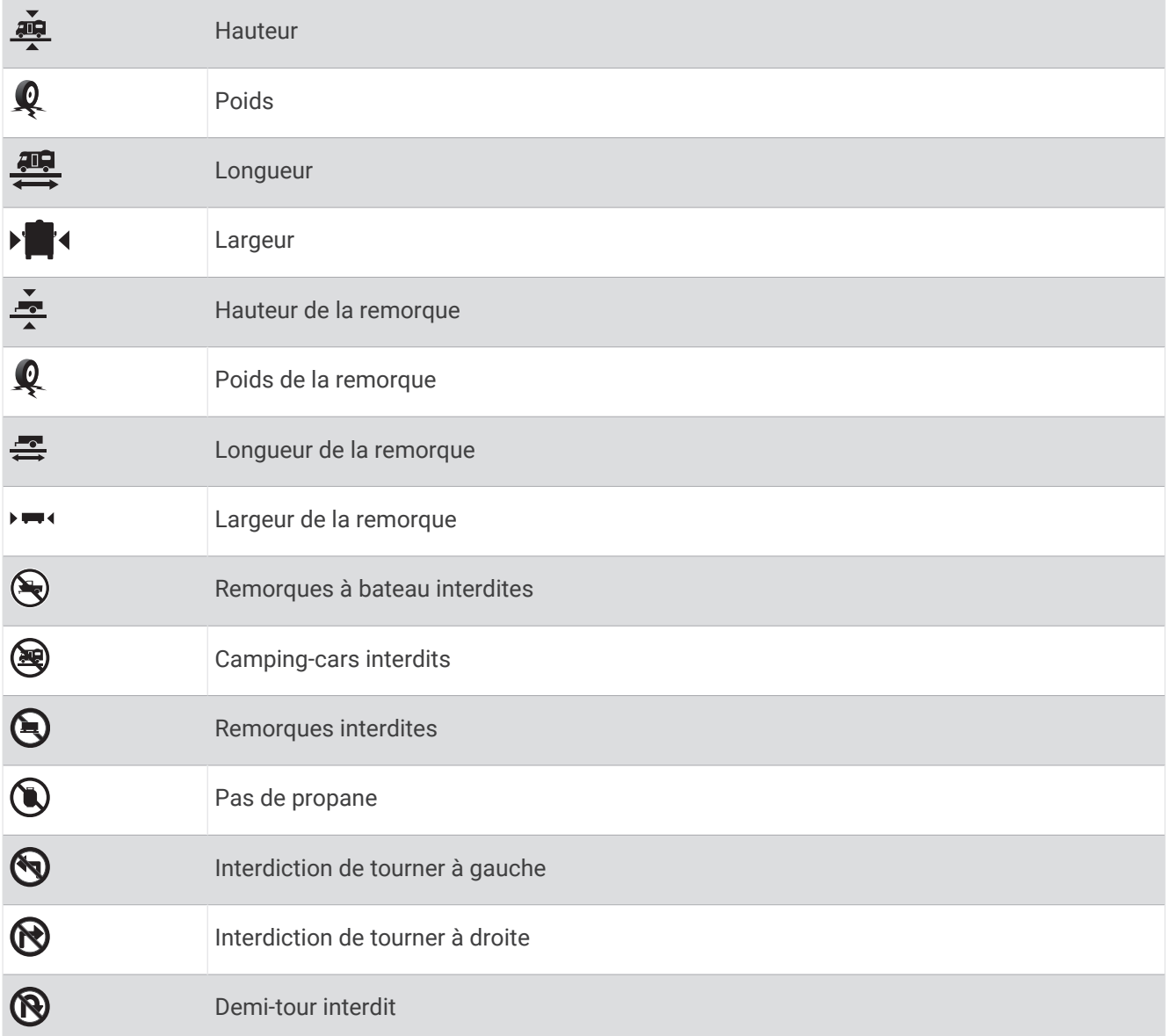

# Avertissements sur l'état de la route

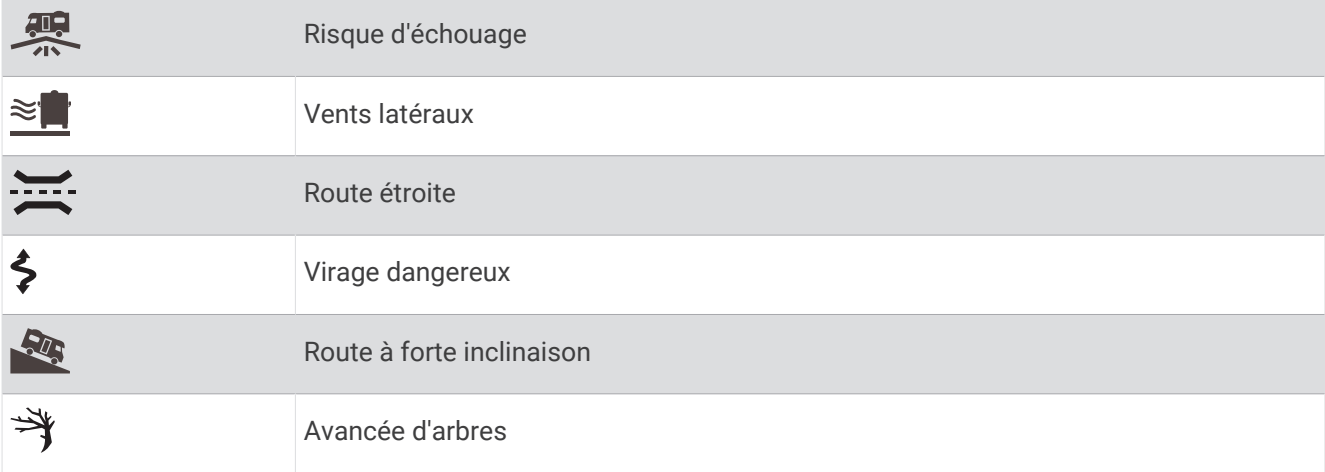

#### <span id="page-26-0"></span>Alertes

 $\Delta \Gamma$ Station de pesage 無 Route dont l'accessibilité aux camping-cars n'a pas été vérifiée

# Recherche et enregistrement de destinations

Les cartes chargées dans votre appareil contiennent des positions, telles que des restaurants, des hôtels, des centres auto et des informations détaillées sur les rues. Le menu Où aller ? vous aide à trouver votre destination par le biais de différentes méthodes permettant de parcourir, rechercher et enregistrer ces informations.

Dans le menu principal, sélectionnez **Où aller ?**.

- Pour rechercher rapidement tous les lieux sur votre appareil, sélectionnez **Rechercher** (*[Recherche d'une](#page-27-0) [position à l'aide de la barre de recherche](#page-27-0)*, page 20).
- Pour trouver une adresse, sélectionnez **Adresse** (*[Recherche d'une adresse](#page-27-0)*, page 20).
- Pour parcourir ou rechercher des points d'intérêt préchargés par catégorie, sélectionnez **Catégories**  (*[Recherche d'une position par catégorie](#page-29-0)*, page 22).
- Pour effectuer une recherche à proximité d'une autre ville ou zone, sélectionnez  $\bigcirc$  en regard de la zone actuelle de recherche (*[Modification de la zone de recherche](#page-29-0)*, page 22).
- Pour afficher et modifier vos lieux enregistrés, sélectionnez **Enregistré(e)** (*[Enregistrement de positions](#page-33-0)*, [page 26\)](#page-33-0).
- Pour afficher les lieux que vous avez récemment sélectionnés à partir des résultats de recherche, sélectionnez **Récents** (*[Affichage des destinations récentes](#page-32-0)*, page 25).
- Pour rechercher des terrains pour camping-cars et des campings, sélectionnez **Campings** (*[Recherche de](#page-30-0)  [campings](#page-30-0)*, page 23).
- Pour parcourir et rechercher les notes des utilisateurs de Tripadvisor® , sélectionnez **Tripadvisor** (*[Tripadvisor](#page-31-0)*, [page 24\)](#page-31-0).
- Pour accéder à des coordonnées géographiques spécifiques, sélectionnez **Coordonnées** (*[Recherche d'une](#page-32-0) [position à l'aide de coordonnées](#page-32-0)*, page 25).

# <span id="page-27-0"></span>Recherche d'une position à l'aide de la barre de recherche

Vous pouvez utiliser la barre de recherche pour trouver une position en indiquant une catégorie, le nom d'une enseigne, une adresse ou le nom d'une ville.

- **1** Sélectionnez **Où aller ?**.
- **2** Sélectionnez **Rechercher** dans la barre de recherche.
- **3** Saisissez tout ou partie du terme de recherche.
	- L'appareil vous suggère des termes de recherche sous la barre de recherche.
- **4** Sélectionnez une option :
	- Pour rechercher un type d'activité commerciale, saisissez le nom d'une catégorie (« cinémas », par exemple).
	- Pour rechercher une entreprise par son nom, entrez le nom entier ou une partie de celui-ci.
	- Pour rechercher une adresse à proximité, entrez le numéro et le nom de la rue.
	- Pour rechercher une adresse dans une autre ville, entrez le numéro et le nom de la rue, ainsi que la ville et le département.
	- Pour rechercher une ville, entrez son nom et le département où elle se trouve.
	- Pour rechercher des coordonnées, entrez la latitude et la longitude.
- **5** Sélectionnez une option :
	- Pour effectuer une recherche à l'aide d'un terme de recherche suggéré, sélectionnez ce terme.
	- Pour effectuer une recherche à l'aide du texte que vous avez saisi, sélectionnez  $\mathbf{Q}$ .
- **6** Sélectionnez une position le cas échéant.

# Lieux Trendy

*AVIS*

Garmin décline toute responsabilité quant à la précision et à la pertinence des informations Tripadvisor ou Michelin® . Il vous incombe de comprendre et de respecter les éventuelles règles et lois concernant les points d'intérêt.

La fonction de recherche Branché inclut des points d'intérêt et des notes Tripadvisor et Michelin, et fournit ainsi une liste complète de lieux touristiques et culturels. Vous pouvez filtrer les résultats de la recherche par catégorie, évaluation et distance par rapport à l'itinéraire.

**REMARQUE :** les points d'intérêt Tripadvisor et Michelin ne sont pas disponibles dans toutes les zones.

#### Effectuer une recherche Lieux Trendy

- **1** Sélectionnez **Branché**.
- **2** Sélectionnez **Filtr. recherche** pour filtrer les points d'intérêt affichés par catégorie ou par note (facultatif).
- **3** Sélectionnez  $\mathbf{Q}$ , puis saisissez un terme de recherche (facultatif).

## Recherche d'une adresse

**REMARQUE :** l'ordre des étapes peut changer en fonction des données cartographiques chargées sur votre appareil.

- **1** Sélectionnez **Où aller ?**.
- 2 Si besoin, sélectionnez  $\bigcirc$  pour effectuer une recherche à proximité d'une autre ville ou zone.
- **3** Sélectionnez **Adresse**.
- **4** Suivez les instructions à l'écran pour saisir des informations d'adresse.
- **5** Sélectionnez l'adresse de votre choix.

# <span id="page-28-0"></span>Résultats de la recherche de position

Les résultats de la recherche de position s'affichent dans une liste, avec la position la plus proche au sommet. Chaque position numérotée apparaît également sur la carte. Vous pouvez faire défiler la liste pour afficher plus de résultats.

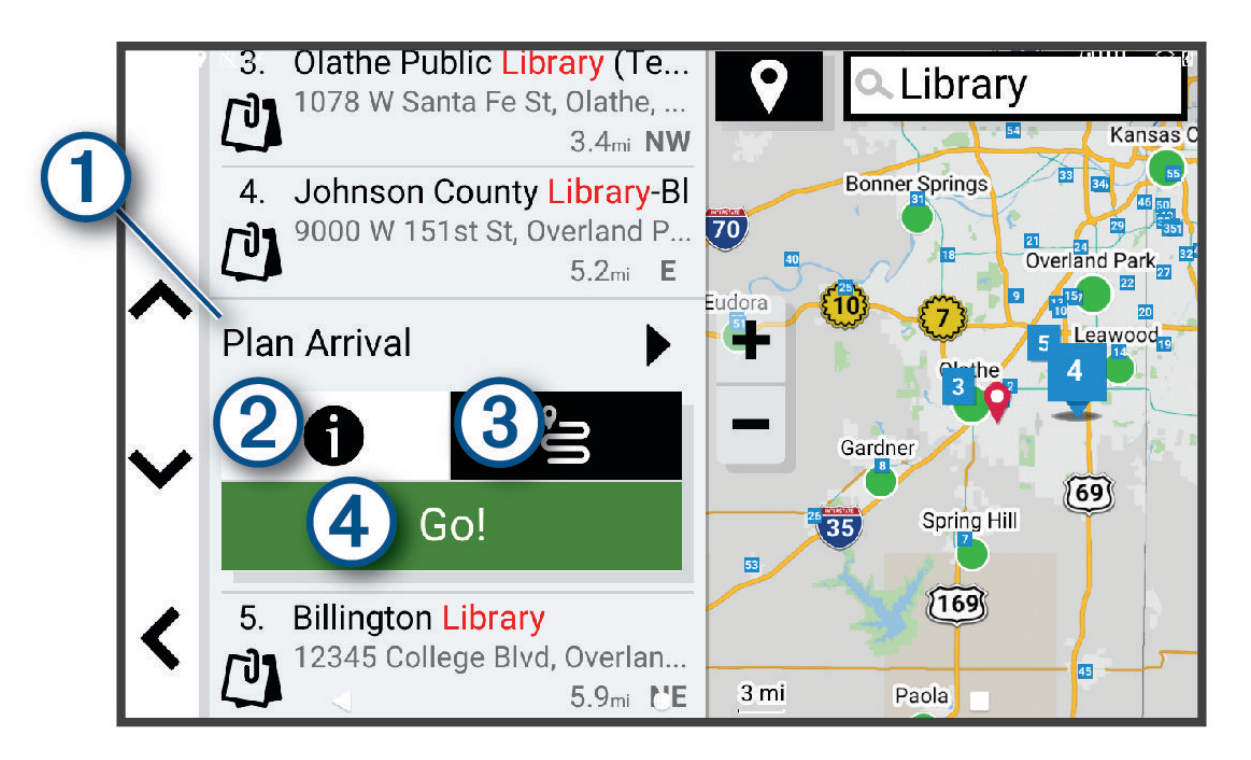

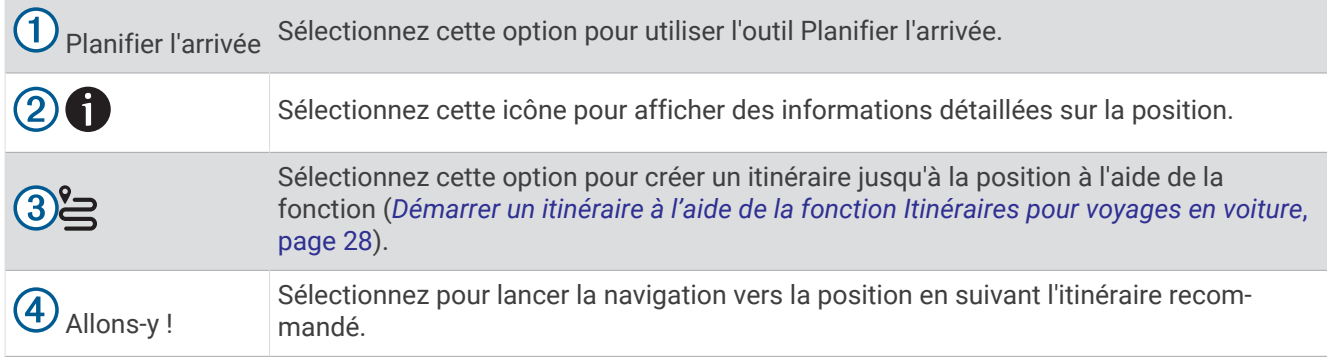

#### <span id="page-29-0"></span>Modification de la zone de recherche

Par défaut, l'appareil recherche les lieux près de votre position actuelle. Vous pouvez aussi lancer la recherche dans d'autres zones, comme près de votre destination, près d'une autre ville ou le long de votre itinéraire actif.

- **1** Sélectionnez **Où aller ?**.
- **2** Sélectionnez  $\bigcirc$  en regard de la zone de recherche actuelle  $(1)$ .

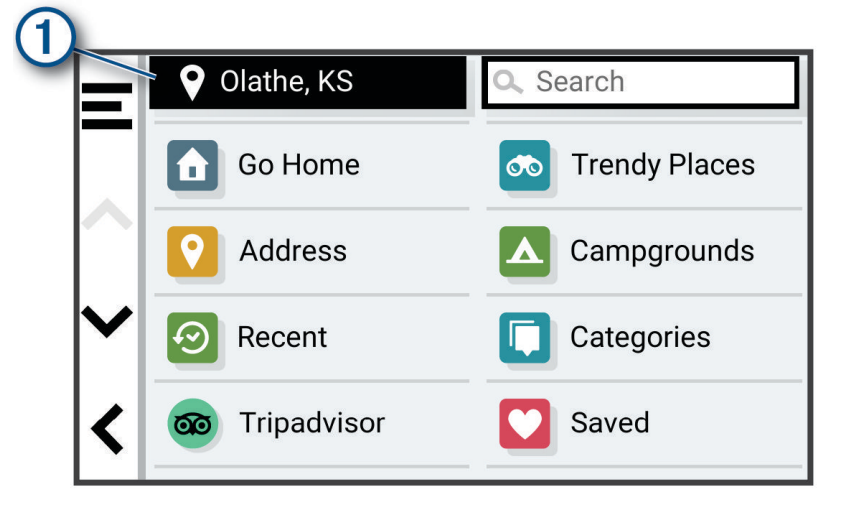

- **3** Sélectionnez la zone de recherche.
- **4** Si nécessaire, suivez les instructions à l'écran pour sélectionner un lieu spécifique.

La zone de recherche sélectionnée s'affiche à côté de  $\bullet$ . Lorsque vous recherchez un lieu à l'aide de l'une des options du menu Où aller ?, l'appareil suggère d'abord des lieux près de cette zone.

# Points d'intérêt

*AVIS*

Il vous incombe de comprendre et de respecter les éventuelles règles et lois concernant les points d'intérêt.

Un point d'intérêt est un lieu qui peut s'avérer utile ou être potentiellement intéressant. Les points d'intérêt sont organisés par catégories et peuvent inclure des destinations de voyage prisées, comme des stations-service, des restaurants, des hôtels et des attractions.

#### Recherche d'une position par catégorie

- **1** Sélectionnez **Où aller ?**.
- **2** Sélectionnez une catégorie ou choisissez **Catégories**.
- **3** Sélectionnez une sous-catégorie, si besoin est.
- **4** Sélectionnez une position.

#### Recherche dans une catégorie

Une fois la recherche d'un point d'intérêt effectuée, certaines catégories peuvent afficher une liste de Recherche rapide qui renvoie les quatre destinations dernièrement sélectionnées.

- **1** Sélectionnez **Où aller ?** > **Catégories**.
- **2** Sélectionnez une catégorie.
- **3** Sélectionner une option :
	- Sélectionnez une destination dans la liste de recherche rapide sur le côté droit de l'écran. La liste de recherche rapide fournit une liste des destinations récentes dans la catégorie sélectionnée.
	- Si besoin, sélectionnez une sous-catégorie, puis sélectionnez une destination.

#### <span id="page-30-0"></span>Recherche de campings

#### *AVIS*

Il vous incombe de comprendre et de respecter les éventuelles règles et lois concernant les terrains de camping.

Sélectionnez **Où aller ?** > **Campings**.

#### Recherche de terrains pour camping-cars

**REMARQUE :** cette fonction n'est pas disponible dans toutes les zones.

Sélectionnez **Où aller ?** > **PlanRV™ Parks**.

#### Recherche de services pour camping-cars

**REMARQUE :** cette fonction n'est pas disponible dans toutes les zones.

Vous pouvez rechercher des positions à proximité offrant réparations, remorquage et autres services pour camping-cars.

Sélectionnez **Où aller ?** > **PlanRV™ Services**.

#### Recherche de parcs nationaux

Les modèles d'appareils qui comprennent des cartes de l'Amérique du Nord ou des États-Unis incluent également des informations détaillées sur les parcs nationaux des États-Unis. Vous pouvez naviguer jusqu'à un parc national ou une position dans un parc national.

#### *AVIS*

Il vous incombe de comprendre et de respecter les éventuelles règles et lois concernant les parcs nationaux.

**1** Sélectionnez **Où aller ?** > **Parcs nationaux**.

Une liste des parcs nationaux s'affiche, parc le plus proche en tête.

- **2** Sélectionnez **Rechercher** et saisissez tout ou partie du nom du parc pour affiner les résultats (facultatif).
- **3** Sélectionnez un parc national.

Une liste de catégories des attractions et équipements du parc s'affiche sous le nom du parc.

- **4** Sélectionner une option :
	- Pour lancer la navigation vers le parc, sélectionnez **Allons-y !**.
	- Pour afficher plus d'informations sur le parc ou pour consulter les attractions et équipements du parc, sélectionnez  $\bigcap$
	- Pour trouver rapidement une position dans le parc, sélectionnez une catégorie dans la liste sous le nom du parc, puis sélectionnez une position.

#### Consultation des attractions et équipements des parcs nationaux

Sur les modèles destinés au marché nord-américain, vous pouvez consulter les informations détaillées des infrastructures et équipements disponibles à l'intérieur d'un parc national et naviguer jusqu'à des lieux spécifiques dans le parc. Par exemple, vous pouvez trouver des campings, des monuments, des offices de tourisme et des attractions populaires.

**1** Sélectionnez un parc national dans les résultats de la recherche.

Une liste de catégories d'attractions et d'équipements du parc s'affiche.

- **2** Sélectionnez une catégorie.
- **3** Sélectionnez un lieu, puis sélectionnez **Allons-y !**.

#### <span id="page-31-0"></span>Foursquare<sup>®</sup>

#### *AVIS*

Garmin décline toute responsabilité quant à la précision et à la pertinence des informations fournies par Foursquare.

Il vous incombe de comprendre et de respecter les éventuelles règles et lois concernant les points d'intérêt.

Foursquare est un réseau social basé sur la position. Votre appareil inclut des millions de points d'intérêt Foursquare préchargés, indiqués par le logo Foursquare dans les résultats de recherche de positions.

#### Recherche de points d'intérêt Foursquare

Vous pouvez rechercher les points d'intérêt Foursquare chargés sur votre appareil.

Sélectionnez **Où aller ?** > **Foursquare®**.

#### Affichage des détails d'un lieu Foursquare

Vous pouvez afficher des informations Foursquare sur un lieu, ainsi que les notes des utilisateurs.

- **1** Dans les résultats de recherche des positions, sélectionnez un point d'intérêt Foursquare.
- **2** Sélectionnez **D**.

#### **Tripadvisor**

#### *AVIS*

Garmin décline toute responsabilité quant à la précision et à la pertinence des informations Tripadvisor. Il vous incombe de comprendre et de respecter les éventuelles règles et lois concernant les points d'intérêt.

Votre appareil inclut les notes des utilisateurs de Tripadvisor. Les notes Tripadvisor s'affichent automatiquement dans la liste des résultats de recherche pour les restaurants, hôtels et lieux touristiques. Vous pouvez également rechercher des points d'intérêt Tripadvisor à proximité et trier les résultats par distance ou popularité.

#### Recherche de points d'intérêt Tripadvisor

- **1** Sélectionnez **Où aller ?** > **Tripadvisor**.
- **2** Sélectionnez une catégorie.
- **3** Sélectionnez une sous-catégorie, si besoin est.

Une liste de points d'intérêt Tripadvisor à proximité correspondant à la catégorie sélectionnée s'affiche.

- **4** Sélectionnez **Trier les résultats** pour filtrer les points d'intérêt affichés par distance ou par popularité (facultatif).
- **5** Sélectionnez  $\mathbf{Q}$ , puis saisissez un terme de recherche (facultatif).

#### Navigation vers des points d'intérêt au sein d'un lieu

**REMARQUE :** il est possible que cette fonction ne soit pas disponible dans toutes les zones ni pour tous les modèles de produits.

Vous pouvez créer un itinéraire vers un point d'intérêt (POI) au sein d'un lieu plus vaste, comme une boutique dans un centre commercial, ou un terminal particulier au sein d'un aéroport.

- **1** Sélectionnez **Où aller ?** > **Rechercher**.
- **2** Entrez le nom du lieu, puis sélectionnez  $\mathbf{Q}$ .
- **3** Sélectionnez le lieu.

Une liste de catégories de points d'intérêt s'affiche dans le lieu.

**4** Sélectionnez une catégorie, un lieu, puis sélectionnez **Allons-y !**.

L'appareil crée un itinéraire vers la zone de parking ou l'entrée la plus proche du point d'intérêt qui vous intéresse. Lorsque vous arrivez à destination, un drapeau à damiers indique la zone de parking recommandée. Un point étiqueté indique la position du point d'intérêt au sein du lieu.

#### <span id="page-32-0"></span>Explorer un lieu

**REMARQUE :** il est possible que cette fonction ne soit pas disponible dans toutes les zones ni pour tous les modèles de produits.

Vous pouvez afficher une liste de tous les points d'intérêt situés à proximité d'un lieu.

- **1** Sélectionnez un lieu.
- **2** Sélectionnez > **Explorer ce lieu**.

# Outils de recherche

Les outils de recherche vous permettent de rechercher des types de lieux spécifiques en répondant à des instructions présentées à l'écran.

#### Recherche d'une intersection

Vous pouvez rechercher une intersection ou un carrefour entre deux rues, autoroutes ou autres voies.

- **1** Sélectionnez **Où aller ?** > **Intersections**.
- **2** Suivez les instructions à l'écran pour saisir des informations de rue.
- **3** Sélectionnez l'intersection qui vous intéresse.

#### Recherche d'une position à l'aide de coordonnées

Il est possible de rechercher une position à partir de la latitude et de la longitude.

- **1** Sélectionnez **Où aller ?** > **Coordonnées**.
- 2 Si nécessaire, sélectionnez **)** et modifiez le format des coordonnées ou le datum (système géodésique).
- **3** Sélectionnez **Coordonnées**.
- **4** Saisissez la latitude et la longitude, puis sélectionnez **Terminé**.
- **5** Sélectionner une option :
	- Pour enregistrer les coordonnées en tant que position, sélectionnez **Enregistrer**.
	- Pour démarrer un itinéraire menant aux coordonnées, sélectionnez **Allons-y !**

## Affichage des destinations récentes

Votre appareil stocke un historique des 50 dernières destinations.

Sélectionnez **Où aller ?** > **Récents**.

#### Suppression de la liste des destinations récentes

Sélectionnez **Où aller ?** > **Récents** > > **Effacer** > **Oui**.

## Affichage d'informations sur la position actuelle

Vous pouvez utiliser la page Où suis-je ? pour afficher les informations sur votre position actuelle. Cette fonction est utile si vous souhaitez communiquer rapidement votre position aux services d'urgence.

Sur la carte, sélectionnez le véhicule.

#### <span id="page-33-0"></span>Recherche de services d'urgence et de stations-service

Vous pouvez utiliser la page Où suis-je ? pour trouver les hôpitaux, les postes de police et les stations-service les plus proches.

- **1** Sur la carte, sélectionnez le véhicule.
- **2** Sélectionnez **Hôpitaux**, **Postes de police** ou **Carburant**.

La liste des positions pour les services sélectionnés apparaît, avec les positions les plus proches en premier.

- **3** Sélectionnez une position.
- **4** Sélectionnez une option :
	- Pour naviguer vers la position de votre choix, sélectionnez **Allons-y !**.
	- Pour afficher le numéro de téléphone et d'autres informations sur la position, sélectionnez  $\bigcap$ .

#### Directions jusqu'à votre position actuelle

Si vous devez indiquer à quelqu'un comment se rendre à la position où vous vous trouvez, votre appareil peut vous fournir une liste de directions.

- **1** Sur la carte, sélectionnez le véhicule.
- 2 Sélectionnez  $\blacksquare$  > Directions vers moi.
- **3** Sélectionnez une position de départ.
- **4** Choisissez **Sélect.**.

# Ajout d'un raccourci

Vous pouvez ajouter des raccourcis au menu Où aller ?. Un raccourci peut pointer sur une position, une catégorie ou un outil de recherche.

Le menu Où aller ? peut contenir jusqu'à 36 icônes.

- **1** Sélectionnez **Où aller ?** > **Ajouter un raccourci**.
- **2** Sélectionnez un élément.

#### Suppression d'un raccourci

- **1** Sélectionnez **Où aller ?** > > **Supprimer raccourci(s)**.
- **2** Sélectionnez un raccourci à supprimer.
- **3** Sélectionnez à nouveau le raccourci pour confirmer votre choix.
- **4** Sélectionnez **Terminé**.

## Enregistrement de positions

#### Enregistrement d'une position

- **1** Cherchez une position (*[Recherche d'une position par catégorie](#page-29-0)*, page 22).
- **2** Sélectionnez une position dans les résultats de la recherche.
- **3** Sélectionnez **D** > **Enregistrer**.
- **4** Si nécessaire, entrez un nom, puis sélectionnez **Terminé**.
- **5** Sélectionnez **Enregistrer**.

#### Enregistrement de votre position actuelle

- **1** Sur la carte, sélectionnez l'icône du véhicule.
- **2** Sélectionnez **OK**.
- **3** Saisissez un nom, puis sélectionnez **Terminé**.

#### <span id="page-34-0"></span>Modification d'une position enregistrée

- **1** Sélectionnez **Où aller ?** > **Enregistré(e)**.
- **2** Si nécessaire, sélectionnez une catégorie.
- **3** Sélectionnez une position.
- 4 Sélectionnez **D**.
- 5 Sélectionnez **E** > Modifier.
- **6** Sélectionner une option :
	- Sélectionnez **Nom**.
	- Sélectionnez **Numéro de téléphone**.
	- Sélectionnez **Catégories** pour attribuer des catégories à la position enregistrée.
	- Sélectionnez **Modifier le symbole cartographique** pour changer le symbole utilisé et marquer la position enregistrée sur une carte.
- **7** Modifiez les informations.
- **8** Sélectionnez **Terminé**.

#### Attribution de catégories à une position enregistrée

Vous pouvez ajouter des catégories personnalisées pour y classer vos positions enregistrées.

**REMARQUE :** les catégories n'apparaissent dans le menu des positions enregistrées qu'une fois que vous avez enregistré au moins 12 positions.

- **1** Sélectionnez **Où aller ?** > **Enregistré(e)**.
- **2** Sélectionnez une position.
- **3** Sélectionnez **f**
- **4** Sélectionnez > **Modifier** > **Catégories**.
- **5** Entrez un ou plusieurs noms de catégorie, séparés par des virgules.
- **6** Sélectionnez une catégorie suggérée, le cas échéant.
- **7** Sélectionnez **Terminé**.

#### Suppression d'une position enregistrée

**REMARQUE :** une fois supprimées, les positions sont définitivement perdues.

- **1** Sélectionnez **Où aller ?** > **Enregistré(e)**.
- 2 Sélectionnez **E** > Supprimer.
- **3** Cochez la case en regard des positions enregistrées à supprimer, puis sélectionnez **Supprimer** > **Oui**.

# Suivi d'un itinéraire

# **Routes**

Un itinéraire est la direction entre votre position actuelle et une ou plusieurs destinations.

- L'appareil calcule un itinéraire recommandé jusqu'à votre destination en fonction de vos préférences, comme le mode de calcul des itinéraires (*[Modification du mode de calcul d'itinéraire](#page-36-0)*, page 29) et les contournements (*[Eviter la circulation, les péages et certaines zones](#page-39-0)*, page 32).
- L'appareil peut éviter automatiquement les routes qui ne sont pas adaptées au profil de véhicule actif.
- Vous pouvez lancer rapidement la navigation vers votre destination en utilisant l'itinéraire recommandé ou vous pouvez sélectionner un autre itinéraire (*[Démarrage d'un itinéraire](#page-35-0)*, page 28).
- Si vous souhaitez emprunter ou éviter certaines routes, vous pouvez personnaliser votre itinéraire (*[Traçage](#page-39-0)  [de votre itinéraire](#page-39-0)*, page 32).
- Vous pouvez ajouter plusieurs destinations à votre itinéraire (*[Ajout d'un lieu à votre itinéraire](#page-38-0)*, page 31).

# <span id="page-35-0"></span>Démarrage d'un itinéraire

- **1** Sélectionnez **Où aller ?** et cherchez une position (*[Recherche et enregistrement de destinations](#page-26-0)*, page 19).
- **2** Sélectionnez une position.
- **3** Sélectionner une option :
	- Pour lancer la navigation suivant l'itinéraire recommandé, sélectionnez **Allons-y !**.
	- Pour modifier l'itinéraire, sélectionnez > , puis ajoutez des points de tracé sur l'itinéraire (*[Traçage de](#page-39-0) [votre itinéraire](#page-39-0)*, page 32).

L'appareil calcule un itinéraire vers la position choisie et vous emmène à l'aide du guidage vocal et d'informations sur la carte (*[Votre itinéraire sur la carte](#page-36-0)*, page 29). Un aperçu des routes principales de votre itinéraire s'affiche dans le bord de la carte pendant quelques secondes.

Si vous devez vous arrêter à des destinations supplémentaires, vous pouvez les ajouter à votre itinéraire (*[Ajout](#page-38-0)  [d'un lieu à votre itinéraire](#page-38-0)*, page 31).

#### Démarrage d'un itinéraire en utilisant la carte

Vous pouvez démarrer un itinéraire en sélectionnant une position sur la carte.

- **1** Sélectionnez **Afficher carte**.
- **2** Faites glisser la carte et effectuez un zoom afin d'afficher la zone à explorer.
- **3** Si besoin, sélectionnez  $\mathbf Q$  pour filtrer les points d'intérêt affichés par catégories. Des marqueurs de position (points en couleur) s'affichent sur la carte.
- **4** Sélectionner une option :
	- Sélectionnez un marqueur de position.
	- Sélectionnez un point, tel qu'une rue, une intersection ou une adresse.
- **5** Sélectionnez **Allons-y !**.

#### Démarrer un itinéraire à l'aide de la fonction Itinéraires pour voyages en voiture

Votre appareil peut calculer des itinéraires en favorisant les routes sinueuses, les côtes et en évitant les autoroutes. Grâce à cette fonction, vous pourrez bénéficier d'une expérience de conduite encore plus agréable. Toutefois, celle-ci peut augmenter la durée de votre trajet ou la distance qui vous sépare de votre destination finale.

- **1** Sélectionnez **Où aller ?** > **Catégories**.
- **2** Sélectionnez une sous-catégorie, si besoin est.
- **3** Sélectionnez une position.
- 4 Sélectionnez  $\cong$
- **5** Utilisez le curseur pour augmenter ou réduire la longueur de votre itinéraire.
- **6** Si nécessaire, sélectionnez **pour ajouter des points de tracé à votre itinéraire.**
- **7** Sélectionnez **Allons-y !**.

#### Retour à la position d'origine

La première fois que vous lancez un itinéraire pour retourner à la maison, l'appareil vous invite à entrer la position de votre domicile.

- **1** Sélectionnez **Où aller ?** > **Retour à la maison**.
- **2** Si nécessaire, entrez la position de votre domicile.

#### Modification de votre position d'origine

- **1** Sélectionnez **Où aller ?** > > **Définir l'adresse de domicile**.
- **2** Saisissez de votre position d'origine.
# <span id="page-36-0"></span>Modification du mode de calcul d'itinéraire

- **1** Sélectionnez > **Navigation** > **Méthode de calcul**.
- **2** Sélectionner une option :
	- Sélectionnez **Navig. détaillée** pour calculer les itinéraires les plus rapides à parcourir dans les rues, sachant que la distance à couvrir peut être plus longue.
	- Sélectionnez **En ligne droite** pour calculer les itinéraires à vol d'oiseau, point à point en ligne droite.

# Votre itinéraire sur la carte

En route, l'appareil vous guide jusqu'à destination grâce à des invites vocales et à des informations en haut de la carte. Les informations sur votre prochain changement de direction ou sur la prochaine sortie, ou toute autre action, apparaissent en haut de la carte.

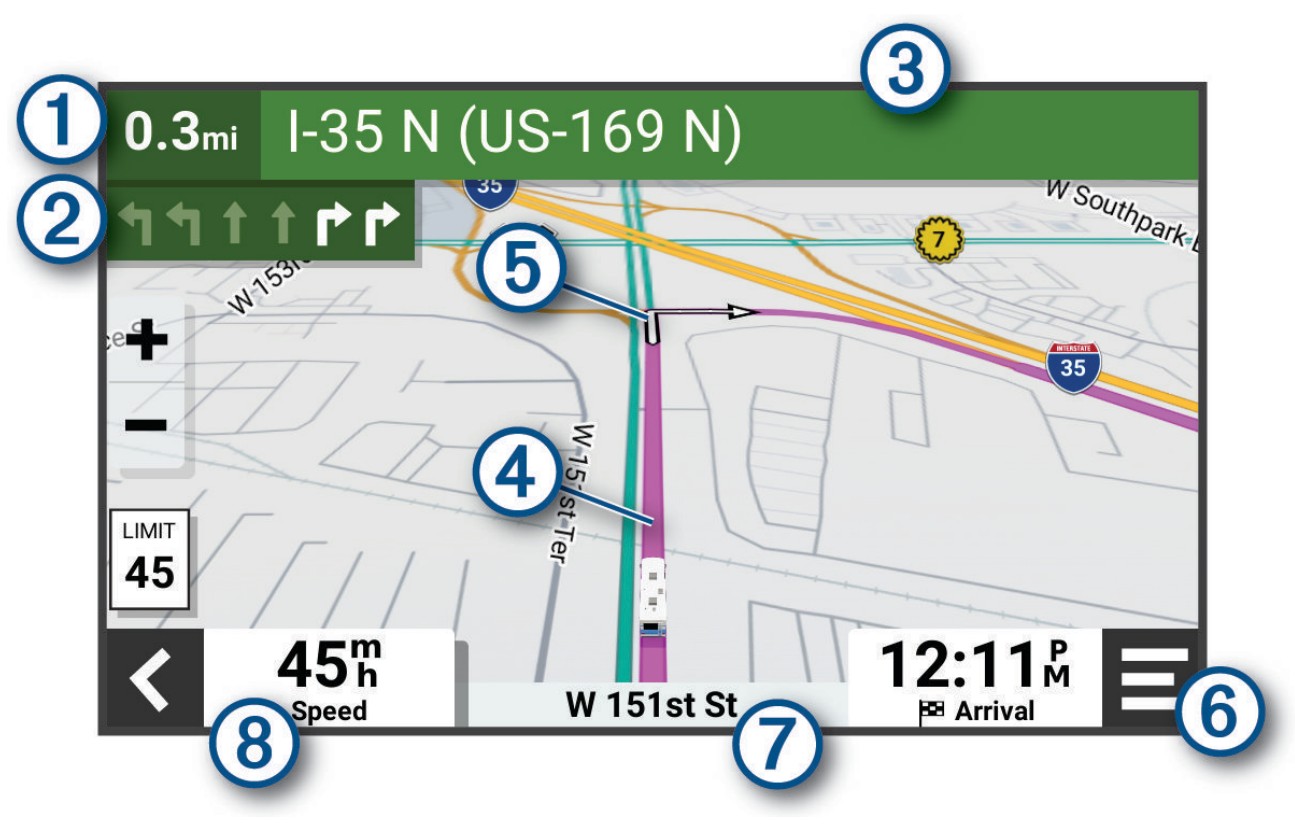

<span id="page-37-0"></span>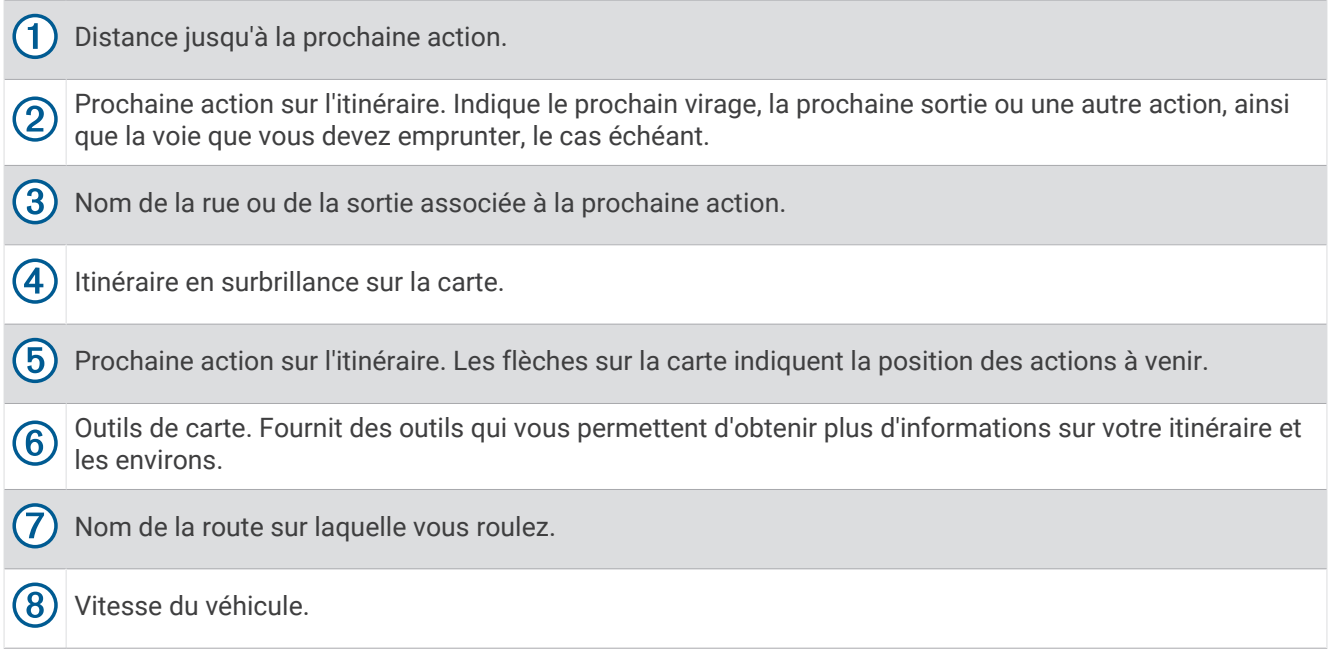

## Assistant de voies de circulation actif

A l'approche d'un changement de direction, d'une sortie ou d'un échangeur lorsque vous suivez un itinéraire, une simulation détaillée de la route apparaît à côté de la carte, le cas échéant. Une ligne de couleur  $\Omega$  indique la voie à emprunter pour le changement de direction.

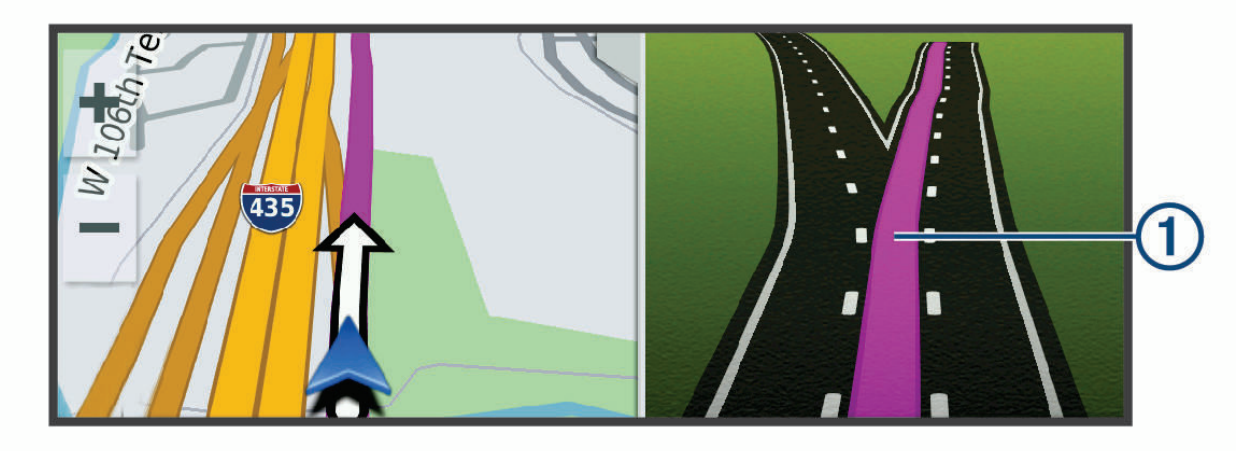

## Affichage des virages et des directions

Lorsque vous suivez un itinéraire, vous pouvez afficher les virages, changements de voie et autres changements de direction à venir sur votre itinéraire.

- **1** Depuis la carte, sélectionnez une option :
	- Pour afficher les virages et directions sur votre itinéraire pendant la navigation, sélectionnez  $\blacksquare$  > **Changements de direction**.

L'outil de carte affiche les prochains virages ou changements de direction à côté de la carte. La liste se met automatiquement à jour tout au long de votre itinéraire.

- Pour afficher la liste complète des virages et directions de l'itinéraire, sélectionnez la barre de texte au sommet de la carte.
- **2** Sélectionnez un virage ou une direction (facultatif).

Des informations détaillées s'affichent. Le cas échéant, une image de l'intersection s'affiche pour les intersections sur les grands axes.

## <span id="page-38-0"></span>Affichage de l'itinéraire complet sur la carte

- **1** Lors du suivi d'un itinéraire, sélectionnez n'importe quel point sur la carte.
- **2** Sélectionnez<sup><sup>[2</sup>]</sub>.</sup>

# Arrivée à destination

À l'approche de votre destination, l'appareil fournit des informations pour vous aider à terminer votre itinéraire.

- $\mathbb{N}$ L'icône  $\mathbb{N}$  indique la position de votre destination sur la carte et le quidage vocal vous annonce que vous approchez de votre destination.
- Lorsque vous vous approchez de certaines destinations et que vous utilisez un profil de véhicule de type camping-car, l'appareil vous invite automatiquement à planifier votre arrivée à une destination pour camping-car, par exemple une aire de stationnement. Vous pouvez choisir un point suggéré sur la carte, puis sélectionner Allons-y ! pour lancer la navigation jusqu'à cette destination.
- Lorsque vous vous arrêtez à votre destination, l'appareil arrête automatiquement l'itinéraire. Si l'appareil ne détecte pas automatiquement que vous êtes arrivé à destination, vous pouvez sélectionner  $\blacksquare$  > Arrêter pour terminer l'itinéraire.

# Modification de votre itinéraire actif

## Ajout d'un lieu à votre itinéraire

Afin d'ajouter une position à votre itinéraire, vous devez suivre un itinéraire (*[Démarrage d'un itinéraire](#page-35-0)*, page 28).

Vous pouvez ajouter des positions au milieu ou à la fin de votre itinéraire. Par exemple, vous pouvez ajouter une station-service en tant que destination sur votre itinéraire.

**ASTUCE :** pour créer des itinéraires complexes, avec plusieurs destinations ou arrêts programmés, vous pouvez utiliser le calculateur d'itinéraire afin de programmer, planifier et enregistrer un itinéraire (*[Calculateur d'itinéraire](#page-52-0)*, [page 45\)](#page-52-0).

- **1** Sur la carte, sélectionnez **≤ > 0ù aller ?**.
- **2** Recherchez une position (*[Recherche et enregistrement de destinations](#page-26-0)*, page 19).
- **3** Sélectionnez une position.
- **4** Sélectionnez **Allons-y !**.
- **5** Sélectionner une option :
	- Pour ajouter la position en tant que prochaine destination de votre itinéraire, sélectionnez **Ajouter comme prochain arrêt**.
	- Pour ajouter la position à la fin de votre itinéraire, sélectionnez **Ajouter comme dernier arrêt**.
	- Pour ajouter la position et modifier l'ordre des destinations sur votre itinéraire, sélectionnez **Ajouter à l'itinéraire actif**.

Votre appareil recalcule l'itinéraire en tenant compte des positions ajoutées et vous guide jusqu'à elles en respectant leur ordre.

## <span id="page-39-0"></span>Traçage de votre itinéraire

Afin de pouvoir tracer votre itinéraire, vous devez le démarrer (*[Démarrage d'un itinéraire](#page-35-0)*, page 28).

Vous pouvez tracer votre itinéraire à la main pour modifier son parcours. Ainsi, vous avez la possibilité de diriger l'itinéraire vers une certaine route ou le faire passer par une certaine zone sans ajouter de destination.

**1** Sur la carte, sélectionnez  $\blacksquare$  > Modifier l'itinéraire > Tracer itinéraire.

**ASTUCE :** vous pouvez sélectionner **pour agrandir la carte et choisir une position plus précise.** 

L'appareil passe en mode de traçage d'itinéraire et recalcule l'itinéraire qui passe par les lieux sélectionnés.

- 2 Sélectionnez  $\blacktriangledown$  >  $\blacktriangleright$   $\blacktriangleright$
- **3** Sélectionnez une option, si nécessaire :
	- Pour ajouter plusieurs points de tracé à l'itinéraire, sélectionnez des positions supplémentaires sur la carte.
	- Pour supprimer un point de tracé, sélectionnez-le, puis sélectionnez  $\overline{\mathbf{m}}$ .

## Suivi d'un détour

Vous pouvez faire un détour sur une distance donnée à un moment de votre trajet ou un détour en empruntant les routes de votre choix. Cette fonction est utile si vous rencontrez des zones de travaux, des routes barrées ou de mauvaises conditions de circulation.

- 1 Sur la carte, sélectionnez **E** > Modifier l'itinéraire.
- **2** Sélectionner une option :
	- Pour effectuer un détour sur une distance donnée, sélectionnez **Détour par distance**.
	- Pour effectuer un détour en empruntant une route spécifique de l'itinéraire, sélectionnez **Détour par route**.

# Arrêt de l'itinéraire

Sur la carte, sélectionnez **E** > Arrêter.

# Utilisation des itinéraires suggérés

Pour utiliser cette fonction, vous devez d'abord enregistrer au moins une position et activer la fonction d'historique de voyage (*[Paramètres de l'appareil et de confidentialité](#page-64-0)*, page 57).

Grâce à la fonction myTrends™ , votre appareil prévoit votre destination en fonction de votre historique de voyage, du jour de la semaine et de l'heure de la journée. Lorsque vous vous êtes rendu plusieurs fois à une position enregistrée, celle-ci s'affiche dans la barre de navigation de la carte, avec l'estimation du temps de parcours et les informations sur le trafic.

Sélectionnez la barre de navigation afin d'afficher un itinéraire suggéré pour atteindre la position.

# Eviter la circulation, les péages et certaines zones

### Contournement des ralentissements sur votre itinéraire

Pour éviter les contournements, vous devez recevoir les informations de trafic (*[Réception de données d'info](#page-51-0)[trafic via votre smartphone](#page-51-0)*, page 44).

Par défaut, l'appareil optimise votre itinéraire en contournant les ralentissements automatiquement. Si vous avez désactivé cette option dans les paramètres de trafic (*[Paramètres de trafic](#page-63-0)*, page 56), vous pouvez tout de même afficher et contourner la circulation manuellement.

- **1** Lorsque vous suivez un itinéraire, sélectionnez  $\blacksquare$  > Trafic.
- **2** Sélectionnez **Autre itinéraire**, le cas échéant.
- **3** Sélectionnez **Allons-y !**.

## Eviter les routes à péage

Votre appareil peut calculer des itinéraires excluant tout passage par des zones payantes, comme des routes à péages, des ponts à péages ou des péages urbains. Néanmoins, l'appareil peut toujours inclure une zone à péage dans votre itinéraire si aucune autre solution raisonnable n'est possible.

- 1 Sélectionnez  $\mathbf{\Omega}$  > Navigation > Contournements > Routes à péage.
- **2** Sélectionnez **OK**.

#### Contournement de caractéristiques routières

- 1 Sélectionnez  $\bullet$  > **Navigation** > **Contournements**.
- **2** Sélectionnez les caractéristiques routières que vous souhaitez éviter dans vos itinéraires, puis sélectionnez **Enregistrer**.

#### Contournement des zones environnementales sur votre itinéraire

Votre appareil peut éviter des zones à restrictions environnementales ou avec limitation des émissions de gaz d'échappement pouvant s'appliquer à votre véhicule.

Pour utiliser cette fonction, vous devez ajouter un profil de véhicule pour les zones environnementales à votre appareil (*[Ajout d'un profil de véhicule pour les zones environnementales](#page-14-0)*, page 7).

Avant de pouvoir activer la fonction de contournement des zones environnementales, vous devez démarrer un itinéraire.

**REMARQUE :** cette fonction est disponible pour certaines régions et sur certains modèles uniquement.

Quand vous y êtes invité, sélectionnez **Allons-y !** pour emprunter un autre itinéraire.

#### Contournements personnalisés

Les contournements personnalisés vous permettent de sélectionner les zones et les sections de route spécifiques à éviter. Lorsque l'appareil calcule un itinéraire, il évite ces zones et ces routes, sauf s'il ne trouve aucun autre itinéraire raisonnable.

#### Contournement d'une route

- 1 Sélectionnez  $\mathbf{\ddot{\mathbf{\&}}}$  > Navigation > Contournements personnalisés.
- **2** Sélectionnez **Ajouter une route à éviter**.
- **3** Sélectionnez le point de départ de la section de route à éviter, puis sélectionnez **Suivant**.
- **4** Sélectionnez le point d'arrivée de la section de route, puis sélectionnez **Suivant**.
- **5** Sélectionnez **Terminé**.

#### Contournement d'une zone

- 1 Sélectionnez  $\mathbf{\ddot{Q}}$  > **Navigation** > **Contournements personnalisés.**
- **2** Si nécessaire, sélectionnez **Ajouter un contournement**.
- **3** Sélectionnez **Ajouter une zone à éviter**.
- **4** Sélectionnez le coin supérieur gauche de la zone à éviter, puis sélectionnez **Suivant**.
- **5** Sélectionnez le coin inférieur droit de la zone à éviter, puis sélectionnez **Suivant**. La zone sélectionnée est ombrée sur la carte.
- **6** Sélectionnez **Terminé**.

#### Désactivation d'un contournement personnalisé

Vous pouvez désactiver un contournement personnalisé sans le supprimer.

- **1** Sélectionnez > **Navigation** > **Contournements personnalisés**.
- **2** Sélectionnez un contournement.
- **3** Sélectionnez > **Désactiver**.

#### Suppression des contournements personnalisés

- **1** Sélectionnez  $\overleftrightarrow{\mathbf{\Omega}}$  > Navigation > Contournements personnalisés >  $\overline{\mathbf{m}}$ .
- **2** Sélectionner une option :
	- Pour supprimer tous les contournements personnalisés, sélectionnez **Tout sélectionner** > **Supprimer**.
	- Pour supprimer un contournement personnalisé, sélectionnez-le, puis sélectionnez **Supprimer**.

# Utilisation de la carte

Vous pouvez utiliser la carte pour suivre un itinéraire (*[Votre itinéraire sur la carte](#page-36-0)*, page 29) ou pour afficher la carte de vos alentours lorsqu'aucun itinéraire n'est actif.

- **1** Sélectionnez **Afficher carte**.
- **2** Sélectionnez un point quelconque de la carte.
- **3** Sélectionner une option :
	- Faites glisser la carte pour la déplacer vers la gauche, la droite, en haut ou en bas.
	- Pour effectuer un zoom avant ou arrière, sélectionnez  $\blacksquare$  ou  $\blacksquare$ .
	- Pour basculer entre l'affichage Nord en haut, la vue 2D et l'affichage 3D, sélectionnez  $\blacktriangle$ .
	- Pour ouvrir le calculateur d'itinéraire, sélectionnez  $\uparrow$ <sup>†</sup> ([Calculateur d'itinéraire](#page-52-0), page 45).
	- Pour démarrer un itinéraire, sélectionnez une position sur la carte, puis sélectionnez **Allons-y !** (*[Démarrage](#page-35-0) [d'un itinéraire en utilisant la carte](#page-35-0)*, page 28).

# Outils de carte

Avec les outils de carte, vous accédez rapidement aux informations et aux fonctions de l'appareil dont vous avez besoin lorsque la carte est affichée. Lorsque vous activez un outil de carte, il apparaît dans un volet sur le bord de la carte.

**Arrêter** : arrête la navigation sur l'itinéraire actif.

- **Caméra** : fournit les commandes de la caméra intégrée et affiche des alertes de collision imminente et de franchissement de voie. Vous permet également d'ouvrir le viseur de la caméra intégrée et les paramètres de la fonction d'aide à la conduite.
- **Modifier l'itinéraire** : permet de faire un détour ou d'ignorer des positions sur votre itinéraire (*[Modification de](#page-38-0)  [votre itinéraire actif](#page-38-0)*, page 31).

**Désactiver son nav.** : désactive le son de l'appareil.

- **Villes sur l'itinéraire** : affiche les villes et services à l'approche le long de votre itinéraire actif ou le long d'une autoroute (*[Villes sur l'itinéraire](#page-42-0)*, page 35).
- **À venir** : affiche les positions à venir le long de votre itinéraire ou sur la route que vous avez empruntée (*[Sur](#page-42-0)  [mon itinéraire](#page-42-0)*, page 35).
- **Elevation** : affiche les modifications de l'altitude sur votre itinéraire.
- **Trafic** : affiche les conditions de circulation sur votre itinéraire ou dans votre zone (*[Affichage des problèmes](#page-44-0) [de circulation à venir](#page-44-0)*, page 37). Cette fonction n'est pas disponible dans toutes les zones ni pour tous les modèles d'appareil.
- **Données du trajet** : affiche des données de trajet personnalisables, comme la vitesse ou le kilométrage (*[Affichage des données de trajet sur la carte](#page-43-0)*, page 36).
- **Enregistreur des tracés** : affiche les données de tracé de votre itinéraire actif.
- **Changements de direction** : affiche la liste des prochains changements de direction (*[Affichage des virages et](#page-37-0)  [des directions](#page-37-0)*, page 30).
- **Téléphone** : affiche la liste des appels téléphoniques récents à partir de votre téléphone connecté et affiche les options en communication pendant un que vous passez un appel (*[Utilisation des options en communication](#page-50-0)*, [page 43\)](#page-50-0).
- **Météo** : affiche les conditions météo dans votre zone.

<span id="page-42-0"></span>**Commandes musicales** : affiche les commandes du lecteur audio ainsi que des informations sur les fichiers multimédias.

**Planifier l'arrivée** : affiche une carte de votre destination et vous permet de trouver une destination pour les poids lourds.

Pilot Flying J : affiche les Pilot Flying J Travel Centers™le long de votre itinéraire.

**REMARQUE :** cette fonctionnalité n'est disponible qu'en Amérique du Nord.

# Affichage d'un outil de carte

- **1** Sur la carte, sélectionnez  $\blacksquare$ .
- **2** Sélectionnez un outil de carte.

L'outil de carte apparaît dans un volet sur le bord de la carte.

**3** Lorsque vous avez terminé d'utiliser l'outil de carte, sélectionnez  $\blacktriangleright$ .

# Sur mon itinéraire

L'outil À venir fournit des informations sur les positions à venir sur votre itinéraire ou sur la route que vous avez empruntée. Vous pouvez voir les points d'intérêt à sur votre itinéraire par catégorie, notamment les restaurants, les stations-service ou les aires de repos.

Vous pouvez personnaliser les catégories à afficher dans l'outil À venir.

# Affichage des positions à venir

**1** Sur la carte, sélectionnez  $\blacksquare$  >  $\lambda$  venir.

Lorsque vous voyagez, l'outil Carte affiche le lieu suivant le long de votre route ou itinéraire.

- **2** Sélectionner une option :
	- Si l'outil Carte affiche des catégories, sélectionnez une catégorie pour afficher une liste des lieux proches dans cette catégorie.
	- Si l'outil Carte affiche les prochains lieux, sélectionnez un lieu pour afficher les détails de la position ou démarrer un itinéraire vers ce lieu.

## Personnalisation des catégories Sur mon itinéraire

Vous pouvez changer les catégories de position qui s'affichent dans l'outil À venir.

- **1** Sur la carte, sélectionnez  $\blacksquare$  >  $\lambda$  venir.
- **2** Sélectionnez une catégorie.
- 3 Sélectionnez **4**.
- **4** Sélectionner une option :
	- Pour monter ou descendre une catégorie dans la liste, sélectionnez la flèche située en regard du nom de la catégorie et faites-la glisser.
	- Pour modifier une catégorie, sélectionnez-la.
	- Pour créer une catégorie personnalisée, sélectionnez une catégorie, sélectionnez **Recherche personnalisée**, puis entrez le nom d'une entreprise ou d'une catégorie.
- **5** Sélectionnez **Enregistrer**.

# Villes sur l'itinéraire

Lorsque vous voyagez sur une autoroute ou suivez un itinéraire qui comprend une autoroute, l'outil Villes sur l'itinéraire fournit des informations sur les prochaines villes le long de l'autoroute. Pour chaque ville, l'outil Carte affiche la distance depuis la sortie de l'autoroute et les services disponibles de manière identique aux informations sur les panneaux routiers d'autoroute.

## <span id="page-43-0"></span>Affichage des prochaines villes et des services à proximité des sorties

**1** Sur la carte, sélectionnez > **Villes sur l'itinéraire**.

Lorsque vous voyagez le long d'une autoroute ou d'un itinéraire actif, l'outil Carte affiche des informations sur les prochaines villes et sorties.

**2** Sélectionnez une ville.

L'appareil affiche une liste de points d'intérêt situés à la sortie de la ville sélectionnée, comme les stationsservice, les hébergements ou les restaurants.

**3** Sélectionnez un lieu, puis sélectionnez **Allons-y !** pour lancer la navigation.

# Informations sur le trajet

### Affichage des données de trajet sur la carte

Pour afficher les données de trajet sur la carte, vous devez ajouter l'outil correspondant au menu des outils de carte.

Sur la carte, sélectionnez **E** > Données du trajet.

#### Affichage d'informations personnalisées sur le trajet sur la carte

Vous pouvez utiliser l'outil de carte Données de trajet pour personnaliser les informations sur le trajet qui s'affichent sur la carte.

- **1** Sur la carte, sélectionnez  $\mathbf{r}$  > **Données du trajet**.
- **2** Sélectionner une option :

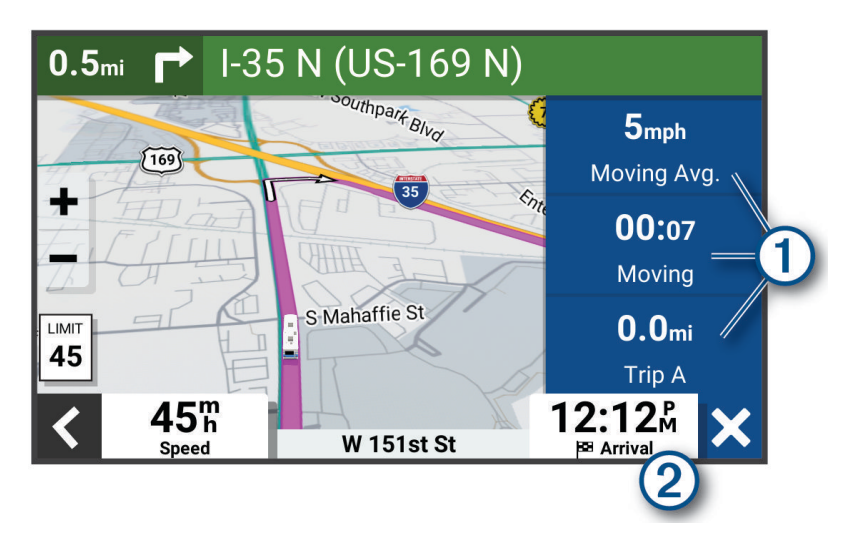

- Sélectionnez un champ de données de l'outil Données de trajet  $(1)$ , puis sélectionnez l'information à afficher dans le champ.
- Sélectionnez le champ de données cartographiques personnalisable (2), puis sélectionnez l'information à afficher dans le champ.

### Affichage des données de trajet

La page de l'outil Données de trajet indique votre vitesse et vous fournit des données statistiques concernant votre voyage.

Depuis la carte, sélectionnez **Vitesse**.

## <span id="page-44-0"></span>Réinitialisation des informations sur le trajet

- **1** Depuis la carte, sélectionnez **Vitesse**.
- 2 Sélectionnez  $\blacksquare$  > Réinitialiser donnée(s).
- **3** Sélectionner une option :
	- Si vous ne suivez pas d'itinéraire, sélectionnez **Tout sélectionner** pour réinitialiser tous les champs de données, à l'exception de l'indicateur de vitesse, sur la première page.
	- Sélectionnez **Réinitialiser les données générales** pour réinitialiser le trajet A et les données totales.
	- Sélectionnez **Réinitialiser trajet B** pour réinitialiser l'odomètre.
	- Sélectionnez **Réinitialiser la vitesse maximale** pour réinitialiser la vitesse maximale.

# Affichage des problèmes de circulation à venir

#### *AVIS*

Garmin décline toute responsabilité quant à la précision et à l'opportunité des informations sur le trafic.

Pour utiliser cette fonction, votre appareil doit recevoir des données sur le trafic (*Trafic*[, page 44](#page-51-0)).

Vous pouvez afficher les problèmes de circulation à venir sur votre itinéraire ou sur la route que vous suivez.

- **1** Lorsque vous suivez un itinéraire, sélectionnez  $\blacksquare$  > Trafic. Le problème de circulation le plus proche apparaît dans un volet sur la droite de la carte.
- **2** Sélectionnez le problème de circulation pour afficher des informations supplémentaires.

### Visualisation du trafic sur la carte

La carte de trafic indique l'état de la circulation et les ralentissements sur les routes à proximité à l'aide de codes couleur.

- **1** Dans le menu principal, sélectionnez  $\blacksquare$  > Trafic.
- 2 Si nécessaire, sélectionnez  $\blacksquare$  > **Légende** pour afficher la légende correspondant à la carte de trafic.

### Recherche des problèmes de circulation

- **1** Dans le menu principal, sélectionnez  $\mathbf{F}$  > **Trafic**.
- 2 Sélectionnez  $\Xi$  > Incidents.
- **3** Sélectionnez un élément dans la liste.
- **4** S'il y a plusieurs problèmes de circulation, utilisez les flèches pour afficher les autres ralentissements.

# Personnalisation de la carte

### Personnalisation des calques de la carte

Vous pouvez choisir les données qui apparaîtront sur la carte, telles que les icônes de points d'intérêt et de conditions de circulation.

- **1** Sélectionnez  $\bullet$  > Affichage carte > Calques de carte.
- **2** Cochez la case en regard de chacun des calques que vous souhaitez afficher sur la carte.

### Modification du champ de données cartographiques

**1** Sur la carte, sélectionnez un champ de données.

**REMARQUE :** vous ne pouvez pas personnaliser le champ Vitesse.

**2** Sélectionnez un type de données à afficher.

## <span id="page-45-0"></span>Modification de la perspective de la carte

- 1 Sélectionnez  $\bullet$  > Affichage carte > Affichage carte routière.
- **2** Sélectionner une option :
	- Sélectionnez **Tracé en haut** pour afficher la carte en deux dimensions (2D). La direction à suivre est indiquée en haut de la carte.
	- Sélectionnez **Nord en haut** pour afficher la carte en 2D avec le nord en haut de la carte.
	- Touchez **3-D** pour afficher la carte en trois dimensions.

# Services Live, info-trafic et fonctions pour smartphone

#### **AVERTISSEMENT**

Pour éviter toute distraction, ignorez les notifications pendant que vous conduisez. Sinon vous risquez de provoquer un accident pouvant causer des blessures graves, voire la mort.

L'application Garmin Drive permet à votre appareil de recevoir des Smart Notifications et des informations en temps réel, comme des données de trafic en temps réel et des infos sur la météo.

- **Données de trafic en temps réel** : envoie des données de trafic en temps réel sur votre appareil, comme les incidents de circulation, les zones de danger, les retards, les zones de travaux et les routes barrées (*[Trafic](#page-51-0)*, [page 44\)](#page-51-0).
- **Informations météo** : envoie des prévisions météo, des informations sur les conditions routières et des données de radar météo en temps réel sur votre appareil (*[Affichage des prévisions météo](#page-51-0)*, page 44).
- **Smart Notifications** : affiche des notifications et des messages liés à votre téléphone sur votre appareil. Cette fonction n'est pas disponible pour toutes les langues.
- **Appel mains libres** : permet de passer et de recevoir des appels téléphoniques à l'aide de votre appareil, et permet d'utiliser l'appareil comme haut-parleur pour les appels mains libres. Si la langue sélectionnée est prise en charge par la fonction de commande vocale, vous pouvez passer des appels à l'aide des commandes vocales.
- **Envoyer des positions vers l'appareil** : permet d'envoyer des positions de votre smartphone vers votre appareil de navigation.

# Couplage avec votre smartphone

Vous pouvez coupler votre appareil Garmin avec votre smartphone et l'application Garmin Drive pour activer des fonctions supplémentaires et accéder à des informations en temps réel(*Services Live, info-trafic et fonctions pour smartphone*, page 38).

- **1** À partir de la boutique d'applications sur votre smartphone, installez l'application Garmin Drive.
- **2** Allumez votre appareil Garmin, puis placez-le à moins de 3 mètres (10 pieds) de votre smartphone.
- **3** Sur votre téléphone, ouvrez l'application Garmin Drive.
- **4** Suivez les instructions qui s'affichent à l'écran pour vous connecter à un compte Garmin et terminer les processus de couplage et de configuration.

Le tableau de bord de l'application principale s'affiche. Une fois les appareils couplés, ils se connectent automatiquement l'un à l'autre lorsqu'ils sont allumés et à portée.

# Désactivation des fonctions Bluetooth (Android<sup>™</sup>)

Toutes les fonctions Bluetooth compatibles sont activées par défaut lorsque vous couplez votre téléphone. Vous pouvez désactiver certaines fonctions Bluetooth tout en restant connecté à d'autres fonctions.

- **1** Sélectionnez  $\bullet$  > Réseaux sans fil.
- **2** Sélectionner une option :
	- Pour désactiver toutes les fonctions Bluetooth, décochez la case Bluetooth.
	- Pour ne désactiver que les appels mains libres, sélectionnez le nom du téléphone et décochez la case **Appels téléphoniques**.

### Affichage ou masquage des notifications de l'application (Android)

Vous pouvez utiliser l'application Garmin Drive pour choisir les types de notifications à afficher sur votre appareil Garmin.

- **1** Sur votre téléphone, ouvrez l'application Garmin Drive.
- **2** Sélectionnez  $\mathbf{\ddot{\mathbf{\Sigma}}}$  > Smart Notifications.

Une liste de catégories d'applications pour smartphone s'affiche.

**3** Sélectionnez une catégorie pour activer ou désactiver les notifications pour ce type d'application.

## Désactivation des fonctions Bluetooth (iPhone)

Toutes les fonctions Bluetooth compatibles sont activées par défaut lorsque vous couplez votre téléphone. Vous pouvez désactiver certaines fonctions Bluetooth tout en restant connecté à d'autres fonctions.

- **1** Sélectionnez  $\bullet$  > **Réseaux sans fil.**
- **2** Sélectionner une option :
	- Pour désactiver toutes les fonctions Bluetooth, décochez la case Bluetooth.
	- Pour désactiver les appels mains libres, sélectionnez le nom du téléphone et décochez la case **Appels téléphoniques**.

#### Affichage ou masquage des catégories de notifications (iPhone)

Vous pouvez filtrer les notifications qui apparaissent sur votre appareil en affichant ou en masquant les catégories.

- **1** Sélectionnez  $\bullet$  > **Réseaux sans fil.**
- **2** Sélectionnez **Services pour smartphone**.
- ASTUCE : l'icône  $\Box$  s'affiche en couleur lorsque les services sont actifs.
- **3** Sélectionnez **Smart Notifications**.
- **4** Cochez la case à côté de chaque notification à afficher.

# Affichage de vidéos et de photos sur votre smartphone

Pour pouvoir visionner des vidéos et des photos sur votre smartphone, vous devez coupler votre appareil Garmin avec l'application Garmin Drive (*[Couplage avec votre smartphone](#page-45-0)*, page 38).

**REMARQUE :** l'appareil arrête d'enregistrer et les alertes sont désactivées pendant que vous visionnez des vidéos ou des photos.

- **1** Dans l'application Garmin Drive sur votre smartphone, sélectionnez **Vidéos et photos**.
- **2** Sélectionner une option :
	- Pour afficher une photo ou une vidéo que vous avez enregistrée, sélectionnez un fichier dans la catégorie **Enregistré**.
	- Pour afficher une prise récente qui n'a pas été enregistrée, sélectionnez une vidéo dans la catégorie **Temporaire**.

### Suppression d'une vidéo ou d'une photo à l'aide de votre smartphone

- **1** Lorsque vous affichez la liste des vidéos ou photos enregistrées sur votre smartphone, sélectionnez **Sélectionnez**.
- **2** Sélectionnez un ou plusieurs fichiers.
- **3** Sélectionnez  $\overline{m}$ .

# Icônes d'état de la fonction Bluetooth

Les icônes d'état s'affichent dans les paramètres Bluetooth à côté de chaque appareil couplé. Sélectionnez  $\ddot{\bullet}$  > Réseaux sans fil.

- Si l'icône est grise, la fonction est désactivée ou déconnectée pour l'appareil en question.
- Si l'icône est colorée, la fonction est activée et connectée pour l'appareil en question.

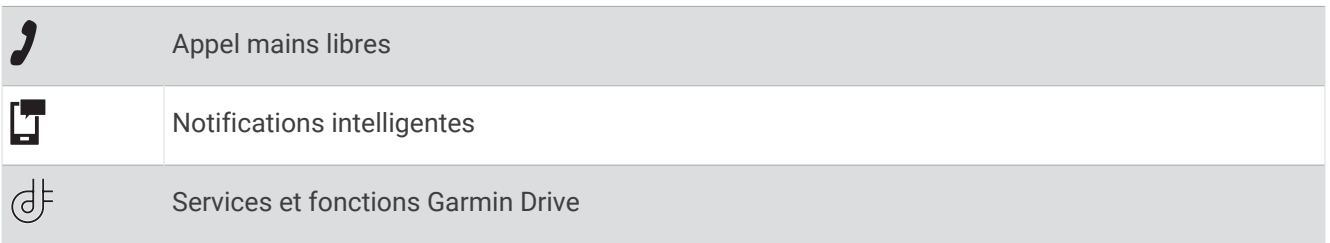

# Smart Notifications

Quand votre appareil est connecté à l'application Garmin Drive, vous pouvez afficher les notifications de votre smartphone sur votre appareil Garmin, notamment les SMS, les appels entrants et les rendez-vous du calendrier.

**REMARQUE :** une fois votre appareil de navigation connecté à l'application Garmin Drive, vous devrez peut-être attendre quelques minutes avant de recevoir des notifications. L'icône  $\Box$  est colorée dans les paramètres Bluetooth quand les Smart Notifications sont connectées et actives (*Icônes d'état de la fonction Bluetooth*, page 40).

## Réception de notifications

#### **AVERTISSEMENT**

Pour éviter toute distraction, ignorez les notifications pendant que vous conduisez. Sinon vous risquez de provoquer un accident pouvant causer des blessures graves, voire la mort.

Afin de pouvoir utiliser cette fonction, vous devez d'abord connecter votre appareil à un smartphone compatible exécutant l'application Garmin Drive (*[Services Live, info-trafic et fonctions pour smartphone](#page-45-0)*, page 38).

Sur la majorité des pages, une fenêtre contextuelle s'affiche lorsque l'appareil reçoit une notification de votre smartphone. Si le véhicule est en mouvement, vous ne devez pas consulter les notifications si c'est vous qui êtes au volant.

**REMARQUE :** si une carte est affichée, les notifications s'affichent dans un outil de carte.

• Pour ignorer une notification, sélectionnez **OK**.

La fenêtre contextuelle se ferme, mais la notification reste active sur votre téléphone.

- Pour afficher une notification, sélectionnez **Afficher**.
- Pour écouter une notification, sélectionnez **Afficher** > **Lire**.

L'appareil lit la notification grâce à la technologie TTS (Text-To-Speech - texte vocalisé). Cette fonction n'est pas disponible pour toutes les langues.

• Pour effectuer des actions supplémentaires, comme ignorer la notification à partir de votre téléphone, sélectionnez **Afficher** et choisissez une option.

**REMARQUE :** certaines actions supplémentaires sont disponibles uniquement pour certains types de notification et doivent être prises en charge par l'application qui génère la notification.

#### Réception de notifications lorsque la carte est affichée

#### **AVERTISSEMENT**

Pour éviter toute distraction, ignorez les notifications pendant que vous conduisez. Sinon vous risquez de provoquer un accident pouvant causer des blessures graves, voire la mort.

Afin de pouvoir utiliser cette fonction, vous devez d'abord connecter votre appareil à un téléphone compatible exécutant l'application Garmin Drive (*[Services Live, info-trafic et fonctions pour smartphone](#page-45-0)*, page 38).

Lorsque la carte est affichée, les nouvelles notifications s'affichent dans un outil de carte au bord de l'écran. Si le véhicule est en mouvement, vous ne devez pas consulter les notifications si c'est vous qui êtes au volant.

- Pour ignorer une notification, sélectionnez  $\blacktriangleright$  ou attendez que la fenêtre contextuelle disparaisse. La fenêtre contextuelle se ferme, mais la notification reste active sur votre téléphone.
- Pour afficher une notification, sélectionnez le texte de la notification.
- Pour écouter la notification, sélectionnez **Lire le message**.

L'appareil lit la notification grâce à la technologie TTS (Text-To-Speech - texte vocalisé). Cette fonction n'est pas disponible pour toutes les langues.

## Affichage de la liste des notifications

Vous pouvez afficher une liste de toutes les notifications actives.

**1** Sélectionnez > **Smart Notifications**.

La liste des notifications s'affiche. Les notifications non lues s'affichent en noir et les notifications déjà lues s'affichent en gris.

- **2** Sélectionner une option :
	- Pour afficher une notification, sélectionnez la description de la notification.
	- $\cdot$  Pour écouter une notification, sélectionnez  $\blacktriangleright$ .

L'appareil lit la notification grâce à la technologie TTS (Text-To-Speech - texte vocalisé). Cette fonction n'est pas disponible pour toutes les langues.

# Navigation vers une adresse ou un lieu à l'aide de l'application Garmin Drive

Vous pouvez utiliser l'application Garmin Drive pour rechercher une adresse, un point d'intérêt ou un commerce et l'envoyer vers votre appareil Garmin pour qu'il vous y guide.

- **1** Dans l'application Garmin Drive, sélectionnez **Où aller ?**.
- **2** Sélectionner une option :
	- Pour rechercher une adresse à proximité, entrez le numéro et le nom de la rue.
	- Pour rechercher une adresse dans une autre ville, entrez le numéro et le nom de la rue, ainsi que la ville et le département.
	- Pour rechercher une entreprise par son nom, entrez le nom entier ou une partie de celui-ci.

• Pour rechercher une ville, entrez son nom et le département où elle se trouve.

- Pendant que vous saisissez du texte, des suggestions s'affichent sous le champ de recherche.
- **3** Sélectionnez l'un des résultats suggérés.

L'application affiche sa position sur la carte.

**4** Sélectionnez **Allons-y !** pour lancer un itinéraire.

L'appareil Garmin démarre la navigation vers le lieu sélectionné et ce lieu est ajouté à vos recherches récentes dans le menu Où aller ?.

# Appel mains libres

**REMARQUE :** bien que la majorité des téléphones portables soient pris en charge et puissent être utilisés, nous ne pouvons garantir qu'un téléphone spécifique puisse être utilisé. Il est possible que toutes les fonctions ne soient pas disponibles sur votre téléphone.

La technologie sans fil Bluetooth vous permet de connecter votre appareil à votre téléphone portable pour en faire un appareil mains libres (*[Services Live, info-trafic et fonctions pour smartphone](#page-45-0)*, page 38). Une fois connecté, vous pouvez passer et recevoir des appels à l'aide de votre appareil.

## Appels téléphoniques

#### Composition d'un numéro

- **1** Sélectionnez > **Téléphone** > **Composer**.
- **2** Saisissez le numéro.
- **3** Sélectionnez **Composer**.

#### Appel d'un contact de votre répertoire

Le répertoire enregistré sur votre téléphone est chargé sur l'appareil à chaque fois qu'une connexion s'établit entre les deux. Il peut s'écouler quelques minutes avant que le répertoire ne soit disponible. Certains téléphones ne prennent pas en charge cette fonction.

- **1** Sélectionnez > **Téléphone** > **Répertoire**.
- **2** Sélectionnez un contact.
- **3** Sélectionnez **Appeler**.

#### Appel d'une position

- **1** Sélectionnez > **Téléphone** > **Parcourir les catégories**.
- **2** Sélectionnez un point d'intérêt.
- **3** Sélectionnez > **Appeler**.

## Réception d'un appel

Lorsque vous recevez un appel, sélectionnez **Répondre** ou **Ignorer**.

### Utilisation de l'historique des appels

L'historique des appels enregistré sur votre téléphone est chargé sur l'appareil à chaque fois qu'une connexion est établie entre les deux. Quelques minutes peuvent s'écouler avant que l'historique des appels ne soit disponible. Certains téléphones ne prennent pas en charge cette fonction.

- **1** Sélectionnez > **Téléphone** > **Historique des appels**.
- **2** Sélectionnez une catégorie.

Une liste d'appels s'affiche. Les appels les plus récents apparaissent en haut.

**3** Sélectionnez un appel.

## <span id="page-50-0"></span>Utilisation des options en communication

Les options en communication sont disponibles lorsque vous répondez à un appel. Certaines options peuvent ne pas être compatibles avec votre téléphone.

**ASTUCE :** si vous fermez la page des options en communication, vous pouvez l'ouvrir à nouveau en sélectionnant  $\bm{J}$  sur n'importe quel écran. Vous pouvez également sélectionner l'appelant sur la carte.

- Pour configurer un appel de conférence, sélectionnez **Ajouter un appel**.
- Pour transférer l'audio vers votre téléphone, sélectionnez **Appel en cours sur le système de navigation**. **ASTUCE :** vous pouvez utiliser cette fonction en cas d'appel confidentiel ou pour désactiver la connexion Bluetooth tout en poursuivant votre appel.
- Pour utiliser le clavier numérique, sélectionnez **Pavé numérique**. **ASTUCE :** cette fonction peut être utile si vous souhaitez utiliser un système automatisé de type messagerie vocale.
- Pour désactiver le microphone, sélectionnez **Désactiver le son**.
- Pour raccrocher, sélectionnez **Fin d'appel**.

### Enregistrement du numéro de votre domicile

**ASTUCE :** après avoir enregistré le numéro de votre domicile, vous pouvez le changer en modifiant « Domicile » dans votre liste de lieux enregistrés (*[Modification d'une position enregistrée](#page-34-0)*, page 27).

- 1 Sélectionnez **:** > **Téléphone** >  $\blacksquare$  > **Définir numéro domicile**.
- **2** Saisissez votre numéro de téléphone.
- **3** Sélectionnez **Terminé**.

#### Appel au domicile

Pour pouvoir appeler votre domicile, vous devez entrer le numéro de téléphone correspondant.

Sélectionnez > **Téléphone** > **Appel maison**.

# Déconnexion d'un appareil Bluetooth

Vous pouvez déconnecter temporairement un appareil Bluetooth sans le supprimer de la liste des périphériques couplés. L'appareil Bluetooth pourra se connecter automatiquement à votre appareil Garmin par la suite.

- **1** Sélectionnez  $\mathbf{\Omega}$  > **Réseaux sans fil.**
- **2** Sélectionnez l'appareil à déconnecter.
- **3** Sélectionnez **Déconnecter**.

# Suppression d'un téléphone couplé

Vous pouvez supprimer un téléphone couplé pour l'empêcher de se connecter automatiquement à votre appareil.

- **1** Sélectionnez  $\mathbf{\Omega}$  > Réseaux sans fil.
- **2** Sélectionnez le téléphone, puis **Oublier appareil**.

# **Trafic**

## *AVIS*

<span id="page-51-0"></span>Garmin décline toute responsabilité quant à la précision et à l'opportunité des informations sur le trafic.

Votre appareil peut vous fournir des informations sur l'état du trafic ou sur votre itinéraire. Vous pouvez régler votre appareil de façon à ce qu'il recalcule votre itinéraire et cherche un nouveau parcours pour contourner la circulation lorsqu'un retard important est prévu à cause d'un problème de circulation sur votre itinéraire actif (*[Paramètres de trafic](#page-63-0)*, page 56). La carte du trafic vous permet de parcourir la carte à la rechercher des problèmes de circulation dans votre zone.

Pour vous fournir des informations sur le trafic, votre appareil doit recevoir des données de trafic.

• Tous les modèles peuvent recevoir les données de trafic sans abonnement via l'application Garmin Drive.

Les données sur le trafic ne sont pas disponibles dans toutes les zones. Pour obtenir des informations sur les zones de couverture du service d'info-trafic, consultez le site [garmin.com/traffic.](http://garmin.com/traffic)

# Réception de données d'info-trafic via votre smartphone

Votre appareil peut recevoir des données d'info-trafic sans abonnement lorsqu'il est connecté à un smartphone qui exécute l'application Garmin Drive.

- **1** Connectez votre appareil à l'application Garmin Drive (*[Services Live, info-trafic et fonctions pour smartphone](#page-45-0)*, [page 38\)](#page-45-0).
- 2 Sur votre appareil Garmin, sélectionnez  $\bullet$  > **Trafic** > **Trafic** et vérifiez que l'option **Trafic** est bien cochée.

# Activation du trafic

Vous pouvez activer ou désactiver les données de trafic.

- 1 Sélectionnez  $\ddot{\bullet}$  > Trafic.
- **2** Cochez la case **Trafic**.

# Utilisation des applications

# Affichage du manuel d'utilisation sur votre appareil

Vous pouvez consulter le manuel d'utilisation en plusieurs langues, directement sur l'écran de votre appareil.

- **1** Sélectionnez > **Manuel d'utilisation**.
- Le manuel d'utilisation s'affiche dans la langue du logiciel (*[Paramètres de langue et de clavier](#page-63-0)*, page 56).
- **2** Sélectionnez  $\mathbf Q$  pour rechercher le manuel d'utilisation (facultatif).

# Affichage des prévisions météo

*AVIS*

Garmin décline toute responsabilité quant à la précision et à la pertinence des données météo.

Pour utiliser cette fonction, votre appareil doit recevoir des données météo. Vous pouvez connecter votre appareil à l'application Garmin Drive pour recevoir des données météo (*[Services Live, info-trafic et fonctions pour](#page-45-0) [smartphone](#page-45-0)*, page 38).

**REMARQUE :** les prévisions météo sont disponibles uniquement dans certaines zones.

**1** Sélectionnez > **Météo**.

L'appareil affiche les conditions météorologiques actuelles et des prévisions pour les prochains jours.

**2** Sélectionnez un jour.

Les prévisions détaillées du jour s'affichent.

## <span id="page-52-0"></span>Consultation de la météo près d'une autre ville

- **1** Sélectionnez > **Météo** > **Position actuelle**.
- **2** Sélectionnez une option :
	- Pour consulter la météo près d'une ville faisant partie de vos favoris, sélectionnez une ville dans la liste.
	- Pour ajouter une ville à votre liste de favoris, sélectionnez **Ajouter une ville**, puis saisissez le nom de la ville souhaitée.

## Affichage du radar météo

Afin de pouvoir utiliser cette fonction, vous devez d'abord connecter votre appareil à un téléphone compatible exécutant l'application Garmin Drive (*[Services Live, info-trafic et fonctions pour smartphone](#page-45-0)*, page 38).

- **1** Sélectionnez > **Radar météo**.
- 2 Sélectionnez pour animer la carte radar.

### Affichage des alertes météo

Afin de pouvoir utiliser cette fonction, vous devez d'abord connecter votre appareil à un téléphone compatible exécutant l'application Garmin Drive (*[Services Live, info-trafic et fonctions pour smartphone](#page-45-0)*, page 38).

**REMARQUE :** cette fonction n'est pas disponible dans toutes les zones.

Lorsque vous vous déplacez avec votre appareil, il se peut que des alertes météo s'affichent sur la carte. Vous pouvez également afficher une carte des alertes météo à proximité de votre position actuelle ou d'une ville de votre choix.

- **1** Sélectionnez > **Météo**.
- **2** Sélectionnez une ville, si besoin.
- **3** Sélectionnez > **Alertes météo**.

#### Consultation des conditions de circulation

Afin de pouvoir utiliser cette fonction, vous devez d'abord connecter votre appareil à un téléphone compatible exécutant l'application Garmin Drive (*[Services Live, info-trafic et fonctions pour smartphone](#page-45-0)*, page 38).

Vous pouvez voir les conditions routières en lien avec la météo pour les routes de votre région, sur votre itinéraire ou dans une autre ville.

- **1** Sélectionnez > **Météo**.
- **2** Sélectionnez une ville, si besoin.
- **3** Sélectionnez > **Conditions de circulation**.

# Calculateur d'itinéraire

Le calculateur d'itinéraire vous permet de créer et d'enregistrer un itinéraire, que vous pourrez suivre ultérieurement. Cette fonction peut s'avérer utile pour la planification d'un parcours de distribution, de vacances ou d'un road trip. Vous pouvez modifier un itinéraire enregistré pour le personnaliser, réorganiser les positions, ajouter des suggestions culturelles et touristiques et ajouter des points de tracé, par exemple.

Vous pouvez aussi utiliser le calculateur d'itinéraire pour modifier et enregistrer votre itinéraire actif.

## Planification d'itinéraire

Si un itinéraire peut comporter une multitude de positions, il doit au moins inclure un point de départ et une destination. Le point de départ est la position à laquelle vous prévoyez de commencer votre itinéraire. Si vous lancez la navigation à partir d'une autre position, l'appareil vous permet d'atteindre votre position de départ en premier. Pour un itinéraire aller-retour, le point de départ et la destination finale peuvent être identiques.

- **1** Sélectionnez > **Planificateur d'itinéraire** > **Créer itinéraire**.
- **2** Sélectionnez **Sélectionner la position de départ**.
- **3** Sélectionnez une position comme point de départ, puis choisissez **Sélect.**.
- **4** Sélectionnez **Sélectionner la destination**.
- **5** Sélectionnez une position comme destination, puis choisissez **Sélect.**.
- **6** Sélectionnez **Ajouter une position** pour ajouter d'autres positions (facultatif).
- **7** Une fois que vous avez ajouté toutes les positions nécessaires, sélectionnez Suivant >  $\Box$ .
- **8** Saisissez un nom, puis sélectionnez **Terminé**.

### Modification et réorganisation des positions d'un itinéraire

- **1** Sélectionnez **Planificateur d'itinéraire**.
- **2** Sélectionnez un itinéraire enregistré.
- **3** Sélectionnez **Liste**.
- **4** Sélectionnez une position.
- **5** Sélectionner une option :
	- Pour modifier la position, sélectionnez  $\blacktriangle$ , puis saisissez une nouvelle position.
	- Pour avancer ou reculer la position, sélectionnez  $\hat{J}$ , puis déplacez la position le long de l'itinéraire.
	- Pour ajouter une nouvelle position après la position sélectionnée, sélectionnez  $\left(\frac{1}{r}\right)$ .
	- Pour supprimer la position, sélectionnez  $\overline{m}$ .

### Modification des options de définition d'itinéraire pour un itinéraire

Vous pouvez personnaliser la manière dont l'appareil calcule votre itinéraire.

- **1** Sélectionnez > **Planificateur d'itinéraire**.
- **2** Sélectionnez un itinéraire enregistré.
- **3** Sélectionnez .
- **4** Sélectionner une option :
	- Pour ajouter des points de tracé à votre itinéraire, sélectionnez  $\mathcal{L}$ , puis sélectionnez au moins une position.
	- Pour modifier le mode de calcul de l'itinéraire, appuyez sur un segment d'itinéraire et sélectionnez un mode de calcul.

### Navigation jusqu'à un itinéraire enregistré

- **1** Sélectionnez > **Planificateur d'itinéraire**.
- **2** Sélectionnez un itinéraire enregistré.
- **3** Sélectionnez **Allons-y !**.
- **4** Sélectionnez la première position sur votre trajet, puis sélectionnez **OK**.
- **5** Sélectionnez **Démarrer**.

L'appareil calcule un itinéraire à partir de votre position actuelle jusqu'à la position sélectionnée, puis vous guide jusqu'aux autres itinéraires, dans l'ordre.

## Modification et enregistrement de votre itinéraire actif

Si un itinéraire est actif, utilisez le calculateur d'itinéraire pour le modifier et l'enregistrer.

- **1** Sélectionnez > **Planificateur d'itinéraire** > **Mon itinéraire actif**.
- **2** Modifiez votre itinéraire à l'aide des fonctions du calculateur d'itinéraire de votre choix. L'itinéraire est recalculé dès que vous apportez une modification.
- **3** Sélectionnez **OK** pour enregistrer votre itinéraire, que vous pourrez suivre à nouveau une prochaine fois (facultatif).

# Programmes de fidélité

Sur votre appareil Garmin, vous pouvez accéder aux programmes de fidélité de certains arrêts aux États-Unis, y compris Pilot Flying J Travel Centers. Vous pouvez utiliser les applications des programmes de fidélité sur votre appareil Garmin pour consulter le solde de vos points, ainsi que d'autres informations sur le programme de fidélité. Pour activer les fonctions d'un programme de fidélité, connectez-vous à votre compte dans l'application Garmin Drive.

**REMARQUE :** cette fonction est disponible uniquement aux États-Unis.

# Journal de l'historique d'entretien

Vous pouvez consigner la date et l'odomètre pendant l'entretien ou la maintenance de votre véhicule. L'appareil fournit plusieurs catégories d'entretien et vous pouvez ajouter des catégories personnalisées (*Ajout de catégories d'entretien*, page 47).

- **1** Sélectionnez > **Historique d'entretien**.
- **2** Sélectionnez une catégorie d'entretien.
- **3** Sélectionnez **Ajouter un enregistrement**.
- **4** Entrez la valeur de l'odomètre et sélectionnez **Suivant**.
- **5** Entrez un commentaire (facultatif).
- **6** Sélectionnez **Terminé**.

### Ajout de catégories d'entretien

- **1** Sélectionnez > **Historique d'entretien**.
- **2** Sélectionnez > **Ajouter une catégorie**.
- **3** Saisissez le nom de la catégorie, puis sélectionnez **Terminé**.

### Suppression des catégories d'entretien

Lorsque vous supprimez une catégorie d'entretien, tous les enregistrements d'entretien de cette catégorie sont également supprimés.

- **1** Sélectionnez > **Historique d'entretien**.
- **2** Sélectionnez > **Supprimer catégories**.
- **3** Sélectionnez les catégories d'entretien à supprimer.
- **4** Sélectionnez **Supprimer**.

#### Attribution de nouveaux noms aux catégories d'entretien

- **1** Sélectionnez > **Historique d'entretien**.
- **2** Sélectionnez la catégorie à renommer.
- **3** Sélectionnez > **Renommer une catégorie**.
- **4** Saisissez un nom, puis sélectionnez **Terminé**.

## Modification d'un enregistrement d'entretien

Vous pouvez modifier le commentaire, l'odomètre et la date d'un enregistrement d'entretien.

- **1** Sélectionnez > **Historique d'entretien**.
- **2** Sélectionnez une catégorie.
- **3** Sélectionnez un champ.
- **4** Saisissez les nouvelles informations, puis sélectionnez **Terminé**.

## Suppression des enregistrements d'entretien

- **1** Sélectionnez > **Historique d'entretien**.
- **2** Sélectionnez une catégorie d'entretien.
- **3** Sélectionnez > **Suppr. enregistrements**.
- **4** Sélectionnez l'enregistrement d'entretien à supprimer.
- **5** Sélectionnez **Supprimer**.

# Caméras de surveillance du trafic photoLive

Pour utiliser cette fonction, vous devez d'abord connecter votre appareil à l'application Garmin Drive (*[Services](#page-45-0) [Live, info-trafic et fonctions pour smartphone](#page-45-0)*, page 38).

Les caméras de surveillance du trafic photoLive fournissent des images du trafic en temps réel sur des routes et intersections principales.

Le service photoLive n'est pas disponible dans toutes les zones.

## Affichage et enregistrement des caméras de surveillance du trafic photoLive

Vous pouvez afficher des images en temps réel provenant de caméras de surveillance du trafic situées à proximité. Vous pouvez également enregistrer des caméras de surveillance du trafic pour les itinéraires que suivez régulièrement.

- 1 Sélectionnez **D** > **photoLive**.
- **2** Sélectionnez **Touchez pour ajouter**.
- **3** Sélectionnez une route.
- **4** Sélectionnez la position d'une caméra de surveillance du trafic.

Un aperçu de l'image en temps réel provenant de la caméra apparaît à côté d'une carte affichant la position des caméras. Vous pouvez sélectionner l'aperçu de l'image pour l'agrandir.

**5** Sélectionnez **OK** pour enregistrer la caméra (facultatif).

Un aperçu miniature de la caméra est ajouté à l'écran principal de l'application photoLive.

## Visualisation des caméras de surveillance du trafic photoLive sur la carte

L'outil de carte photoLive affiche les caméras de surveillance que vous allez rencontrer sur la route que vous empruntez.

1 Sur la carte, sélectionnez **E** > **photoLive**.

L'appareil affiche l'image en temps réel provenant de la caméra de surveillance du trafic la plus proche, présente sur la route que vous empruntez, en indiquant la distance qui vous en sépare. Lorsque vous la dépassez, l'appareil charge en temps réel l'image de la prochaine caméra.

**2** Si aucune caméra n'est trouvée sur la route, sélectionnez **Cher. alertes** pour afficher ou enregistrer les caméras de surveillance du trafic situées à proximité (facultatif).

## Enregistrement d'une caméra de surveillance du trafic

- **1** Sélectionnez **protoLive**.
- **2** Sélectionnez **Touchez pour ajouter**.
- **3** Sélectionnez une caméra de surveillance du trafic.
- **4** Sélectionnez **OK**.

# Application Garmin PowerSwitch™

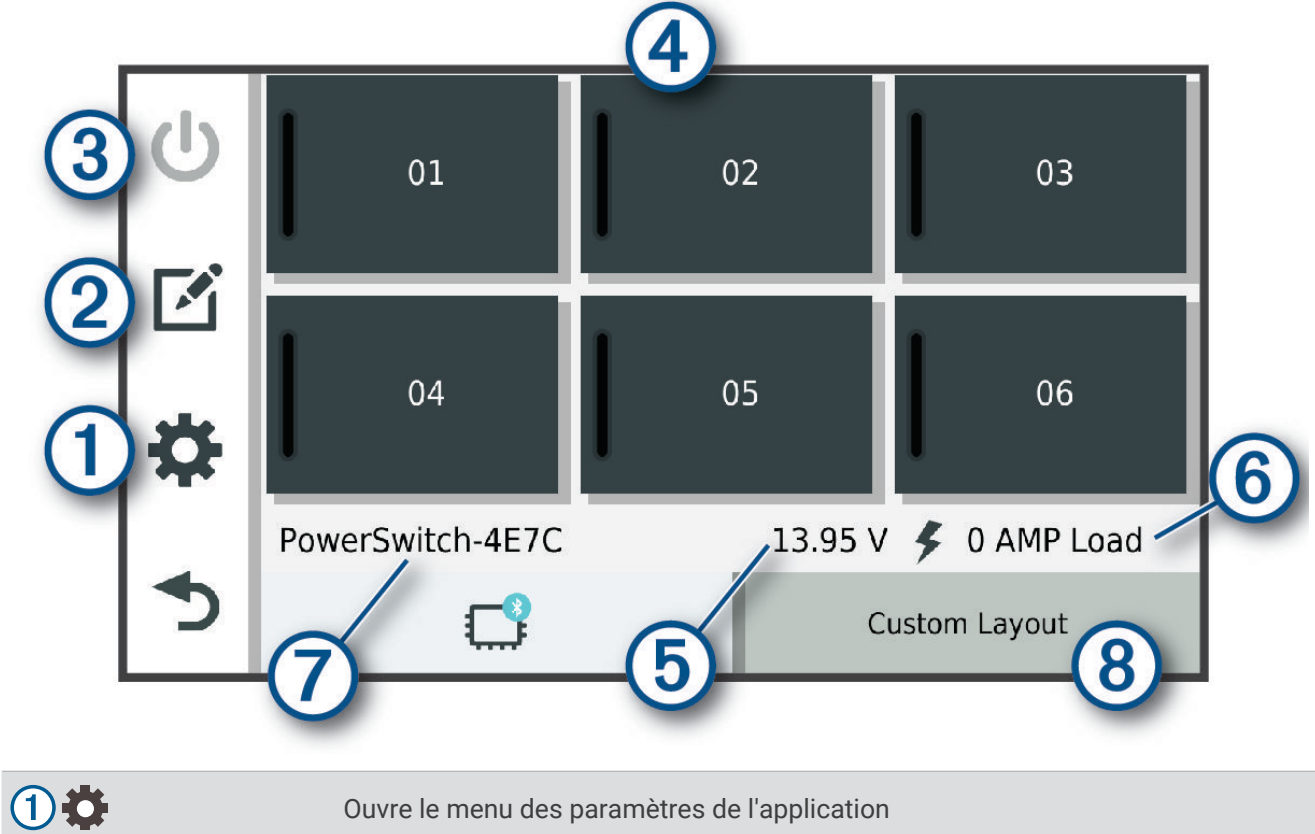

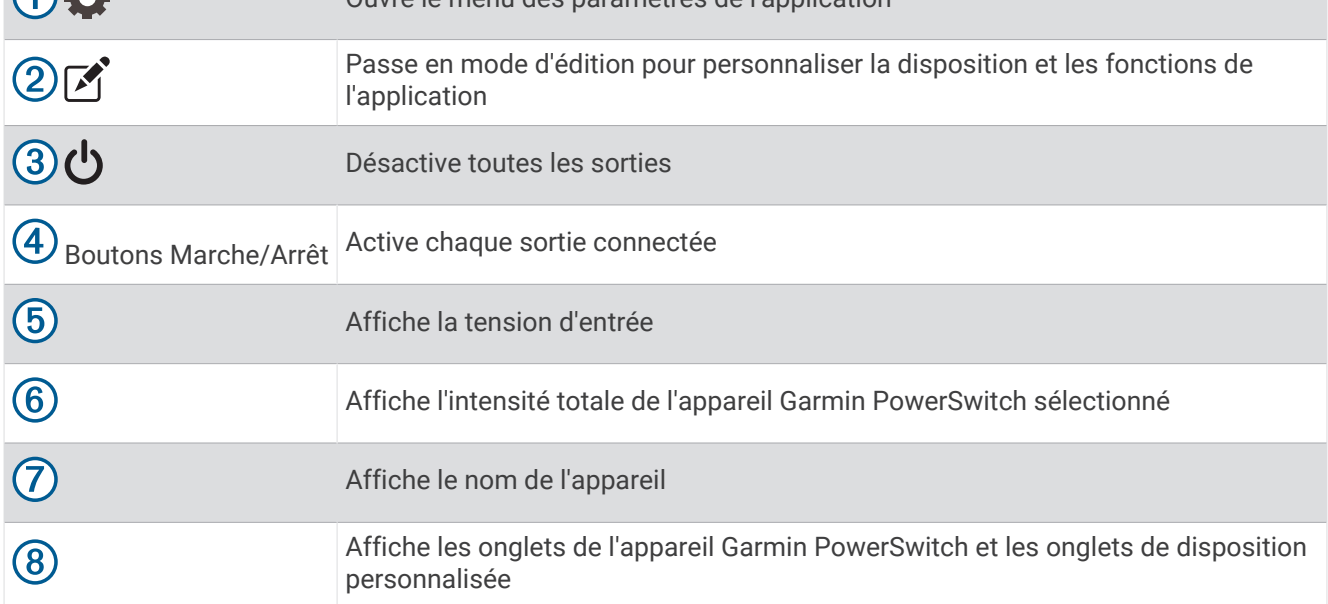

## Activation d'un commutateur d'alimentation

Avant de pouvoir utiliser l'application Garmin PowerSwitch pour activer un commutateur, vous devez installer votre appareil Garmin PowerSwitch dans votre véhicule et le coupler avec l'application Garmin PowerSwitch.

Dans l'application Garmin PowerSwitch, sélectionnez un bouton d'alimentation pour activer ou désactiver un commutateur.

## Désactivation de tous les commutateurs

Sélectionnez  $\mathbf{\dot{U}}$ .

## Personnalisation d'un bouton

- 1 Sur l'écran de l'application Garmin PowerSwitch, sélectionnez  $\vec{A}$ . L'application passe en mode d'édition.
- **2** Sélectionnez  $\mathbb{Z}^{\bullet}$  sur le bouton que vous voulez personnaliser.
- **3** Sélectionner une option :
	- Pour modifier le nom du bouton, sélectionnez le champ **Étiquette du bouton** et saisissez un nom.
	- Pour ajouter une icône au bouton, sélectionnez le champ **Icône**, puis sélectionnez une icône.
	- Pour modifier la couleur du bouton, sélectionnez une couleur.
	- Pour modifier le mode du bouton, sélectionnez un mode de bouton.
	- Pour régler l'intensité du commutateur, utilisez le curseur.
	- Pour définir le bouton à activer avec une entrée de commande, sélectionnez une entrée de commande.
- 4 Sélectionnez  $\langle$ .
- **5** Sélectionnez **Terminé**.

## Affectation d'un commutateur à une entrée de commande

Avant de pouvoir utiliser les fonctions d'entrée de commande, vous devez connecter une entrée de commande à votre appareil Garmin PowerSwitch.

Vous pouvez attribuer un ou plusieurs commutateurs à activer lorsque l'appareil Garmin PowerSwitch reçoit un signal d'une entrée de commande.

- **1** Sélectionnez **D**.
- **2** Sélectionnez votre appareil Garmin PowerSwitch.
- **3** Sélectionnez une entrée de commande.
- **4** Sélectionnez un ou plusieurs commutateurs.

### Ajout d'une disposition personnalisée

Vous pouvez ajouter un onglet de disposition personnalisé à l'application Garmin PowerSwitch. Les boutons ajoutés à une disposition personnalisée peuvent contrôler plusieurs commutateurs à la fois.

- 1 Dans l'application Garmin PowerSwitch, sélectionnez  $\vec{P}$ . L'appareil passe en mode d'édition.
- 2 Sélectionnez -

### Ajout d'un bouton à une disposition personnalisée

- **1** Dans l'application Garmin PowerSwitch, sélectionnez un onglet de disposition personnalisée.
- 2 Sélectionnez  $\vec{A}$ .

L'application passe en mode d'édition.

- **3** Sélectionnez **Bouton Ajouter**.
- **4** Sur le nouveau bouton, sélectionnez  $\mathbb{Z}$ .
- **5** Sélectionner une option :
	- Pour modifier le nom du bouton, sélectionnez le champ **Étiquette du bouton** et saisissez un nom.
	- Pour ajouter une icône au bouton, sélectionnez le champ **Icône**, puis sélectionnez une icône.
	- Pour modifier la couleur du bouton, sélectionnez une couleur.
- **6** Sélectionnez **Ajouter l'action**.
- **7** Si nécessaire, sélectionnez un appareil Garmin PowerSwitch et un commutateur.
- **8** Sélectionnez une action :
	- Pour que le bouton active ou désactive le commutateur à chaque pression, sélectionnez **Basculer**.
	- Pour que le bouton active le commutateur, sélectionnez **Activer**.
	- Pour que le bouton désactive le commutateur, sélectionnez **Éteindre**.
- **9** Sélectionnez un mode pour le bouton :
	- Pour que le bouton s'active d'une simple pression, sélectionnez **Standard**.
	- Pour que le bouton s'active uniquement lorsque vous appuyez dessus, sélectionnez **Momentané**.
	- Pour que le bouton s'allume et s'éteigne de manière répétée, sélectionnez **Alternance**, puis sélectionnez des intervalles de temps.
- **10** Si possible, utilisez le curseur pour régler la luminosité des lumières.
- 11 Sélectionnez **(**
- **12** Si nécessaire, sélectionnez **Ajouter l'action** pour ajouter des actions supplémentaires au bouton.

Vous pouvez ajouter une action pour chaque commutateur de l'appareil Garmin PowerSwitch.

#### Organisation des boutons dans une disposition personnalisée

- **1** Dans l'application Garmin PowerSwitch, sélectionnez un onglet de disposition personnalisée.
- 2 Sélectionnez  $\vec{A}$ .

L'application passe en mode d'édition.

**3** Sur le bouton que vous souhaitez déplacer, maintenez  $\mathbf{F}$ , enfoncé et faites glisser le bouton vers une autre position.

#### Suppression d'une disposition personnalisée ou d'un bouton

- **1** Dans l'application Garmin PowerSwitch, sélectionnez un onglet de disposition personnalisée.
- 2 Sélectionnez  $\vec{P}$ .

L'application passe en mode d'édition.

- **3** Sélectionner une option :
	- Pour supprimer un bouton, sélectionnez  $\overline{m}$  sur le bouton à supprimer.
	- Pour supprimer un onglet de disposition, sélectionnez  $\overline{m}$  dans l'onglet de disposition.

### **Routines**

Les routines automatisent votre appareil Garmin PowerSwitch. Lorsque vous définissez une routine sur votre appareil de navigation Garmin compatible, elle s'active ou se désactive automatiquement lorsque les conditions de la routine sont remplies. Par exemple, vous pouvez définir une routine pour activer un commutateur à une heure spécifique chaque jour ou lorsque votre véhicule atteint une vitesse spécifique. Les routines ne sont disponibles que si vous utilisez un appareil de navigation Garmin compatible.

### Ajout d'une routine

- **1** Dans l'application Garmin PowerSwitch, sélectionnez  $\bullet$  > **Routines**.
- **2** Si nécessaire, sélectionnez **Ajouter une routine**.
- **3** Sélectionnez **Quand**.
- **4** Sélectionnez un déclencheur :
	- Pour définir un commutateur à déclencher lorsque votre véhicule atteint une vitesse spécifique, sélectionnez **Vitesse** > **Suivant**, et suivez les instructions à l'écran pour entrer les seuils de vitesse.
	- Pour définir un commutateur à déclencher à une heure spécifique chaque jour, sélectionnez **Heure** > **Suivant**, puis entrez une heure.
	- Pour définir un commutateur à déclencher au lever du soleil, sélectionnez **Lever du soleil**.
	- Pour définir un commutateur à déclencher au coucher du soleil, sélectionnez **Coucher du soleil**.
- **5** Sélectionnez **Ajouter l'action**.
- **6** Sélectionnez un appareil, un commutateur, une action et un mode de bouton.
- **7** Si besoin, réglez l'atténuation de la luminosité à l'aide du curseur.
- **8** Sélectionnez **Enregistrer**.

#### Modification d'une routine

- **1** Dans l'application Garmin PowerSwitch, sélectionnez  $\bullet$  > **Routines**.
- **2** Sélectionnez  $\triangle$  sur la routine à modifier.
- **3** Sélectionner une option :
	- Pour modifier le déclencheur de la routine, sélectionnez **Quand** , puis sélectionnez un déclencheur.
	- Pour modifier une action, sélectionnez  $\triangle$  sur l'action à modifier et faites vos changements.
	- Pour ajouter une action à la routine, sélectionnez **Ajouter l'action** et saisissez des informations sur l'action.
- **4** Sélectionnez **Enregistrer**.

#### Suppression d'une routine

- 1 Dans l'application Garmin PowerSwitch, sélectionnez  $\bullet$  > Routines.
- **2** Sélectionnez  $\overline{m}$  sur la routine à supprimer.

# Paramètres

# Paramètres de carte et de véhicule

#### Sélectionnez > **Affichage carte**.

**Icône du véhicule sur la carte** : permet de définir l'icône du véhicule qui représente votre position sur la carte.

**Affichage carte routière** : permet de définir la perspective sur la carte.

- **Détails cartographiques** : permet de définir le niveau de détails de la carte. Une plus grande précision peut ralentir le tracé de la carte.
- **Thème de la carte** : permet de modifier la couleur des données cartographiques.
- **Calques de carte** : permet de choisir les données qui s'affichent sur la page de la carte (*[Personnalisation des](#page-44-0)  [calques de la carte](#page-44-0)*, page 37).
- **Zoom auto** : permet de sélectionner automatiquement le niveau de zoom adapté pour une utilisation optimale de votre carte. quand cette option est désactivée, vous pouvez effectuer un zoom avant ou arrière manuel.
- **Skip Next Stop Confirmation** : permet de définir un message de confirmation qui s'affiche lorsque vous ignorez une position sur votre itinéraire.
- **Mes cartes** : permet de spécifier les cartes que l'appareil doit utiliser parmi celles qui sont installées.

## <span id="page-60-0"></span>Activation des cartes

Vous avez la possibilité d'activer les cartes installées sur votre appareil.

**ASTUCE :** pour acheter de nouvelles cartes, rendez-vous sur [garmin.com/maps](http://www.garmin.com/maps).

- **1** Sélectionnez > **Affichage carte** > **Mes cartes**.
- **2** Sélectionnez une carte.

## Paramètres de navigation

Sélectionnez  $\mathbf{\ddot{\triangle}}$  > Navigation.

**Méthode de calcul** : permet de définir la méthode de calcul des itinéraires.

**Contournements** : permet de définir les caractéristiques routières à éviter dans vos itinéraires.

**Contournements personnalisés** : permet d'éviter des routes ou zones particulières.

**Zones environnementales** : permet de définir les préférences pour éviter les zones à restrictions environnementales pouvant s'appliquer à votre véhicule.

**Mode restreint** : permet de désactiver toutes les fonctions qui requièrent l'attention du conducteur. **Simulateur GPS** : permet d'arrêter la réception des signaux GPS sur l'appareil et d'économiser la batterie.

## Définition d'une position simulée

Si vous êtes à l'intérieur ou si vous ne recevez pas de signal satellite, vous pouvez utiliser le simulateur GPS pour planifier un itinéraire à partir d'une position simulée.

- 1 Sélectionnez  $\mathbf{\ddot{Q}}$  > **Navigation** > **Simulateur GPS**.
- **2** Dans le menu principal, sélectionnez **Afficher carte**.
- **3** Touchez la carte deux fois de suite pour sélectionner une zone. L'adresse de la position s'affiche en bas de l'écran.
- **4** Sélectionnez la description de la position.
- **5** Sélectionnez **Définir la position**.

# <span id="page-61-0"></span>Paramètres du réseau sans fil

Les paramètres de réseau sans fil vous permettent de gérer les réseaux Wi‑Fi, les appareils Bluetooth couplés et les fonctions Bluetooth.

Sélectionnez  $\bullet$  > Réseaux sans fil.

**Bluetooth** : permet d'activer la technologie sans fil Bluetooth.

**Nom de l'appareil couplé** : le nom des appareils Bluetooth couplés s'affiche dans le menu. Vous pouvez sélectionner le nom de l'appareil pour modifier les paramètres de la fonction Bluetooth de cet appareil.

**Rechercher les appareils** : permet de rechercher des périphériques Bluetooth à proximité.

**Nom de l'appareil** : permet de saisir un nom d'usage identifiant votre appareil sur les périphériques équipés de la technologie sans fil Bluetooth.

**Wi-Fi** : permet d'activer la technologie Wi‑Fi.

**Réseaux enregistrés** : permet de modifier ou de supprimer les réseaux enregistrés.

**Rechercher des réseaux** : recherche des réseaux Wi‑Fi à proximité (*[Connexion à un réseau Wi‑Fi](#page-65-0)*, page 58).

# Paramètres d'aide à la conduite

Sélectionnez > **Assistance au conducteur**.

**Alertes destinées au conducteur** : permet d'activer ou de désactiver les alertes à l'approche de zones ou pour les conditions routières (*[Fonctions et alertes de vigilance du conducteur](#page-21-0)*, page 14).

**Alerte d'excès de vitesse** : vous avertit dès que vous dépassez la limite de vitesse autorisée.

**Reduced Speed Tone** : vous avertit lorsque la limite de vitesse diminue.

**Aperçu de l'itinéraire** : affiche un aperçu des routes principales sur votre itinéraire lorsque vous démarrez la navigation.

**Alertes points d'intérêt** : vous prévient lorsque vous approchez d'une zone de danger.

- **Planifier l'arrivée** : affiche une carte de votre destination à la fin d'un itinéraire. Vous pouvez également permettre à votre appareil de télécharger des images satellites à l'aide des données mobiles de votre smartphone couplé.
- **Avertissement de collision imminente** : permet d'activer et de régler la sensibilité de l'avertisseur de collision imminente. Plus la sensibilité est élevée, plus l'alerte se déclenche rapidement.
- **Avertissement de franchissement de voie** : permet à l'appareil de vous alerter lorsqu'il détecte que vous débordez involontairement sur la voie de gauche ou de droite.

### Paramètres d'alarmes de proximité

**REMARQUE :** des points d'intérêt personnalisés doivent être chargés pour afficher les alarmes de proximité.

**REMARQUE :** cette fonction n'est pas disponible dans toutes les zones.

Sélectionnez > **Assistance au conducteur** > **Alertes points d'intérêt**.

**Audio** : permet de définir le style de l'alerte émise lorsque vous vous approchez des alarmes de proximité.

**Alarmes** : permet de définir le type des alarmes de proximité pour lesquelles les alertes sont émises.

# Paramètres de la caméra intégrée

#### Sélectionnez > **Caméra intégrée**.

- **Placement de la caméra** : permet de définir la hauteur du véhicule et la position de la caméra, puis d'aligner la caméra intégrée (*[Alignement de la caméra](#page-15-0)*, page 8).
- **Enregistrement au démarrage** : permet à la caméra intégrée de démarrer l'enregistrement vidéo automatiquement lorsque vous mettez l'appareil sous tension.
- **Résolution de la vidéo** : permet de régler la résolution et la qualité des enregistrements réalisés avec la caméra intégrée.
- **Détection d'incident** : permet de définir la sensibilité des fonctions de détection des incidents. L'appareil enregistre automatiquement la vidéo lorsqu'il détecte un risque d'accident de la route.
- **Enregistrer le son** : active ou désactive l'enregistrement audio quand vous enregistrez avec la caméra intégrée.
- **Superposition de données** : intègre les informations de date, d'heure, de position et de vitesse à la vidéo enregistrée.
- **Vidéos non enregistrées** : détermine quand l'appareil supprime les vidéos non enregistrées. Si l'option **Supprimer quand le stockage est plein** est sélectionnée, l'appareil supprime la vidéo non enregistrée la plus ancienne lorsque le stockage sur carte mémoire est plein. Si l'option **Supprimer immédiatement** est sélectionnée, l'appareil supprime en permanence les vidéos non enregistrées datant de plus de trois minutes et supprime toutes les vidéos non enregistrées à la mise hors tension. Cette option est utile pour protéger la confidentialité des données. Lorsque l'option Supprimer immédiatement est sélectionnée, vous ne pouvez pas afficher les vidéos non enregistrées dans la galerie.

# Paramètres de la caméra sans fil

Les paramètres de la caméra sans fil vous permettent de gérer les paramètres des caméras et les caméras sans fil Garmin couplées. Les paramètres de ce menu ne s'affichent que lorsqu'une caméra sans fil est connectée à votre appareil Garmin. Consultez le manuel de votre caméra sans fil pour en savoir plus sur la manière de coupler une caméra sans fil avec votre appareil Garmin.

# Paramètres de la caméra de recul

Sélectionnez  $\ddot{\mathbf{Q}}$  > **Caméra sans fil**, puis sélectionnez le nom de la caméra de recul.

**Basculer la vidéo** : permet de basculer ou d'inverser la vidéo.

**Lignes de guidage** : permet de définir les préférences pour les lignes de guidage affichées sur la vidéo de la caméra.

**Renommer** : permet de renommer la caméra couplée.

**Définir la caméra par défaut** : définit l'ordre dans lequel les caméras apparaissent dans la vue de la caméra. La caméra en haut de la liste est la caméra par défaut et apparaît en premier chaque fois que l'affichage caméra est activé.

**Annuler le couplage** : permet de supprimer la caméra couplée.

- **Activation automatique** : permet à l'appareil de navigation Garmin d'afficher automatiquement la vue de la caméra par défaut à chaque fois que l'appareil de navigation est allumé. Si l'appareil de navigation est connecté à une prise commandée par le commutateur d'allumage, cette fonction vous permet d'afficher automatiquement la caméra de recul lorsque vous démarrez le véhicule.
- **Résolution de la vidéo** : permet de régler la qualité de la vidéo de la caméra. Plus la résolution est élevée, plus l'image est détaillée. En contrepartie, la batterie se vide plus rapidement.

**REMARQUE :** ce paramètre n'est disponible que sur certains modèles de l'appareil de navigation.

# <span id="page-63-0"></span>Paramètres d'affichage

#### Sélectionnez  $\bullet$  > Affichage.

**Thème Couleur** : permet de choisir entre les modes couleur Nuit et Jour. Si vous sélectionnez l'option Auto, l'appareil bascule automatiquement entre les deux modes en fonction de l'heure.

- **Luminosité** : permet de régler la luminosité de l'écran.
- **Délai d'affichage** : permet de définir la durée d'inactivité avant que votre appareil ne passe en mode veille lorsque votre appareil est sur batterie.
- **Capture d'écran** : permet de prendre une photo de l'écran de l'appareil. Les captures d'écran sont enregistrées dans la mémoire de l'appareil, dans le dossier Screenshot.

# Paramètres de trafic

Dans le menu principal, sélectionnez  $\bullet$  > Trafic.

**Trafic** : active la fonction d'info-trafic.

**Fournisseur actuel** : permet de définir le fournisseur d'info-trafic à utiliser. L'option Auto permet de sélectionner les meilleures données disponibles sur le trafic, de manière automatique.

**Abonnements** : permet d'afficher vos abonnements actuels aux services d'info-trafic.

**Optimiser l'itinéraire** : permet à l'appareil d'utiliser les autres itinéraires optimisés, automatiquement ou sur demande (*[Contournement des ralentissements sur votre itinéraire](#page-39-0)*, page 32).

# Paramètres d'unités et d'heure

Pour ouvrir la page des paramètres d'unités et d'heure, dans le menu principal, sélectionnez  $\ddot{\mathbf{C}}$  > Unités et **heure**.

**Heure actuelle** : permet de régler l'heure de l'appareil.

**Format Heure** : permet de sélectionner une heure d'affichage au format 12 heures, 24 heures ou UTC.

**Unités** : permet de définir l'unité de mesure utilisée pour les distances.

**Format de position** : permet de définir le format de coordonnées et le datum (système géodésique) utilisés pour les coordonnées géographiques.

## Réglage de l'heure

- **1** Dans le menu principal, sélectionnez l'heure.
- **2** Sélectionnez une option :
	- Pour régler l'heure automatiquement à l'aide des informations GPS, sélectionnez **Automat.**.
	- Pour régler l'heure manuellement, faites glisser les chiffres vers le bas ou vers le haut.

# Paramètres de langue et de clavier

Pour ouvrir les paramètres de langue et de clavier, dans le menu principal, sélectionnez  $\bigcirc$  > Langue et clavier. **Profil de voix** : permet de changer la langue des instructions vocales.

**Langue du texte** : permet de modifier la langue de tous les éléments textuels affichés à l'écran.

**REMARQUE :** les changements de langue n'ont aucun impact sur les données saisies par l'utilisateur ou les données cartographiques, telles que les noms de rues.

**Langue du clavier** : permet d'activer les différentes langues du clavier.

# <span id="page-64-0"></span>Paramètres de l'appareil et de confidentialité

Sélectionnez  $\mathbf{\ddot{\mathbf{\Sigma}}}$  > Appareil.

**Infos produit** : permet d'afficher le numéro de version du logiciel, le numéro d'identification de l'appareil et des informations sur plusieurs autres fonctionnalités du logiciel.

**Indications règlementaires** : affiche les informations légales et de conformité.

**CLUF** : permet d'afficher les contrats de licence utilisateur final.

**REMARQUE :** ces informations sont requises pour mettre à jour le logiciel du système ou acquérir de nouvelles cartes.

**Licences logiciel** : permet d'afficher des informations sur la licence logicielle.

**Rapport de données de l'appareil** : partagez des données anonymes pour améliorer l'appareil.

- **Historique de voyage** : permet à l'appareil de stocker un enregistrement des endroits que vous avez visités. Cela vous permet d'afficher le journal de trajet, d'utiliser la fonction d'historique de trajet et d'utiliser les itinéraires suggérés myTrends.
- **Réinitialiser** : vous permet d'effacer l'historique des voyages, de réinitialiser les paramètres ou de supprimer toutes les données utilisateur.

# Restauration des paramètres

Vous pouvez rétablir les réglages par défaut d'une certaine catégorie de paramètres ou de l'ensemble des paramètres.

- **1** Sélectionnez **D**
- **2** Si besoin est, sélectionnez une catégorie de paramètres.
- **3** Sélectionnez **E** > **Restaurer**.

# Informations sur l'appareil

# Affichage des informations légales et de conformité relatives à l'étiquetage électronique

- **1** Dans le menu des paramètres, faites défiler l'écran jusqu'au fond du menu.
- **2** Sélectionnez **Appareil** > **Indications règlementaires**.

# **Caractéristiques**

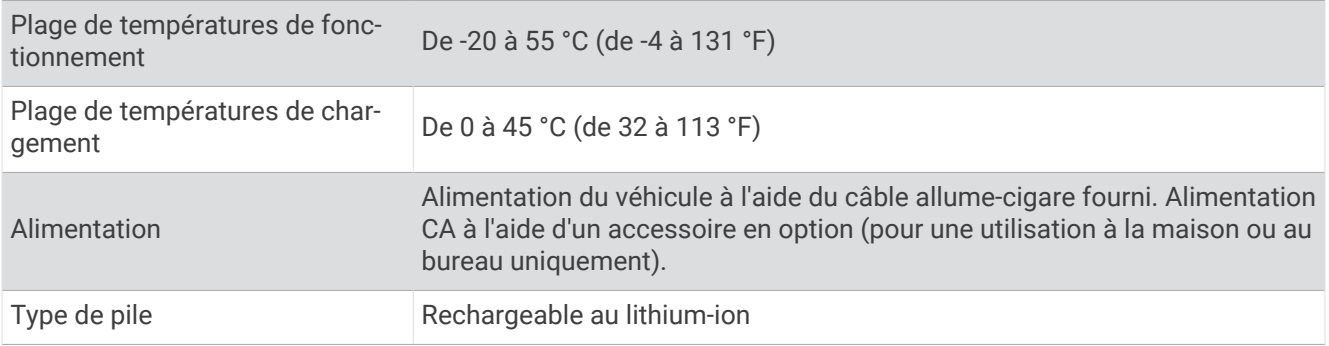

# <span id="page-65-0"></span>Chargement de l'appareil

**REMARQUE :** ce produit de classe III doit être alimenté par une alimentation LPS.

Vous pouvez charger la batterie de votre appareil à l'aide d'une des méthodes suivantes.

- Raccordez l'appareil à l'alimentation du véhicule.
- Branchez l'appareil sur l'adaptateur d'alimentation disponible en option, par exemple sur l'adaptateur d'alimentation pour prise murale.

Vous pouvez acheter un adaptateur CA-DC Garmin convenant à un usage à domicile ou au bureau auprès d'un revendeur Garmin ou sur le site [www.garmin.com](http://www.garmin.com). Le chargement de l'appareil peut être lent quand il est connecté à un adaptateur tiers.

# Maintenance de l'appareil

# Centre d'assistance Garmin

Rendez-vous sur [support.garmin.com](http://support.garmin.com) pour obtenir de l'aide et des informations, et accéder aux manuels des produits, aux questions fréquentes, à des vidéos et à l'assistance client.

# Mises à jour cartographiques et logicielles

Pour profiter de la meilleure expérience de navigation possible, veillez à mettre à jour régulièrement les cartes et les logiciels de votre appareil.

Les mises à jour cartographiques indiquent les dernières modifications apportées aux routes et lieux figurant sur les cartes utilisées par votre appareil. En mettant vos cartes à jour, vous trouverez plus facilement les nouveaux lieux et vous pourrez générer des itinéraires plus précis. Les mises à jour cartographiques sont volumineuses et peuvent prendre plusieurs heures.

Les mises à jour logicielles modifient et améliorent les fonctions et le fonctionnement de l'appareil.

Il existe deux méthodes pour mettre à jour votre logiciel.

- Vous pouvez connecter l'appareil à un réseau Wi‑Fi pour effectuer la mise à jour directement sur l'appareil (recommandé). Cette option vous permet de mettre à jour votre appareil sans vous connecter à un ordinateur.
- Vous pouvez connecter l'appareil à un ordinateur et le mettre à jour à l'aide de l'application Garmin Express [\(garmin.com/express\)](http://garmin.com/express).

## Connexion à un réseau Wi**‑**Fi

La première fois que vous allumez votre appareil, il vous invite à vous connecter à votre réseau Wi-Fi et à enregistrer votre appareil. Vous pouvez aussi vous connecter à un réseau Wi-Fi via le menu des paramètres.

- **1** Sélectionnez  $\bullet$  > **Réseaux sans fil.**
- **2** Si besoin, sélectionnez **Wi-Fi** pour activer la technologie Wi‑Fi.
- **3** Sélectionnez **Rechercher des réseaux**.

L'appareil affiche une liste des réseaux Wi‑Fi à proximité.

- **4** Sélectionnez un réseau.
- **5** Si besoin, saisissez le mot de passe du réseau, puis sélectionnez **Terminé**.

L'appareil se connecte au réseau et le réseau est ajouté à la liste des réseaux enregistrés. L'appareil se reconnecte à ce réseau automatiquement lorsqu'il est à portée.

## Mise à jour du logiciel et des cartes à l'aide d'un réseau Wi**‑**Fi

*AVIS*

Il se peut que vous deviez télécharger des fichiers volumineux pour effectuer les mises à jour cartographiques et logicielles. Les limites et frais de données habituels imposés par votre fournisseur de services Internet s'appliquent. Contactez votre fournisseur de services Internet pour obtenir plus d'informations sur les limites et frais de données.

Vous pouvez mettre à jour les cartes et le logiciel en connectant votre appareil à un réseau Wi‑Fi qui fournit un accès à Internet. Ceci vous permet de mettre à jour votre appareil sans vous connecter à un ordinateur.

**1** Connectez l'appareil à un réseauWi‑Fi (*[Connexion à un réseau Wi‑Fi](#page-65-0)*, page 58).

Lorsque l'appareil se connecte au réseau Wi‑Fi, il recherche les mises à jour disponibles. Quand une mise à jour est disponible,  $\bigcirc$  s'affiche sur l'icône  $\bigcirc$  dans le menu principal.

**2** Sélectionnez  $\bullet$  > Mises à jour.

L'appareil recherche les mises à jour disponibles. Quand une mise à jour est disponible, **Mise à jour disponible** s'affiche sous Carte ou Logiciel.

- **3** Sélectionner une option :
	- Pour installer toutes les mises à jour disponibles, sélectionnez **Tout installer**.
	- Pour installer uniquement les mises à jour cartographiques, sélectionnez **Carte** > **Tout installer**.
	- Pour installer uniquement les mises à jour logicielles, sélectionnez **Logiciel** > **Tout installer**.
- **4** Lisez les contrats de licence, puis sélectionnez **Tout accepter** pour accepter les contrats.

**REMARQUE :** si vous ne souhaitez pas accepter les conditions de licence, vous pouvez sélectionner Refuser. Le processus de mise à jour s'arrête alors. Vous ne pouvez pas installer des mises à jour sans accepter les contrats de licence.

**5** A l'aide du câble USB inclus, branchez l'appareil à une source d'alimentation externe, puis sélectionnez **Continuer** (*[Chargement de l'appareil](#page-65-0)*, page 58).

Utilisez un chargeur USB mural d'au minimum 2 A pour optimiser les résultats. Il existe de nombreux adaptateurs USB pour smartphone, tablette ou appareil portable compatibles.

**6** Veillez à ce que l'appareil reste connecté à l'alimentation externe et à portée du réseau Wi‑Fi jusqu'à la fin du processus de mise à jour.

**ASTUCE :** si vous interrompez ou annulez une mise à jour de carte avant la fin, il risque de manquer certaines données cartographiques sur votre appareil. Pour récupérer les données cartographiques manquantes, vous devez effectuer à nouveau la mise à jour via Wi‑Fi ou Garmin Express.

## Mise à jour de cartes et de logiciels avec Garmin Express

Vous pouvez utiliser l'application Garmin Express pour télécharger et installer les dernières mises à jour cartographiques et logicielles disponibles pour votre appareil.

- **1** Si l'application Garmin Express n'est pas installée sur votre ordinateur, rendez-vous sur [garmin.com/express](http://www.garmin.com/express) et suivez les instructions qui s'affichent à l'écran pour l'installer (*[Installation de Garmin Express](#page-68-0)*, page 61).
- **2** Ouvrez l'application **G** Garmin Express.
- **3** Connectez votre appareil à votre ordinateur à l'aide d'un câble USB.

La petite extrémité du câble se connecte au port USB  $(1)$  de votre appareil Garmin et la grande extrémité se branche sur un port USB disponible de votre ordinateur.

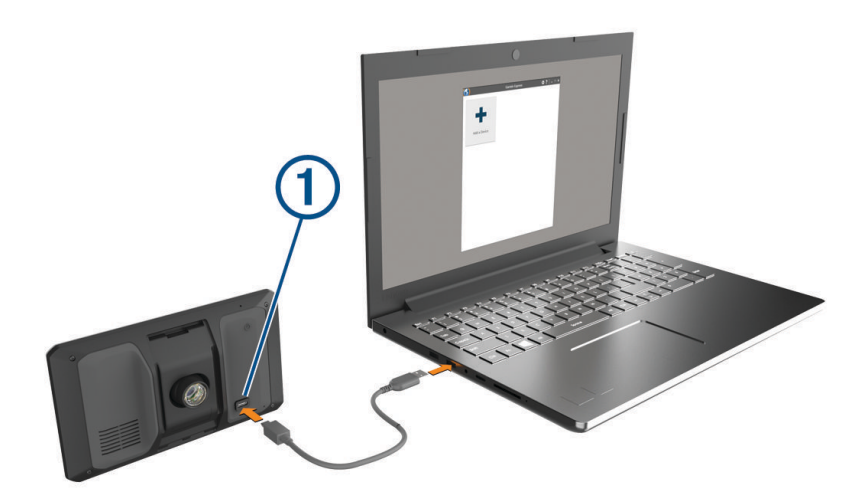

- **4** Sur votre appareil Garmin, sélectionnez **Appuyer pour connecter à un ordinateur**.
- **5** Quand votre appareil Garmin vous invite à passer en mode de transfert de fichiers, sélectionnez **Continuer**.
- **6** Dans l'application Garmin Express, cliquez sur **Ajouter un appareil**. L'application Garmin Express recherche votre appareil et affiche le nom ainsi que le numéro de série de l'appareil.
- **7** Cliquez sur **Ajouter appareil**, puis suivez les instructions qui s'affichent à l'écran pour ajouter votre appareil à l'application Garmin Express.

Une fois configurée, l'application Garmin Express affiche les mises à jour disponibles pour votre appareil.

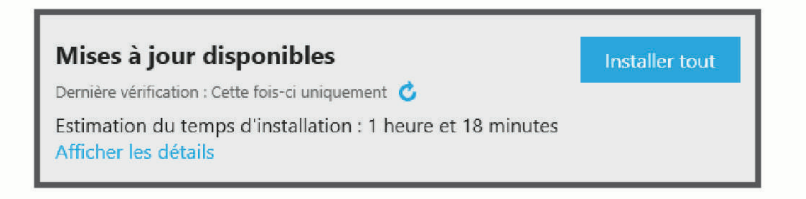

- <span id="page-68-0"></span>**8** Sélectionner une option :
	- Pour installer toutes les mises à jour disponibles, cliquez sur **Tout installer**.
	- Pour installer une mise à jour spécifique, cliquez sur **Afficher les détails**, puis sur **Installer** à côté de la mise à jour de votre choix.

L'application Garmin Express télécharge et installe les mises à jour sur votre appareil. Les mises à jour cartographiques sont volumineuses. Leur installation peut prendre beaucoup de temps si votre connexion Internet est lente.

**REMARQUE :** si une mise à jour cartographique est trop volumineuse pour votre appareil, le logiciel peut vous inviter à installer une carte microSD dans votre appareil pour augmenter la capacité de stockage interne (*[Installation d'une carte mémoire pour les cartes et les données](#page-71-0)*, page 64).

**9** Suivez les instructions qui s'affichent à l'écran pendant le processus de mise à jour pour terminer l'installation des mises à jour.

Par exemple, pendant une mise à jour, l'application Garmin Express peut vous demander de déconnecter et de reconnecter votre appareil.

#### Installation de Garmin Express

L'application Garmin Express est disponible pour les ordinateurs Windows® et Mac®.

- **1** Sur votre ordinateur, rendez-vous sur [garmin.com/express.](http://garmin.com/express)
- **2** Sélectionner une option :
	- Pour afficher la configuration requise et vérifier que l'application Garmin Express est compatible avec votre ordinateur, sélectionnez **Configuration système requise**.
	- Pour une installation sur un ordinateur Windows, sélectionnez **Télécharger pour Windows**.
	- Pour une installation sur un ordinateur Mac, sélectionnez **Télécharger pour Mac**.
- **3** Ouvrez le fichier téléchargé et suivez les instructions à l'écran pour finaliser l'installation.

# Entretien de l'appareil

#### *AVIS*

#### Évitez de laisser tomber l'appareil.

N'entreposez pas l'appareil dans un endroit où il est susceptible d'être exposé de manière prolongée à des températures extrêmes, au risque de provoquer des dommages irrémédiables.

N'utilisez jamais d'objet dur ou pointu sur l'écran tactile, car vous risqueriez de l'endommager.

Ne mettez pas l'appareil en contact avec l'eau.

#### Nettoyage du boîtier externe

#### *AVIS*

Evitez d'utiliser des nettoyants chimiques ou des solvants susceptibles d'endommager les parties en plastique de l'appareil.

- **1** Nettoyez le boîtier externe de l'appareil (hormis l'écran tactile) à l'aide d'un chiffon humide et imbibé d'un détergent non abrasif.
- **2** Essuyez l'appareil.

#### Nettoyage de l'écran tactile

- **1** Utilisez un chiffon doux, propre et non pelucheux.
- **2** Humectez-le d'eau si nécessaire.
- **3** Si vous utilisez un chiffon humide, éteignez l'appareil et débranchez-le de la source d'alimentation.
- **4** Nettoyez délicatement l'écran avec le chiffon.

## Nettoyage de l'objectif de l'appareil photo

#### *AVIS*

Evitez d'utiliser des nettoyants chimiques ou des solvants susceptibles d'endommager les parties en plastique de l'appareil.

Pour optimiser la qualité de vos vidéos, nettoyez régulièrement l'objectif de la caméra.

- **1** Essuyez l'objectif à l'aide d'un chiffon doux et anti-rayures, éventuellement humidifié avec de l'alcool isopropylique.
- **2** Laissez sécher l'objectif à l'air libre.

#### Prévention des vols

- Rangez l'appareil et le support de montage à l'abri des regards lorsque vous ne vous en servez pas.
- Effacez la marque laissée par la ventouse sur le pare-brise.
- Ne rangez pas l'appareil dans la boîte à gants.

# Redémarrage de l'appareil

Vous pouvez redémarrer votre appareil s'il cesse de fonctionner.

Maintenez le bouton Marche/Arrêt enfoncé pendant 12 secondes.

# Retrait de l'appareil, du support et de la ventouse

#### Retrait de l'appareil du support

- **1** Appuyez sur la patte ou le bouton de dégagement du support.
- **2** Inclinez le haut de l'appareil vers le bas et retirez-le du support.

#### Retrait du support de la ventouse

- **1** Si nécessaire, desserrez l'écrou qui fixe le support à la rotule de la ventouse.
- **2** Tournez le support de l'appareil vers la droite ou vers la gauche.
- **3** Appliquez une pression jusqu'à ce que la partie creuse du support libère la rotule de la ventouse.

#### Retrait de la ventouse du pare-brise

- **1** Faites basculer le levier de la ventouse dans votre direction.
- **2** Tirez la languette du support à ventouse vers vous.

# Dépannage

## Mes vidéos sont floues

- Nettoyez l'objectif de la caméra (*Nettoyage de l'objectif de l'appareil photo*, page 62).
- Nettoyez le pare-brise devant la caméra.
- Assurez-vous que la partie du pare-brise située en face de la caméra est bien nettoyée par les essuie-glaces. Si ce n'est pas le cas, déplacez la caméra.

# Mes vidéos sont de mauvaise qualité ou incomplètes

• Pour optimiser la qualité de vos vidéos, utilisez une carte mémoire de bonne qualité de classe 10 ou supérieure.

Une carte mémoire plus lente risque de ne pas enregistrer la vidéo assez rapidement.

- Si vous regardez les vidéos sur votre smartphone connecté à la caméra en mode sans fil, essayez de les visionner à un autre endroit, avec moins d'interférences sans fil, ou essayez de transférer les vidéos vers le smartphone.
- Transférez les enregistrements volumineux vers un ordinateur ou un smartphone et formatez la carte mémoire .
- Si l'appareil affiche une alerte d'erreur de carte mémoire, essayez d'abord de formater la carte mémoire puis, si nécessaire, remplacez la carte mémoire (*[Installation de la carte mémoire dans la caméra intégrée](#page-9-0)*, page 2).
- Mettez à jour votre appareil avec le logiciel le plus récent (*[Mises à jour cartographiques et logicielles](#page-65-0)*, [page 58\)](#page-65-0).

# Ma carte mémoire est abîmée et je dois la remplacer

Toutes les cartes mémoire microSD s'usent après un grand nombre d'écritures. En formatant régulièrement la carte, vous pourrez en prolonger la durée de vie et en améliorer les performances. Étant donné que la caméra intégrée enregistre en continu, vous devrez peut-être changer de carte mémoire de temps en temps (*[Installation](#page-9-0) [de la carte mémoire dans la caméra intégrée](#page-9-0)*, page 2). Votre appareil détecte automatiquement les erreurs de carte mémoire et vous indique quand il est temps de formater ou de remplacer votre carte.

Pour prolonger la durée de vie utile de votre carte, vous pouvez effectuer les opérations suivantes.

- Formatez la carte mémoire au moins une fois tous les six mois .
- Si l'appareil affiche une alerte d'erreur de carte mémoire, essayez d'abord de formater la carte mémoire puis, si nécessaire, remplacez la carte mémoire (*[Installation de la carte mémoire dans la caméra intégrée](#page-9-0)*, page 2).
- Eteignez l'appareil lorsque vous n'utilisez pas votre véhicule. Si votre appareil n'est pas connecté à une prise commandée par le commutateur d'allumage, éteignez votre appareil quand vous n'utilisez pas votre véhicule pour éviter que la caméra intégrée n'enregistre inutilement.
- Utilisez une carte mémoire dont la capacité de stockage est plus élevée. Le contenu des cartes mémoire de capacité supérieure étant écrasé moins souvent, leur durée de vie est généralement plus longue.
- Utilisez une carte mémoire de haute qualité de classe 10 au minimum.
- Achetez votre carte mémoire de remplacement auprès d'un fabricant réputé.

# La ventouse n'adhère pas au pare-brise

- **1** Nettoyez la ventouse et le pare-brise avec de l'alcool à 90°.
- **2** Séchez-les à l'aide d'un chiffon sec et propre.
- **3** Fixez la ventouse (*[Installation et alimentation de l'appareil Garmin dans votre véhicule](#page-10-0)*, page 3).

# Mon appareil ne parvient pas à acquérir les signaux satellites

- Assurez-vous que le simulateur GPS est désactivé (*[Paramètres de navigation](#page-60-0)*, page 53).
- Eloignez l'appareil des parkings couverts, des grands bâtiments et des arbres.
- Restez immobile pendant quelques minutes.

# L'appareil ne se charge pas dans mon véhicule

- Vérifiez que le moteur du véhicule tourne et alimente la prise électrique.
- Vérifiez que la température dans l'habitacle se situe dans la plage de températures de chargement indiquée dans les caractéristiques techniques.
- Dans la boîte à fusibles du véhicule, vérifiez que le fusible de la prise du véhicule n'est pas cassé.

# <span id="page-71-0"></span>Ma batterie ne reste pas chargée très longtemps

- Baissez la luminosité de l'écran (*[Paramètres d'affichage](#page-63-0)*, page 56).
- Réduisez la temporisation de l'affichage (*[Paramètres d'affichage](#page-63-0)*, page 56).
- Baissez le volume (*[Réglage du volume](#page-13-0)*, page 6).
- Eteignez la radio Wi-Fi quand vous ne l'utilisez pas (*[Paramètres du réseau sans fil](#page-61-0)*, page 54).
- Passez l'appareil en mode économie d'énergie quand vous ne l'utilisez pas (*[Mise sous/hors tension de](#page-11-0)  [l'appareil](#page-11-0)*, page 4).
- N'exposez pas votre appareil à des températures extrêmes.
- Ne laissez pas votre appareil directement exposé aux rayons du soleil.

# Mon appareil ne se connecte pas à mon téléphone

- Sélectionnez > **Réseaux sans fil** > **Bluetooth**. L'option Bluetooth doit être activée.
- Activez la technologie sans fil Bluetooth sur votre téléphone et placez votre téléphone dans un rayon de 10 mètres (33 pieds) de votre appareil.
- Vérifiez si votre téléphone est compatible. Visitez le site [www.garmin.com/bluetooth](http://www.garmin.com/bluetooth) pour plus d'informations.
- Effectuez à nouveau le processus de couplage.

Pour effectuer à nouveau le processus de couplage, vous devez annuler le couplage entre votre téléphone et votre appareil (*[Suppression d'un téléphone couplé](#page-50-0)*, page 43), puis relancer le processus de couplage (*[Services](#page-45-0)  [Live, info-trafic et fonctions pour smartphone](#page-45-0)*, page 38).

# Annexes

# Installation d'une carte mémoire pour les cartes et les données

Vous pouvez installer une carte mémoire afin d'augmenter l'espace de stockage attribué aux cartes et aux autres données de votre appareil. Vous pouvez acheter des cartes mémoire auprès d'un vendeur d'articles électroniques. L'appareil prend en charge les cartes mémoire microSD de 4 à 256 Go. Les cartes mémoire doivent être au format FAT32. Les cartes mémoire de plus de 32 Go doivent être formatées à l'aide de l'appareil .

- **1** Trouvez le logement pour carte mémoire de données et de cartographies sur votre appareil (*[Présentation de](#page-8-0)  [l'appareil Garmin](#page-8-0)®* , page 1).
- **2** Insérez la carte mémoire dont vous disposez dans le lecteur.
- **3** Appuyez dessus jusqu'au déclic.

# Gestion de données

L'appareil est muni d'un lecteur de carte mémoire permettant de stocker davantage de données.

**REMARQUE :** l'appareil est compatible avec Windows 7 et les versions ultérieures, ainsi qu'avec Mac OS 10.7 et les versions ultérieures.

### A propos des cartes mémoire

Vous pouvez acheter des cartes mémoire auprès d'un vendeur d'articles électroniques, ou un logiciel de cartographie Garmin préchargé [\(www.garmin.com\)](http://www.garmin.com). Vous pouvez utiliser des cartes mémoire pour stocker les fichiers tels que les cartes et les points d'intérêt personnalisés.
## Formatage de la carte mémoire de la caméra intégrée

La caméra intégrée nécessite une carte mémoire au format FAT32. Vous pouvez utiliser l'appareil pour formater votre carte selon ce système de fichiers.

Il est conseillé de formater votre carte mémoire au moins une fois tous les six mois afin d'allonger sa durée de vie utile. Si vous disposez d'une carte neuve qui n'est pas au format FAT32, vous devez la formater.

**REMARQUE :** le formatage de la carte mémoire entraîne la suppression de toutes les données de la carte.

- 1 Sélectionnez **: 5** > Galerie.
- 2 Sélectionnez **E** > **Formater la carte mémoire**.

#### Connexion de l'appareil à un ordinateur

Vous pouvez connecter l'appareil à votre ordinateur à l'aide d'un câble USB.

- **1** Branchez la petite extrémité du câble USB au port situé sur l'appareil.
- **2** Branchez la grande extrémité du câble USB sur un port USB de votre ordinateur.
- **3** Sur votre appareil Garmin, sélectionnez **Appuyer pour connecter à un ordinateur**.
- **4** Quand votre appareil Garmin vous invite à passer en mode de transfert de fichiers, sélectionnez **Continuer**.

Une image représentant l'appareil connecté à un ordinateur s'affiche sur l'écran de l'appareil.

Selon le système d'exploitation de votre ordinateur, l'appareil s'affiche en tant qu'appareil portable, lecteur amovible ou volume amovible.

### Transfert de données à partir de votre ordinateur

- **1** Connectez l'appareil à votre ordinateur (*Connexion de l'appareil à un ordinateur*, page 65). Selon le système d'exploitation de votre ordinateur, l'appareil s'affiche en tant qu'appareil portable, lecteur amovible ou volume amovible.
- **2** Sur votre ordinateur, ouvrez le gestionnaire de fichiers.
- **3** Sélectionnez un fichier.
- **4** Sélectionnez **Modifier** > **Copier**.
- **5** Accédez à un dossier sur l'appareil.

**REMARQUE :** si votre appareil s'affiche en tant que lecteur ou volume amovible, ne placez pas de fichiers dans le dossier Garmin.

**6** Sélectionnez **Modifier** > **Coller**.

### Déconnexion du câble USB

Si votre appareil est connecté à votre ordinateur en tant que volume ou lecteur amovible, déconnectez votre appareil de votre ordinateur en toute sécurité, afin d'éviter toute perte de données. Si votre appareil est connecté à votre ordinateur Windows en tant qu'appareil portable, il n'est pas nécessaire de déconnecter l'appareil en toute sécurité.

- **1** Effectuez l'une des actions suivantes :
	- Sur un ordinateur sous Windows, sélectionnez l'icône **Retirer le périphérique en toute sécurité** dans la barre d'état système, puis sélectionnez votre appareil.
	- Pour les ordinateurs Apple® , sélectionnez l'appareil, puis **Fichier** > **Ejecter**.
- **2** Débranchez le câble de l'ordinateur.

# Affichage de l'état du signal GPS

Maintenez la touche **enfoncée** pendant 3 secondes.

# Achat de cartes supplémentaires

- **1** Consultez la page de votre produit sur [garmin.com](http://www.garmin.com).
- **2** Cliquez sur l'onglet **Carte**.
- **3** Suivez les instructions présentées à l'écran.

# Achat d'accessoires

• Des accessoires en option sont disponibles sur le site [garmin.com](http://www.garmin.com) ou auprès de votre distributeur Garmin.

# Normes européennes d'émissions

Les normes européennes d'émissions sont des normes sur les émissions de gaz d'échappement qui limitent la quantité de polluants atmosphériques émis par les nouveaux véhicules vendus en Europe.

Vous trouverez les normes d'émission de votre véhicule dans le manuel d'utilisation de votre véhicule, sur votre carte grise ou sur le cadre de la porte de votre véhicule. Si vous ne parvenez pas à trouver les normes d'émission de votre véhicule, adressez-vous au concessionnaire ou au fabricant de votre véhicule pour obtenir de plus amples informations.

# Garmin PowerSwitch

#### **AVERTISSEMENT**

Garmin vous conseille vivement de faire installer l'appareil par un technicien expérimenté disposant des connaissances appropriées en matière de circuits électriques. Le raccordement incorrect du câble d'alimentation peut endommager le véhicule ou la batterie et entraîner des blessures corporelles.

Vous pouvez utiliser un appareil Garmin PowerSwitch connecté pour contrôler les feux, les ventilateurs et bien plus encore à partir de votre appareil Garmin.

#### Considérations relatives au montage

- L'appareil doit être installé à proximité de la batterie et à portée du câble d'alimentation fourni.
- La surface de montage doit être suffisamment solide pour supporter le poids de l'appareil.
- L'emplacement doit permettre la connexion et l'acheminement de tous les câbles.

## Installation de l'appareil

Avant d'installer l'appareil, vous devez choisir un emplacement de montage et acheter le matériel de montage adéquat selon le type de surface.

Evitez tous les câbles, jauges, airbags, couvertures d'airbag, CVCA et autres éléments lorsque vous percez les trous de guidage et fixez le support de montage dans le véhicule. Garmin décline toute responsabilité en cas de dommages ou autres conséquences découlant de l'installation.

*AVIS*

**1** Placez le support à l'emplacement choisi.

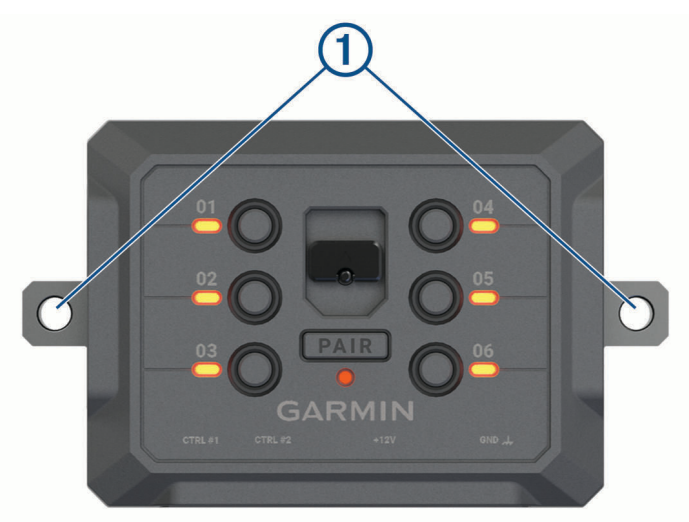

- **2** Servez-vous du support comme gabarit pour marquer les deux emplacements de vis  $(1)$ .
- **3** Percez des trous de guidage (facultatif). Cette opération est nécessaire pour certains types de matériels de fixation. Ne percez pas à travers le support,
- **4** Fixez solidement le support à la surface à l'aide du matériel adapté à la surface de montage.

## Ouverture de la face avant

Vous devez ouvrir le cache avant pour effectuer les connexions électriques.

**1** Soulevez le loquet du cache avant  $\overline{1}$  et faites-le pivoter dans le sens inverse des aiguilles d'une montre.

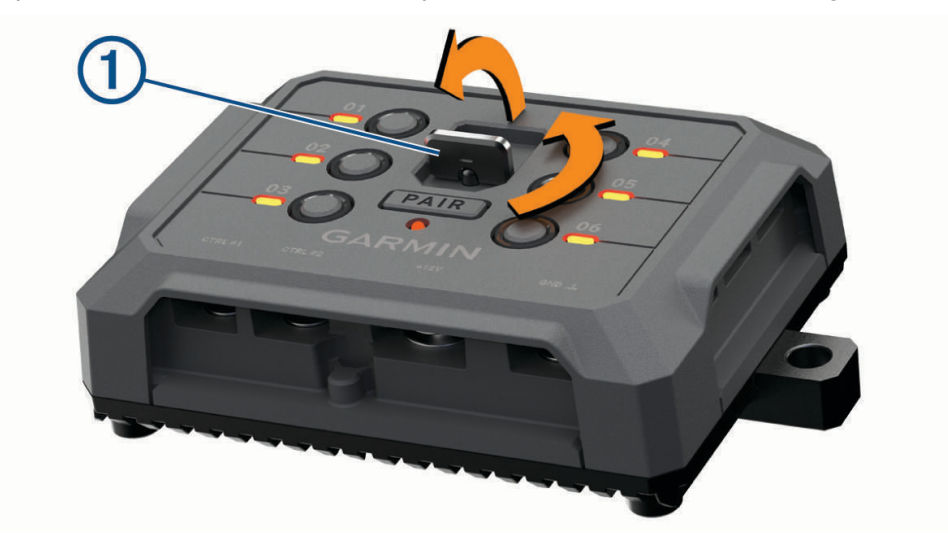

**2** Retirez le cache avant de l'appareil.

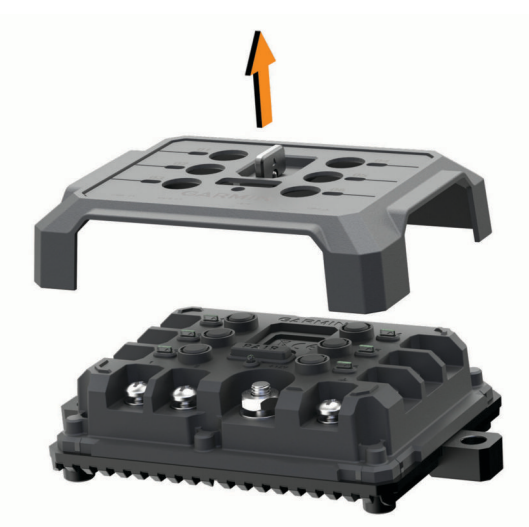

### Connexion des accessoires

#### *AVIS*

N'utilisez pas l'appareil pour commander ou alimenter un winch. Si vous le faites, vous risquez d'endommager votre véhicule ou votre appareil.

Ne connectez pas de source d'alimentation à la borne de sortie d'un accessoire. Si vous le faites, vous risquez d'endommager votre véhicule ou votre appareil.

Exigences relatives aux accessoires :

- Vérifiez l'ampérage de chaque accessoire avant de le brancher à l'appareil Garmin PowerSwitch. L'appareil prend en charge des accessoires jusqu'à 30 A pour chaque canal individuel et jusqu'à 100 A en tout pour l'ensemble du système.
- $\cdot$  Utilisez des fils 10 AWG (6 mm<sup>2</sup>) pour les accessoires qui utilisent entre 20 et 30 A.
- $\cdot$  Utilisez des fils 12 AWG (4 mm<sup>2</sup>) pour les accessoires qui utilisent entre 10 et 20 A.
- Utilisez des fils 14 AWG (2,5 mm<sup>2</sup>) pour les accessoires qui utilisent moins de 10 A.
- Utilisez des bornes de taille appropriée pour tous les accessoires connectés.
- Veillez à sertir tous les connecteurs de borne de manière sécurisée.
- **1** Connectez le fil positif de l'accessoire  $\textcircled{1}$  à l'une des bornes d'accessoire  $\textcircled{2}$  de l'appareil Garmin **PowerSwitch**

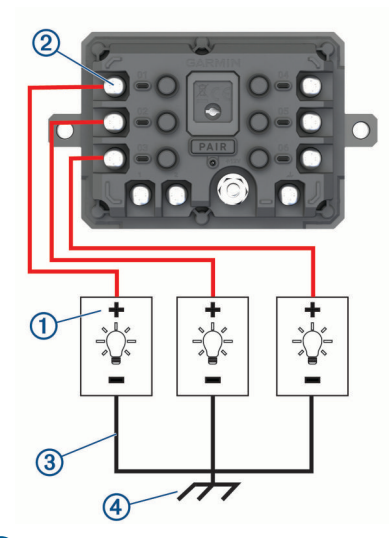

**2** Branchez le fil négatif ou de terre  $\overline{3}$  à une borne de terre non peinte  $\overline{4}$  sur le châssis du véhicule, à un bloc de distribution de terre ou directement à la borne négative de la batterie.

#### **ATTENTION**

Ne branchez pas les fils de terre de l'accessoire à la borne de terre (GND) de l'appareil Garmin PowerSwitch, car cela pourrait entraîner des blessures ou des dommages matériels, ou pourrait avoir un impact négatif sur le fonctionnement de l'appareil.

**3** Vérifiez que toutes les connexions électriques sont bien serrées et qu'elles ne risquent pas de se desserrer pendant l'utilisation.

#### Connexion d'une entrée de commande

Vous pouvez vous connecter aux bornes de contrôle pour permettre à l'appareil Garmin PowerSwitch d'activer des sorties personnalisables. Par exemple, vous pouvez connecter le commutateur d'allumage de votre véhicule à une borne d'entrée de commande pour allumer automatiquement les accessoires chaque fois que vous démarrez votre véhicule. Les bornes de commande détectent un signal de 3,3 V à 18 V. Vous pouvez configurer les fonctions de sortie avec l'application Garmin PowerSwitch.

Connectez le fil de commande de la source de commande de votre véhicule à l'une des deux bornes de commande de l'appareil Garmin PowerSwitch.

## Raccordement de l'appareil à l'alimentation du véhicule

Avant de pouvoir connecter l'appareil à l'alimentation du véhicule, vous devez retirer l'étiquette d'avertissement de la borne +12V de l'appareil.

Vous devez toujours vérifier que toutes les connexions électriques sont bien fixées et qu'elles ne risquent pas de se desserrer lorsque vous utilisez l'appareil.

**1** Branchez l'extrémité à grande cosse du fil de masse fourni  $\Omega$  à la borne négative de la batterie du véhicule.

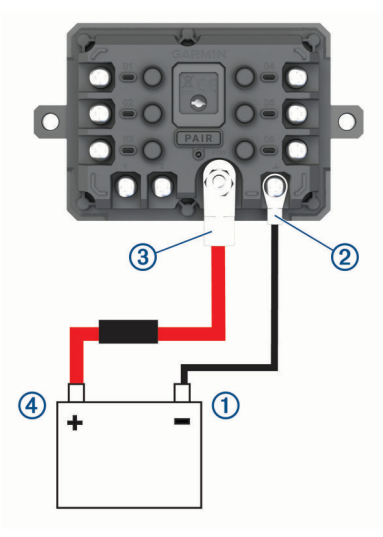

- **2** Connectez l'extrémité à petite cosse du fil de masse à la borne GND  $(2)$  de l'appareil.
- **3** Connectez l'extrémité à petite cosse du câble 12 V fourni à la borne +12V  $\overline{3}$  de l'appareil.
- **4** Serrez l'écrou de <sup>3</sup>/<sub>8</sub> po sur la borne +12 V en respectant un couple maximal de 4,52 Nm (40 lbf-in). Vous devez vérifier que l'écrou ne peut pas être desserré à la main.

#### *AVIS*

Ne serrez pas trop la borne +12 V pour éviter de l'endommager.

**5** Branchez l'extrémité à grande cosse du câble 12 V (4) à la borne positive de la batterie du véhicule.

#### Couplage avec un système de navigation Garmin

Vous pouvez coupler votre appareil Garmin PowerSwitch avec un système de navigation Garmin compatible.

- **1** Mettez votre appareil Garmin PowerSwitch sous tension et placez votre système de navigation Garmin compatible à moins de 1 m (3,3 pi) de celui-ci.
- **2** Sur votre système de navigation compatible, ouvrez l'application Garmin PowerSwitch.
- **3** Suivez les instructions à l'écran pour terminer la procédure de couplage et de réglage.

Le tableau de bord de l'application principale s'affiche. Une fois les appareils couplés, ils se connectent automatiquement l'un à l'autre lorsqu'ils sont allumés et à portée.

### Caractéristiques techniques de la Garmin PowerSwitch

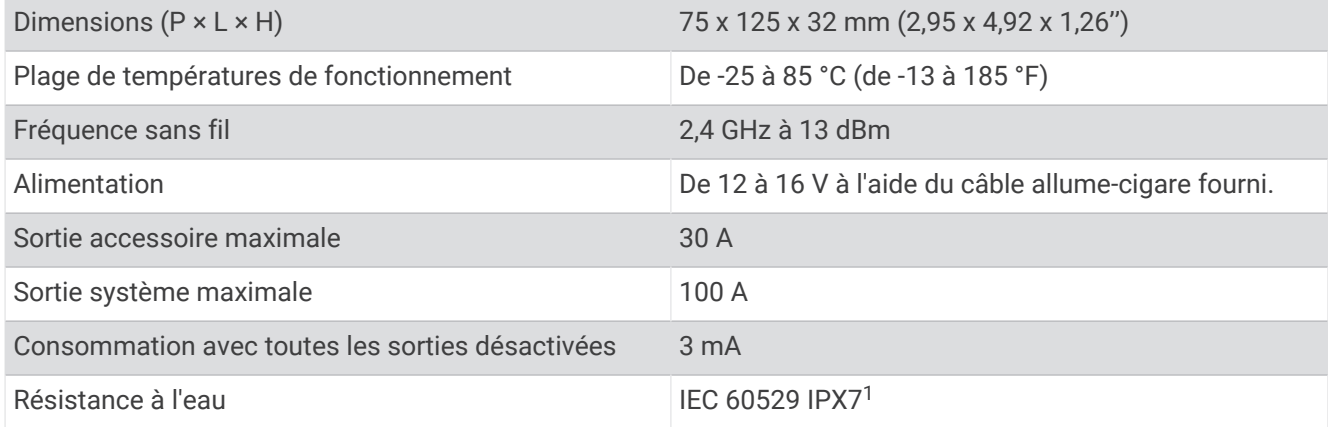

### Dépannage

### Mon Garmin PowerSwitch ne reste pas connecté

- Assurez-vous que l'appareil Garmin PowerSwitch est alimenté.
- Vérifiez que la technologie Bluetooth est activée sur votre appareil de navigation ou smartphone couplé.
- Rapprochez l'appareil de navigation ou le smartphone de votre appareil Garmin PowerSwitch.
- Vérifiez que la batterie de votre véhicule fournit au moins une puissance de 12 V. L'appareil Garmin PowerSwitch éteint automatiquement toutes les sorties pour préserver la batterie du véhicule s'il reçoit moins de 11 V (*Mes accessoires ne sont pas alimentés*, page 71).

#### Mes accessoires ne sont pas alimentés

- Vérifiez que l'appareil Garmin PowerSwitch est alimenté par la batterie du véhicule.
- Vérifiez que la batterie de votre véhicule fournit au moins une puissance de 12 V. L'appareil Garmin PowerSwitch éteint automatiquement toutes les sorties pour préserver la batterie de votre véhicule s'il reçoit moins de 11 V. Les sorties se réactivent lorsque l'appareil détecte à nouveau plus de 12 V.
- Vérifiez que toutes les connexions électriques sont bien fixées et qu'elles ne risquent pas de se desserrer lorsque vous utilisez le véhicule.
- Vérifiez que chaque accessoire connecté utilise moins de 30 A. Si l'un des accessoires utilise plus de 30 A, l'appareil le désactive automatiquement.
- Vérifiez que la charge totale du système est inférieure à 100 A. Si l'appareil détecte que la charge du système est supérieure à 100 A, il désactive automatiquement toutes les sorties.
- Vérifiez tous les branchements électriques à la recherche d'un éventuel court-circuit.

<sup>1</sup> L'appareil résiste à une immersion accidentelle dans un mètre d'eau pendant 30 minutes. Pour plus d'informations, rendez-vous sur [www.garmin.com](http://www.garmin.com/waterrating) [/waterrating](http://www.garmin.com/waterrating).